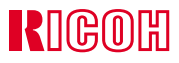

# IS225DC

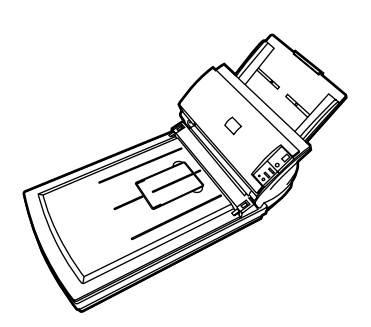

# ■

# ■

- •
- 1.
- •
- \*\*
- 

#### ☛

- •
- ••
- •
- •
- 2.<br>\*
- \*
- \*
- \*
- ☛
- •
- •• 3.
- \*

## **DRAFT 2003/01/27**

#### IS225DC

#### $IS225DC$

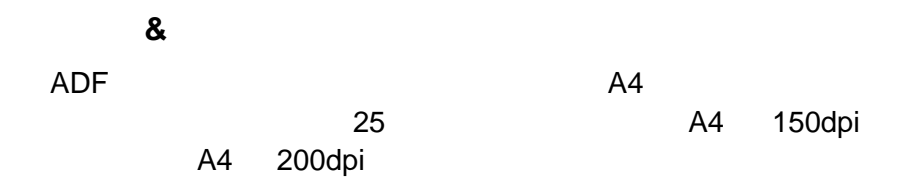

- **1 1 2** スキャナーを設置します **3 b b b b c c c c**
- 

# **4 1 5** 日常のお手入れ **6** 消耗品を交換します **7** 困ったときには

### 8 ADF

ADF にっぽんかいしょうがく しゅうしょう

#### **9** スキャナーの仕様

IS225DC

IS225DC

 $\vee$ CCI $\vee$ 

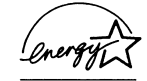

 $\omega$ 

 $\sim$  15  $\sim$ 

 $\overline{\mathsf{LED}}$ 

 $\bullet$ 

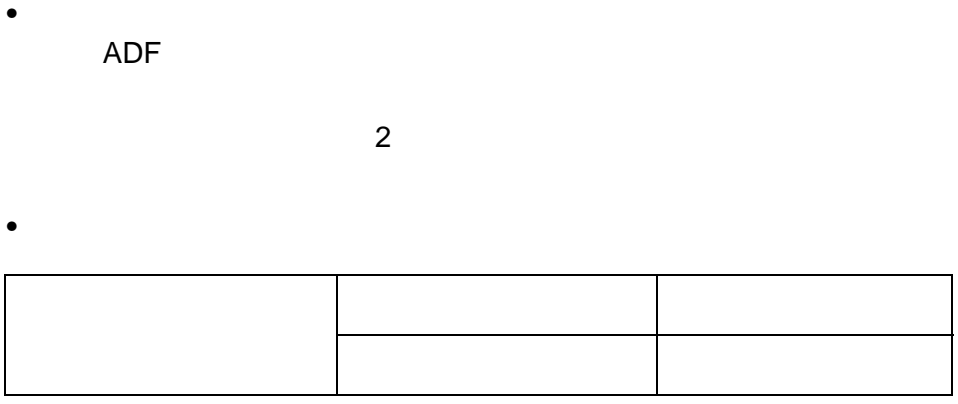

 $\bullet$ 

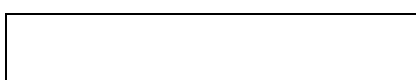

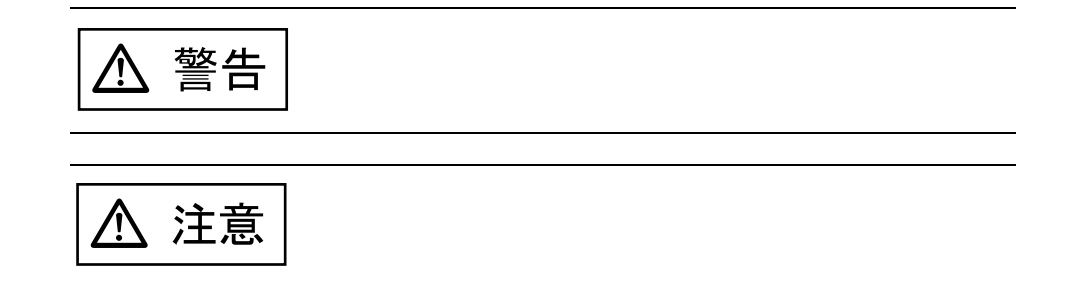

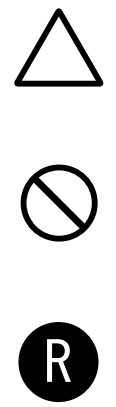

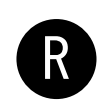

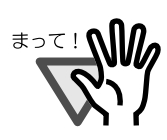

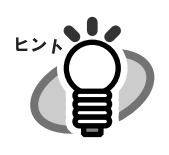

RICOH TWAIN Driver Ver.3 for<br>Ver.2 Ridoc Desk 2000 Lt IS220DC/IS225DC RICOH Scan 32 Ver.2

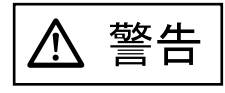

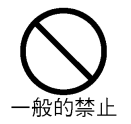

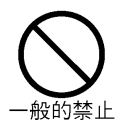

 $AC$ 

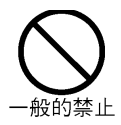

vii

and the state of the state of the state

## $\boldsymbol{\theta}$

 $\overline{\phantom{a}}$ 

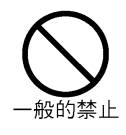

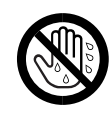

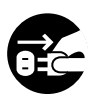

imagio

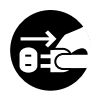

٠

imagio

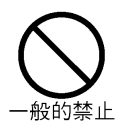

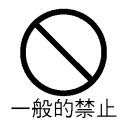

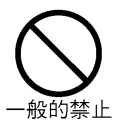

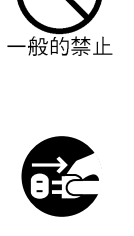

imagio

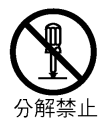

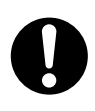

a sa kacamatan ing Kabupatèn Kabupatèn Ing

 $\overline{\phantom{a}}$ 

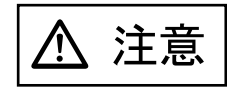

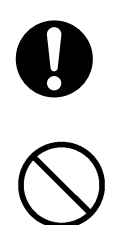

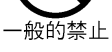

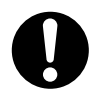

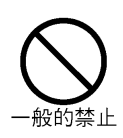

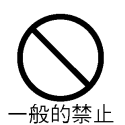

xi

a sa kacamatan ing Kabupatèn Kabupatèn Kabupatèn Kabupatèn Kabupatèn Kabupatèn Kabupatèn Kabupatèn Kabupatèn K

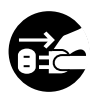

 $\overline{\phantom{a}}$ 

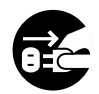

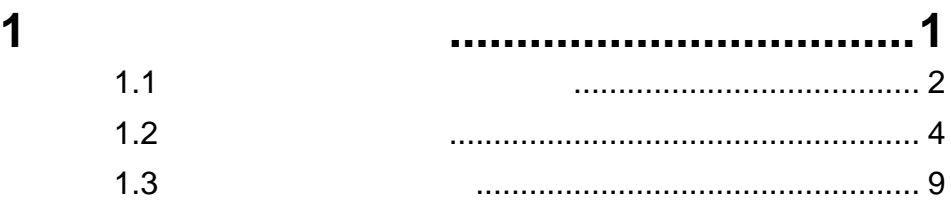

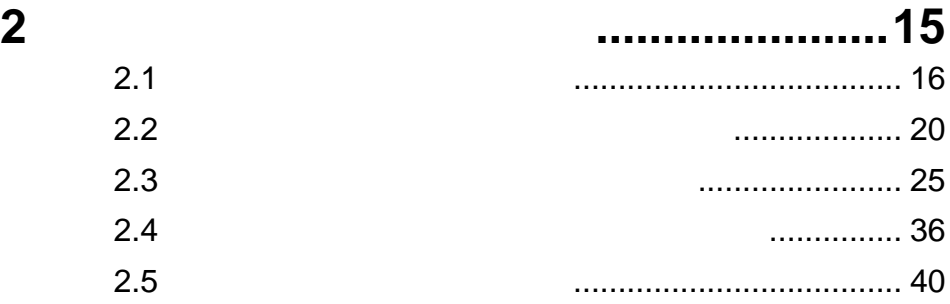

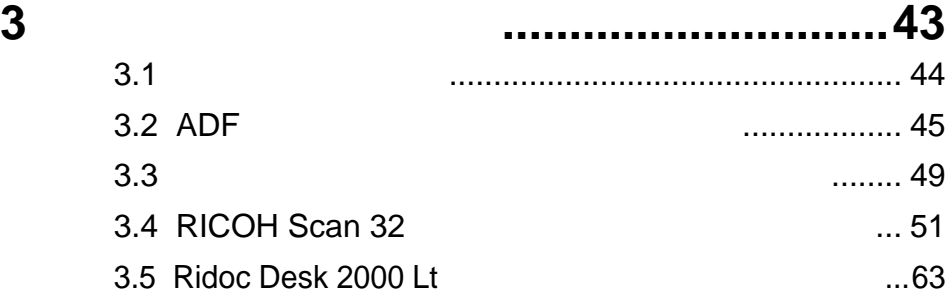

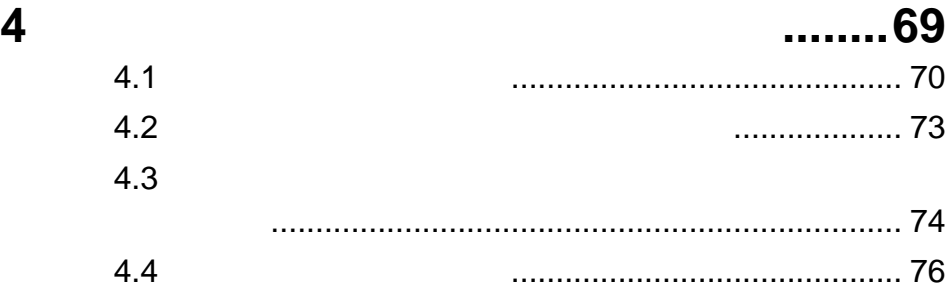

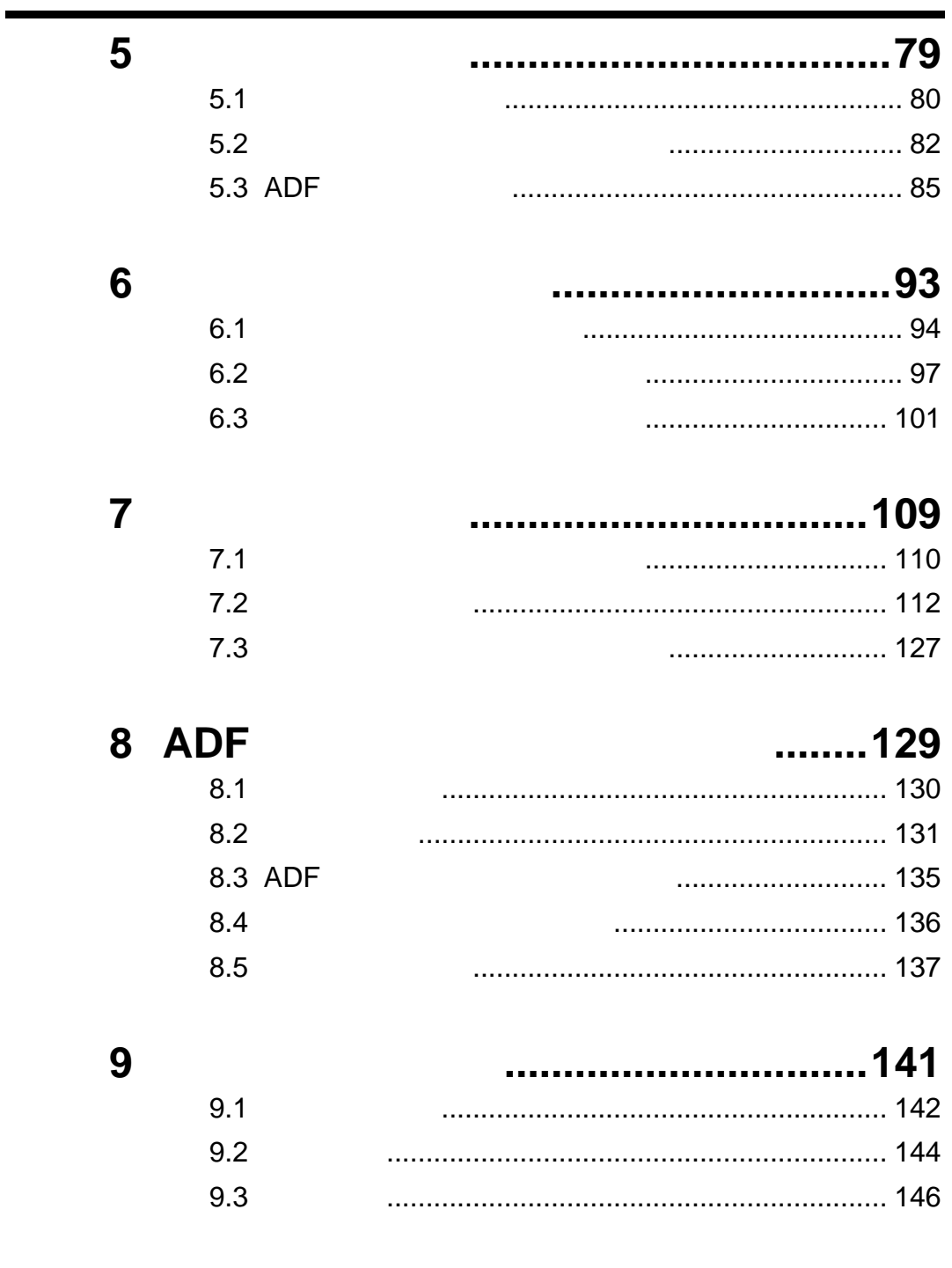

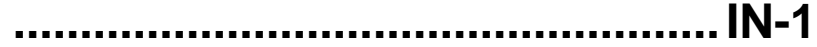

**1** お使いになる前に

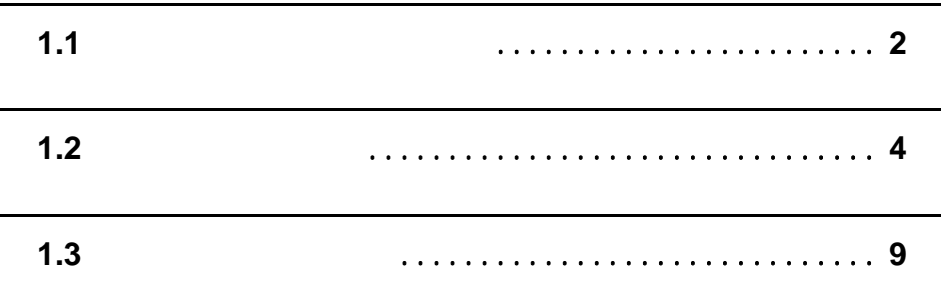

1

 $\overline{\mathsf{I}}$ 

万一、足りないものや不良品がありましたら、販売代理店、または imagio

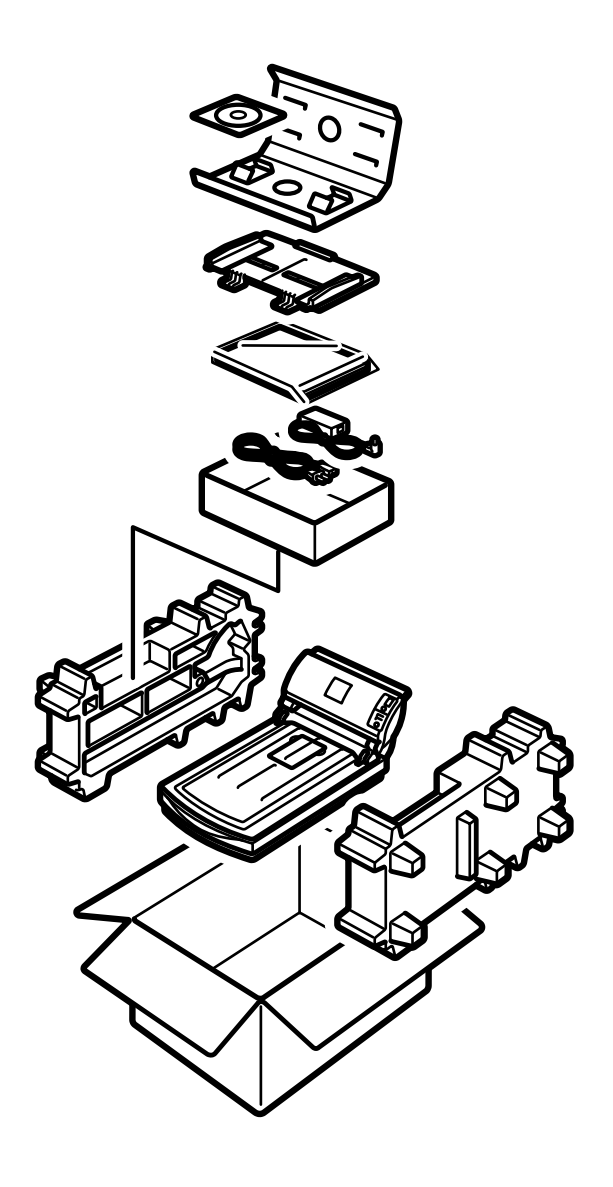

**ADF** AC

□スキャナードライバー & ユーティリティー CD-ROM

Q&A

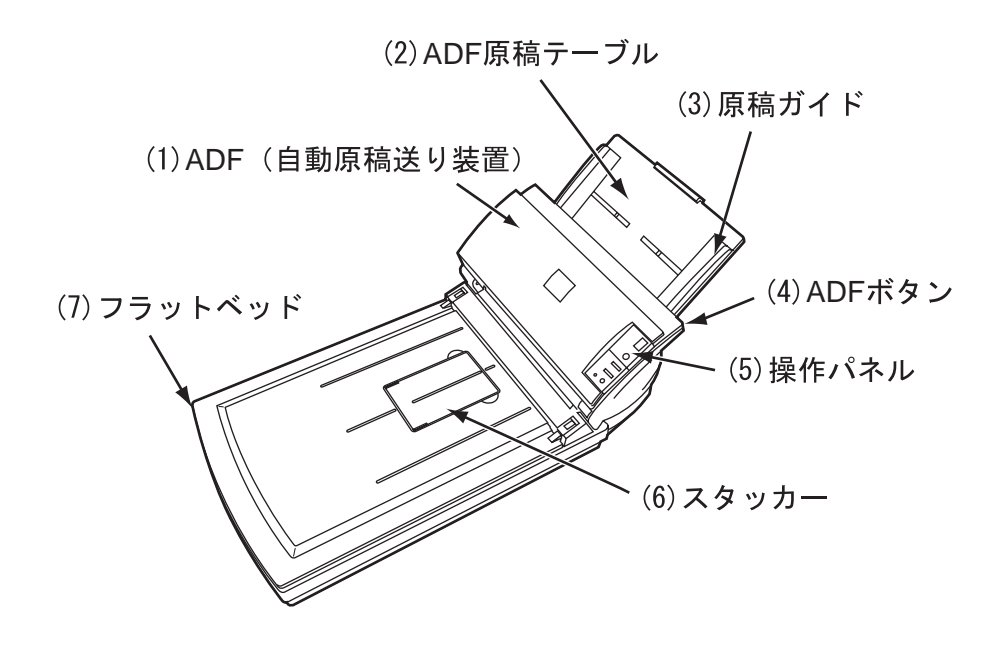

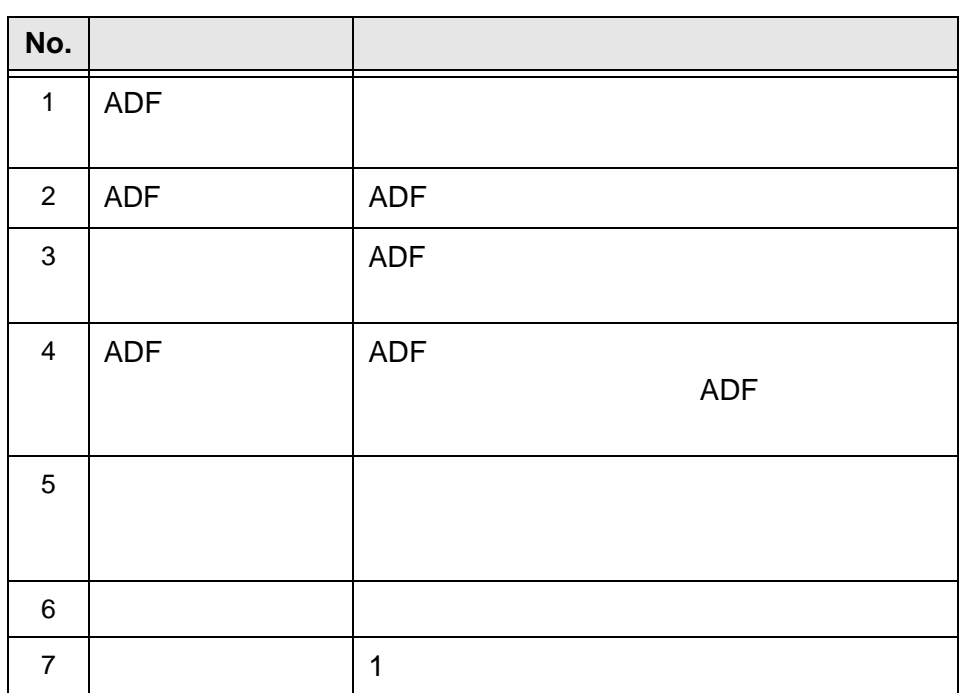

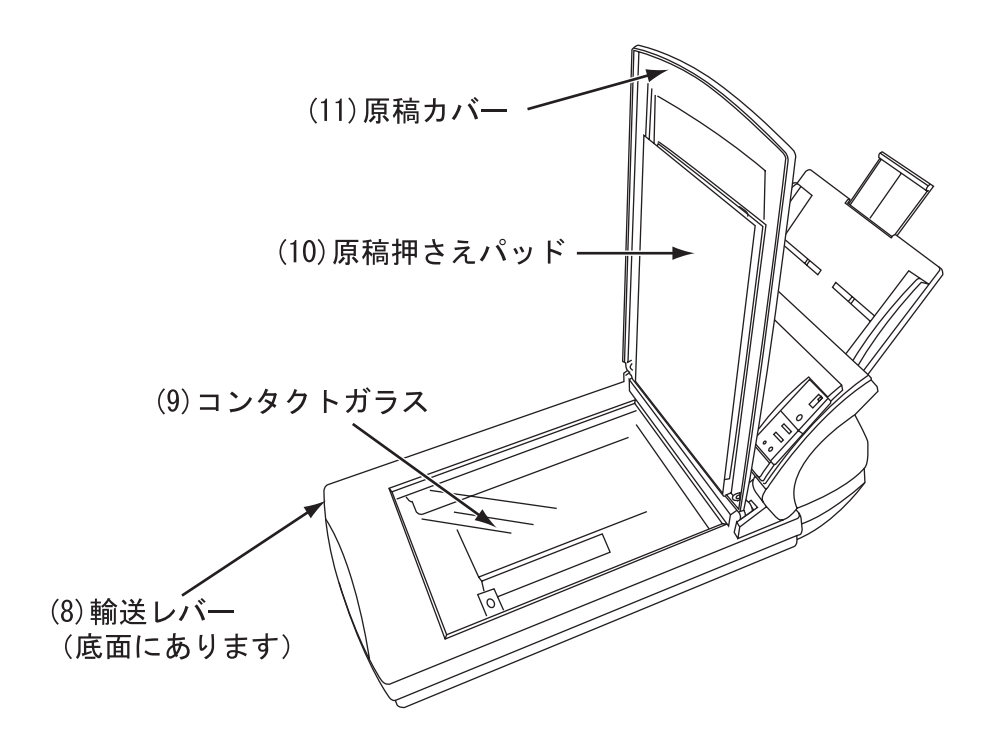

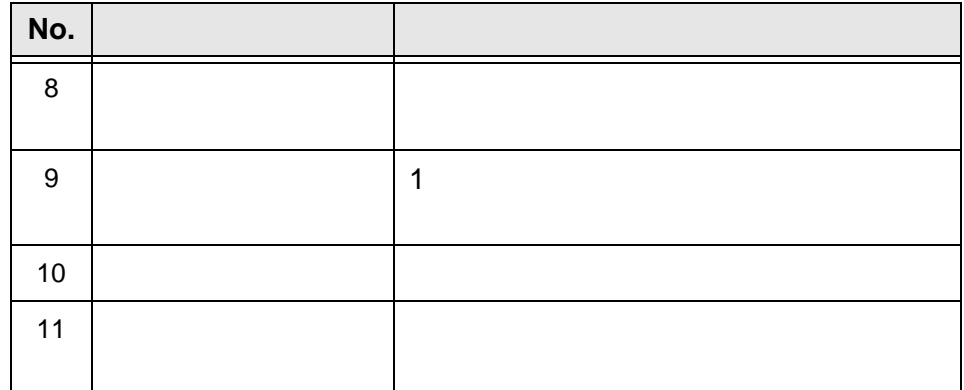

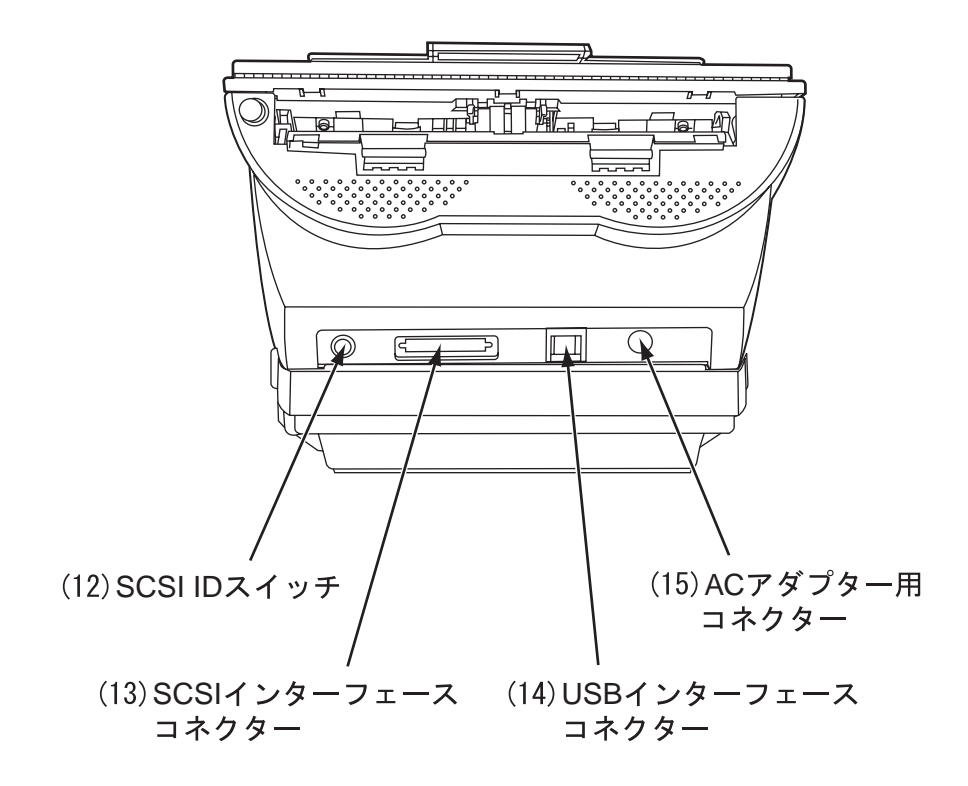

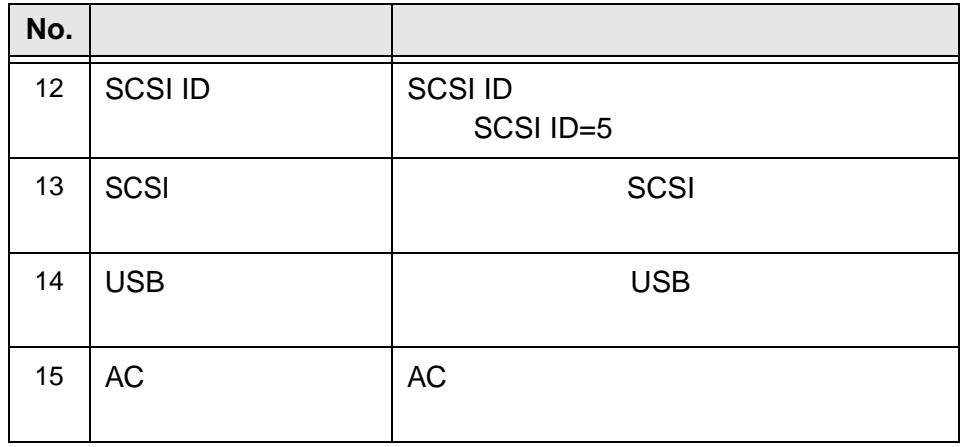

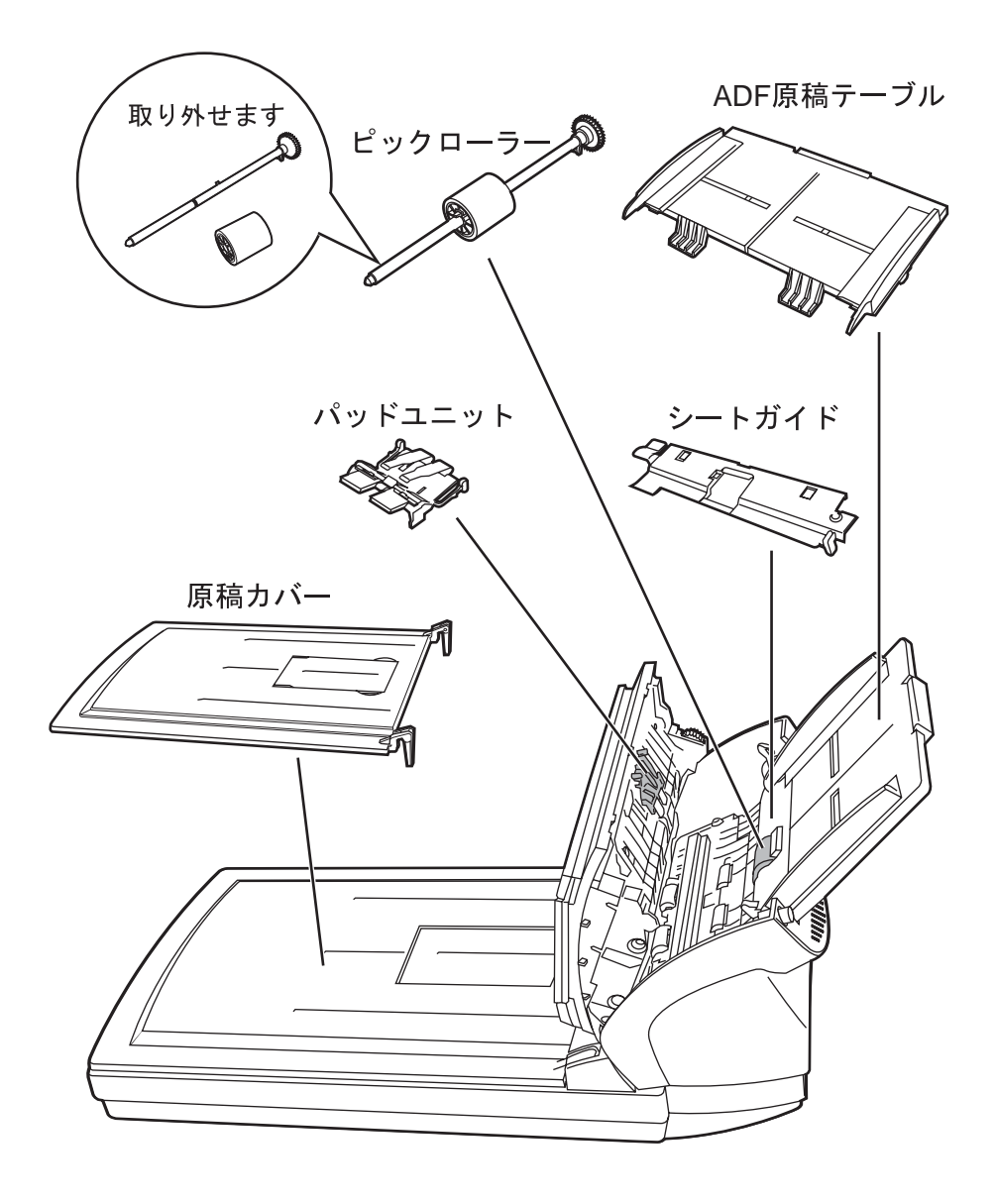

 $1.3$ 

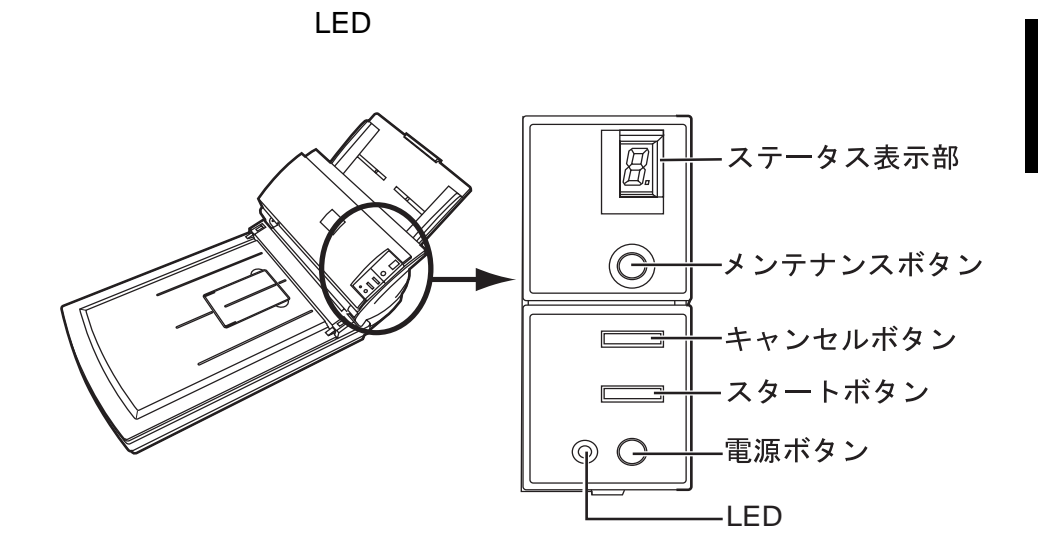

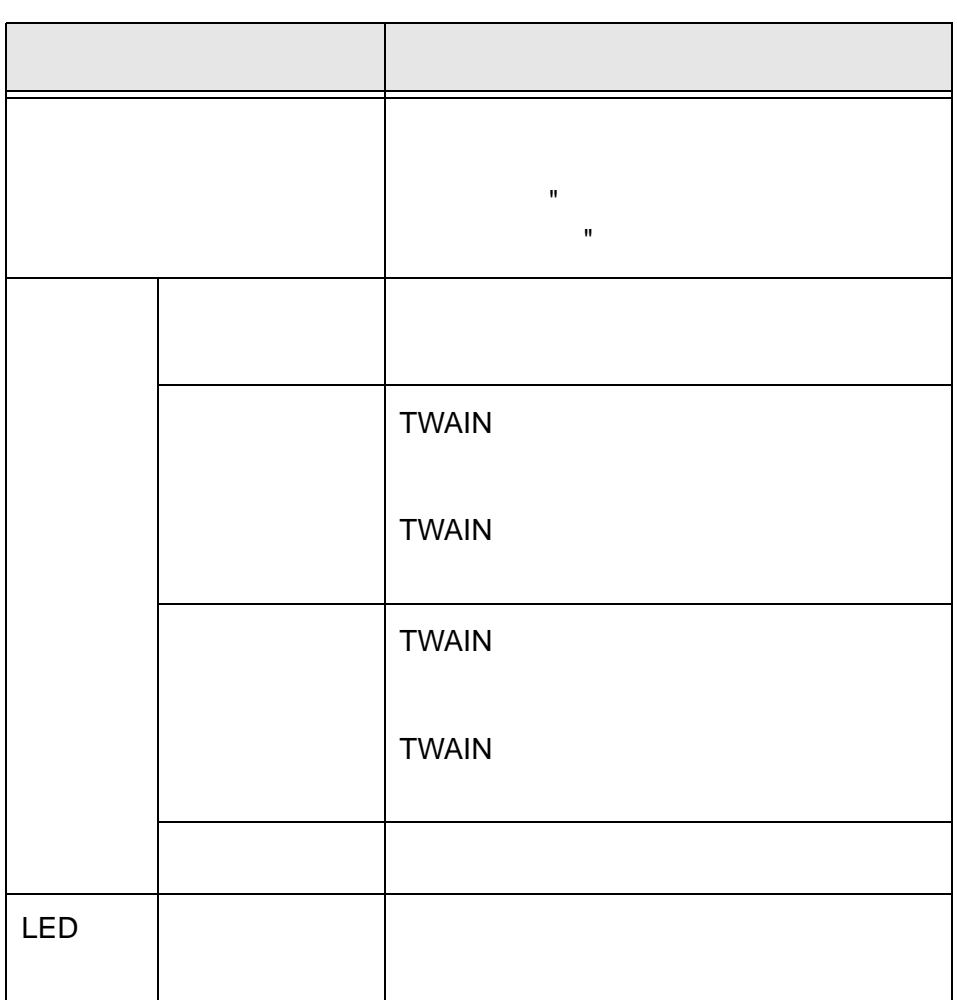

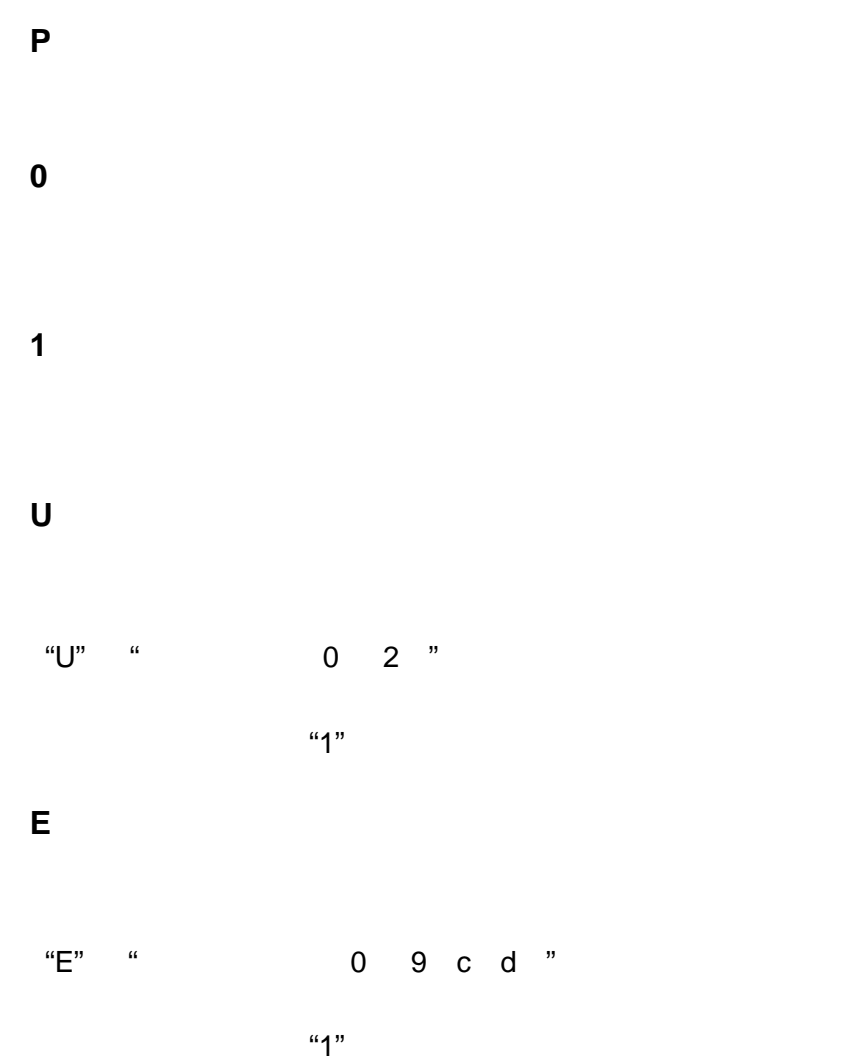

imagio

 $\mathbf{u} = \mathbf{u} - \mathbf{u}$ 

12 | 1.3

ときに " <sub>を</sub>参照してください。" を参照してください。  $ADF$ "8.2 **Participate " " " " " " " " B**.3

## $"7.1$

 $"7.1$ ときに " <sup>を</sup>参照してください。

します " を参照してください。

 $"2.1"$ 

 $\bullet$  "U0"

 $\bullet$  "U1"

 $\bullet$  "U2"

ステープ しゅうしょう アイディング U0 extensive and the set of the set of the set of the set of the set of the set of the set of the set of the s U1 Providence in the set of the set of the set of the set of the set of the set of the set of the set of the s U2  $\qquad \qquad$ 

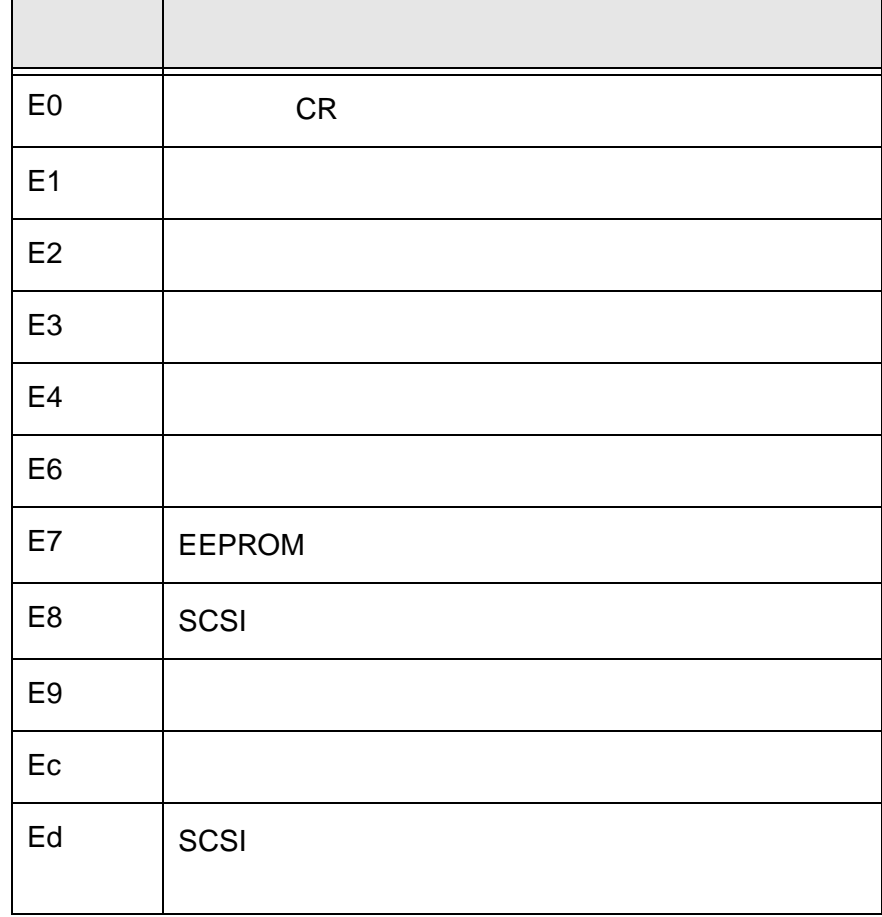

1

14 | 1.3

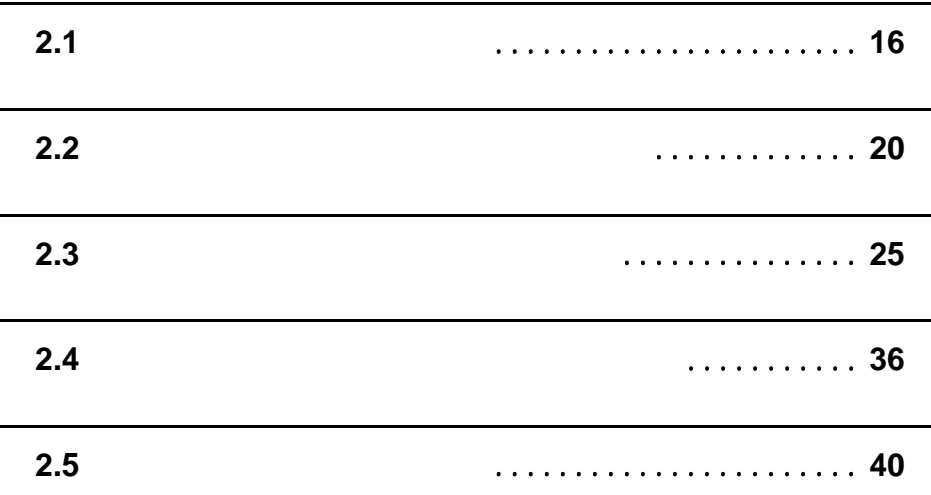

**2.1**  $\qquad \qquad \qquad$ 

△ 注意

- 直射日光の当たる所や暖房機の近くには置

- 強い磁界やノイズ発生源から離して設置し

- 近くで雷が発生したときは、電源プラグを

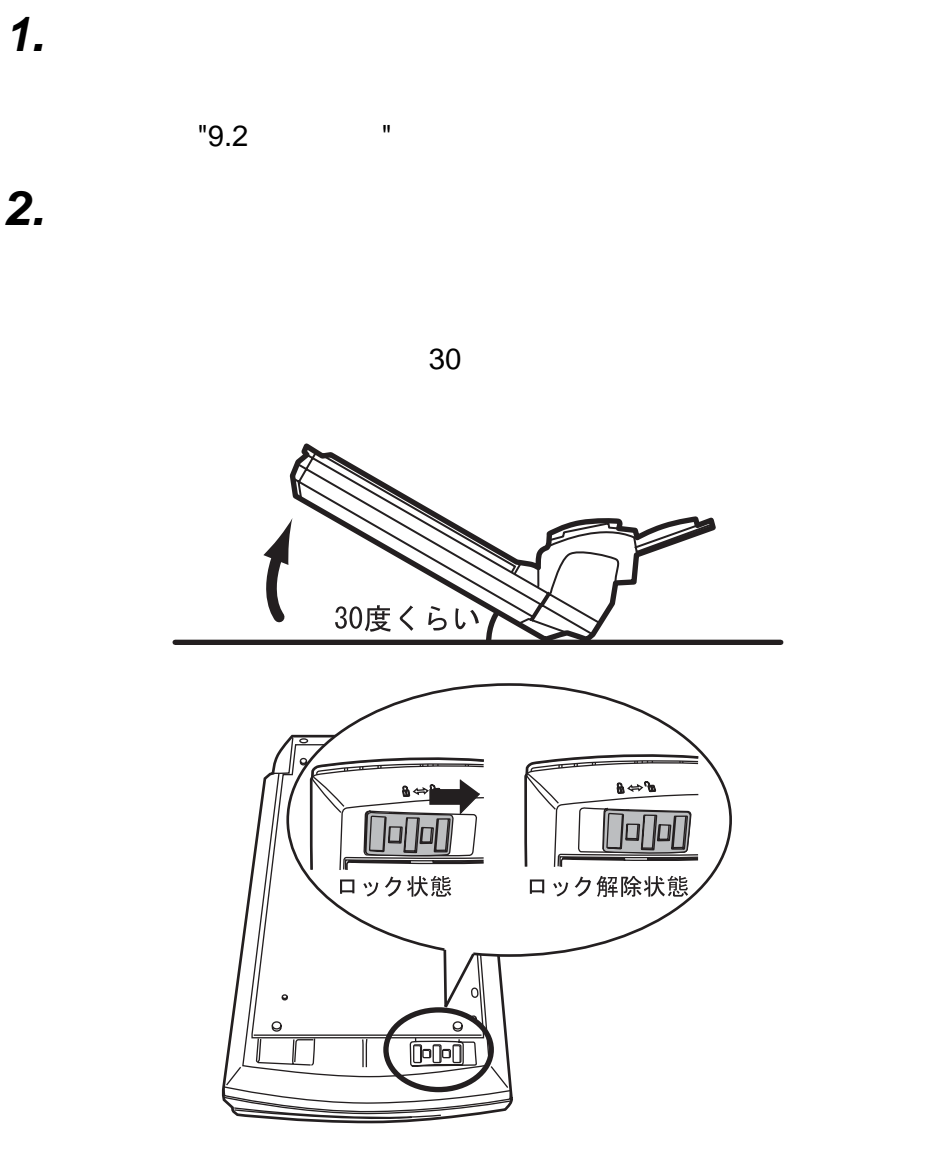

3. **ADF** 

" ADF "

4. AC

 $"$  AC  $"$ 

2

## ADF

 $ADF$ 

*1.* **ADF** 原稿テーブルを持ち、スキャナー背面にある穴に **ADF**

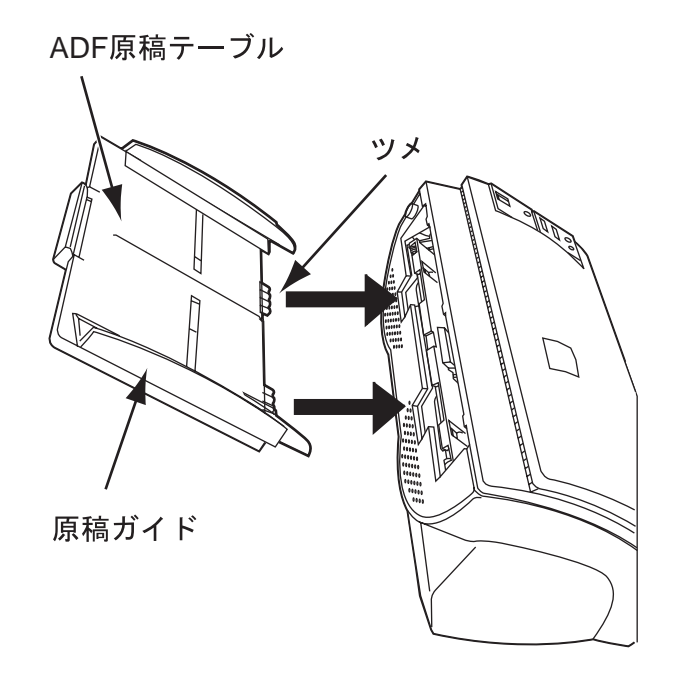

## AC

 $AC$ 

 $AC$ 警告

1. **AC** 

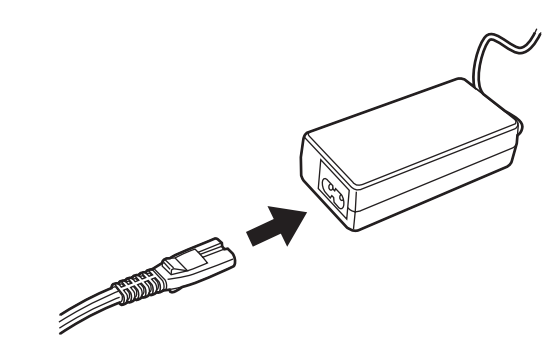

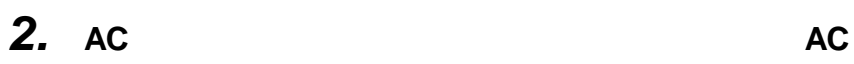

2

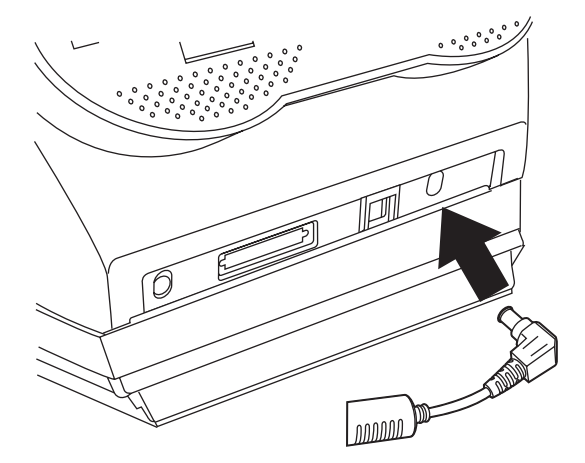

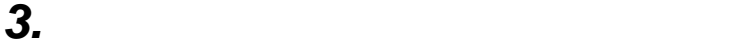

## **2.2** スキャナーとパソコンの接続を

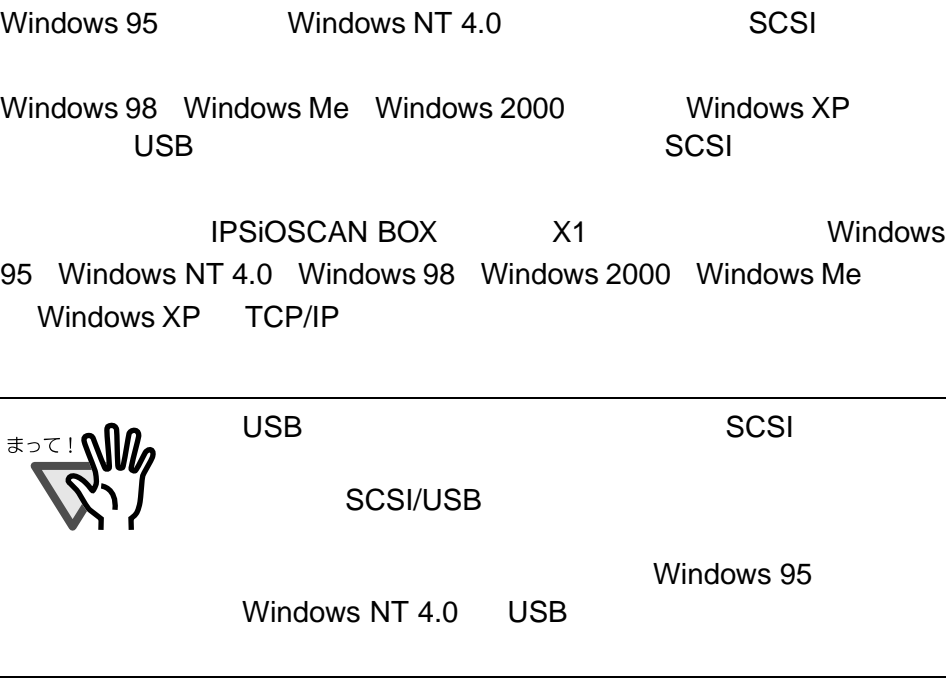
## USB

USB2.0

509600

*1.* USB USB

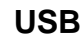

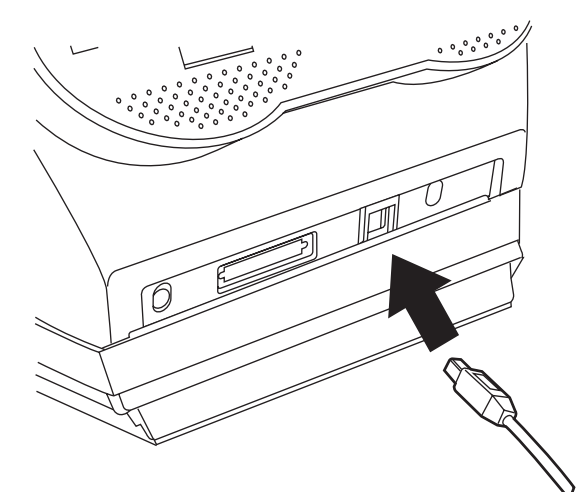

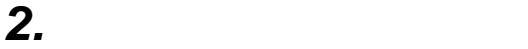

**3.**  $\overline{\phantom{a}}$ 

*4.* パソコンの電源を投入します。

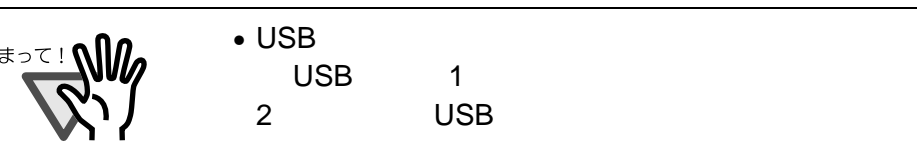

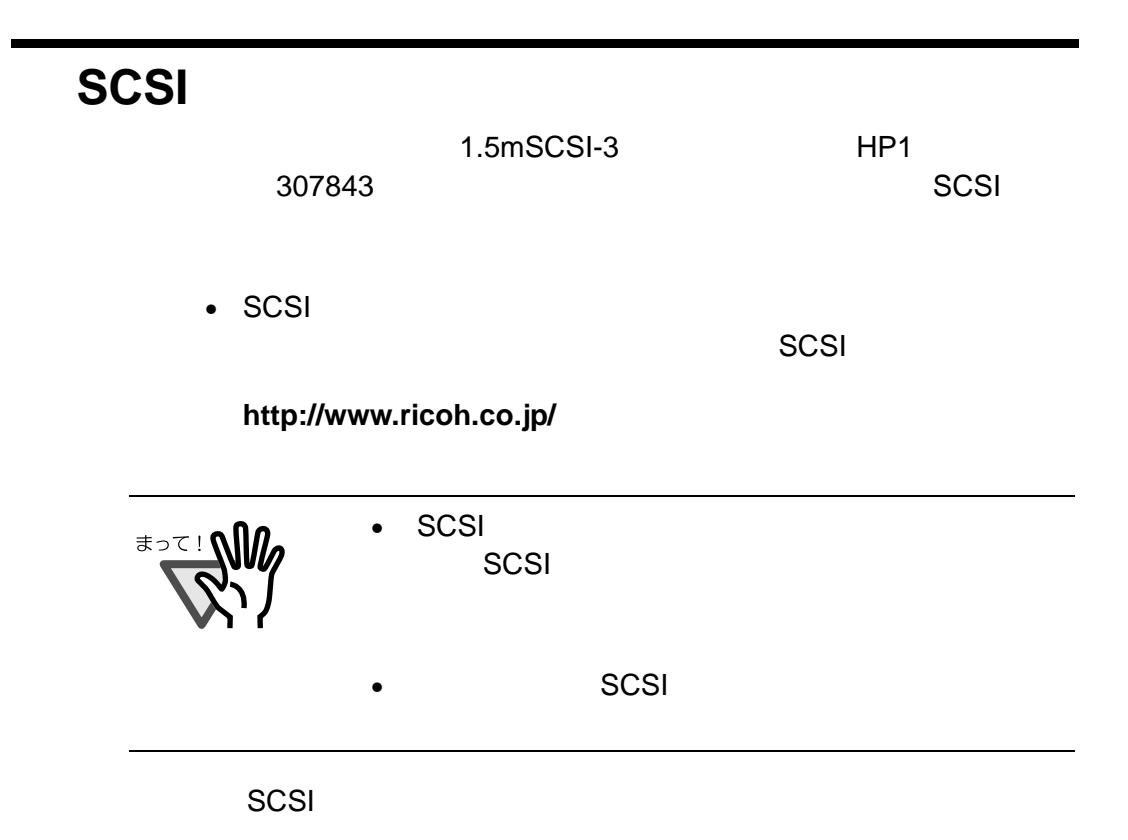

1. **SCSI SCSI** 

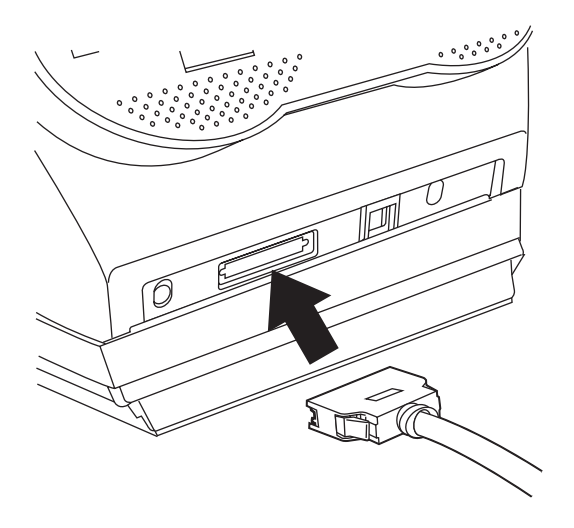

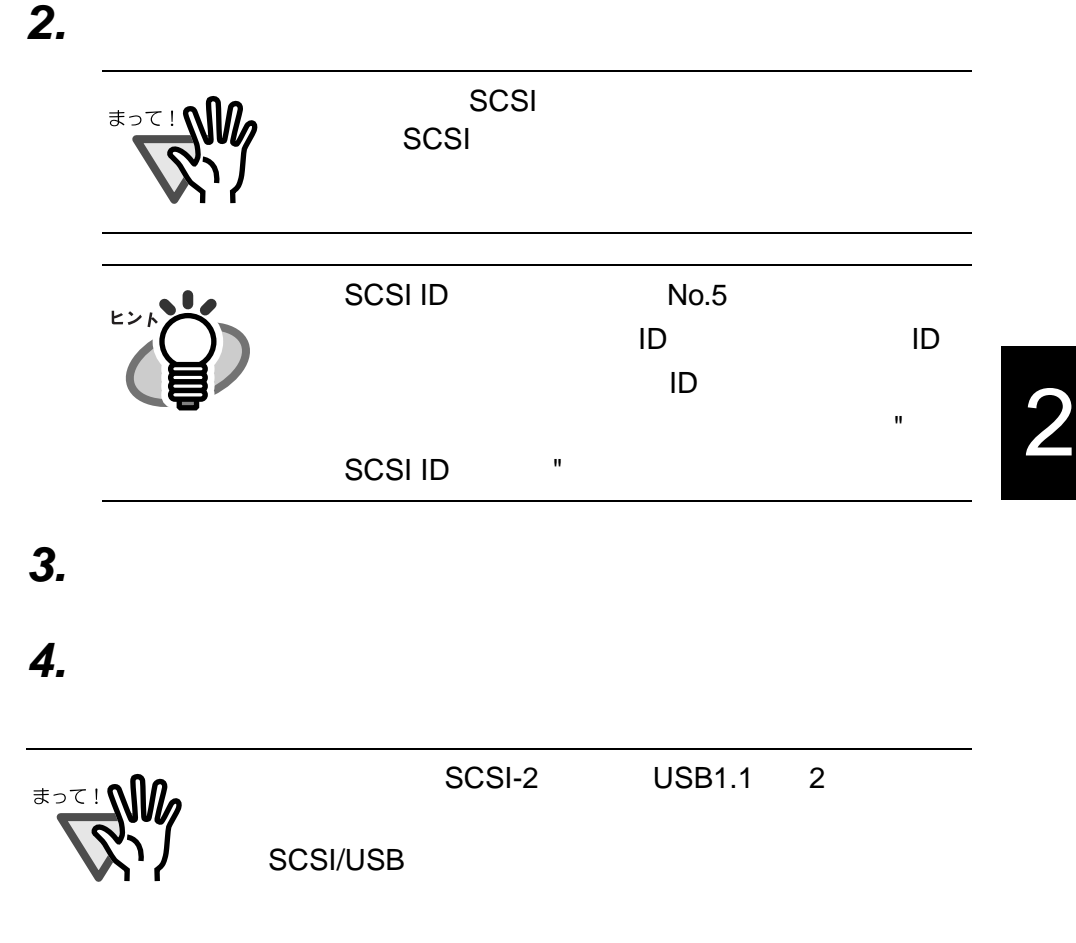

## **SCSI ID**

SCSI ID No.5 SCSI ID

*1.*  $\blacksquare$ 

**2.** SCSI ID SCSI ID

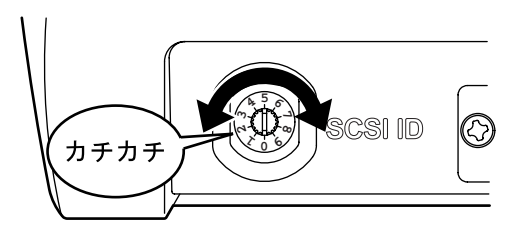

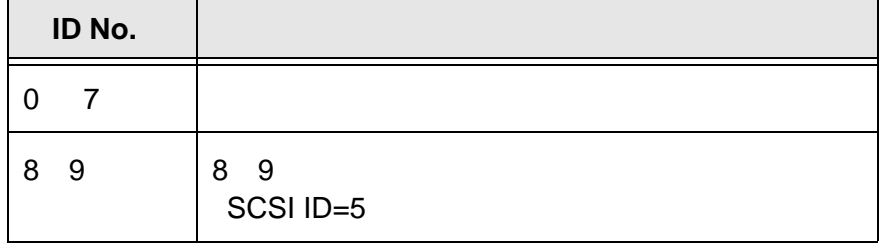

**3.**  $\blacksquare$ 

2<br>SCSI ID

**RICOH TWAIN** RICOH Scan 32 Ridoc Desk 2000 Lt

Desk 2000 Lt

RICOH TWAIN RICOH Scan 32 Ridoc

**RICOH TWAIN** ドライバー、**RICOH Scan 32 Ridoc Desk 2000 Lt** 

CD-ROM TWAIN DRIVERS TWAIN RICOH Scan 32 UTILITY RSCN32V2 Ridoc Desk 2000 Lt UTILITY RIDOCDSK  $1677$ 

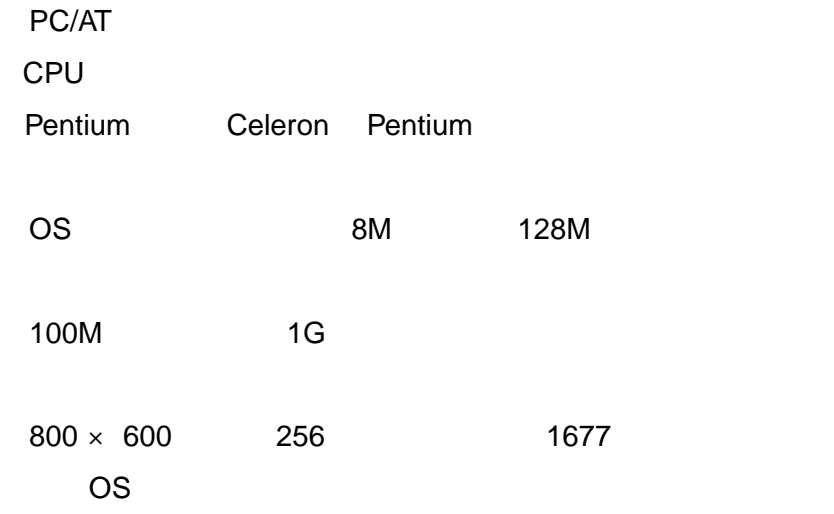

SCSI USB Windows 98 Windows 2000 Windows Me Windows XP SCSI Windows 95 Windows NT 4.0 Service Pack 5

#### **Windows 98/2000/Me/XP**

TWAIN FIRE IN STI IN STILL IN STILL IN STILL IN STILL IN STILL IN STILL IN STILL IN STILL IN STILL IN STILL IN

**SCSI SCSI SCSI SCSI** 

 $\sim$  SCSI  $\sim$  SCSI  $\sim$ 

Windows XP

Windows 2000

Windows 98/Me

Windows 2000/XP まって!! Administrators

コンピュータ] -[コントロールパネル]<br>コンピュータ[編集]

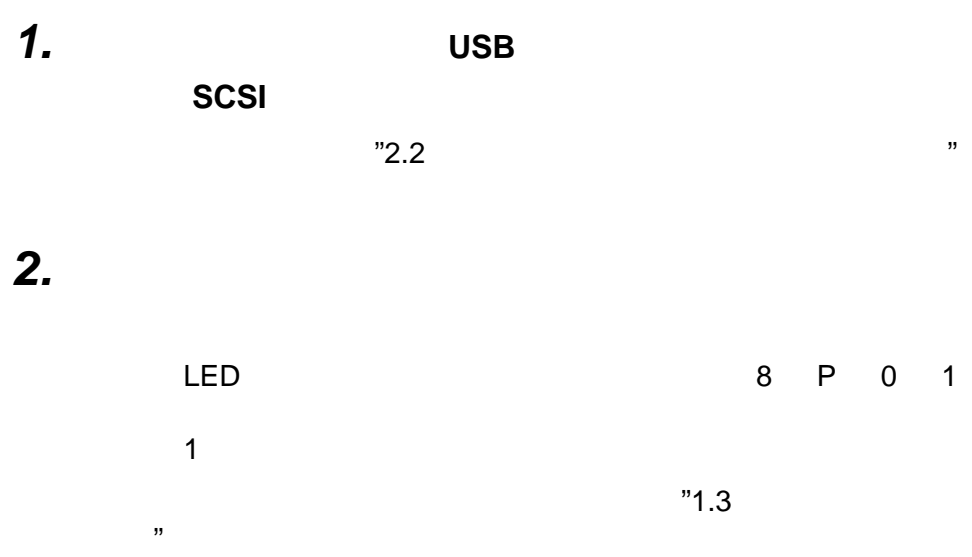

3.

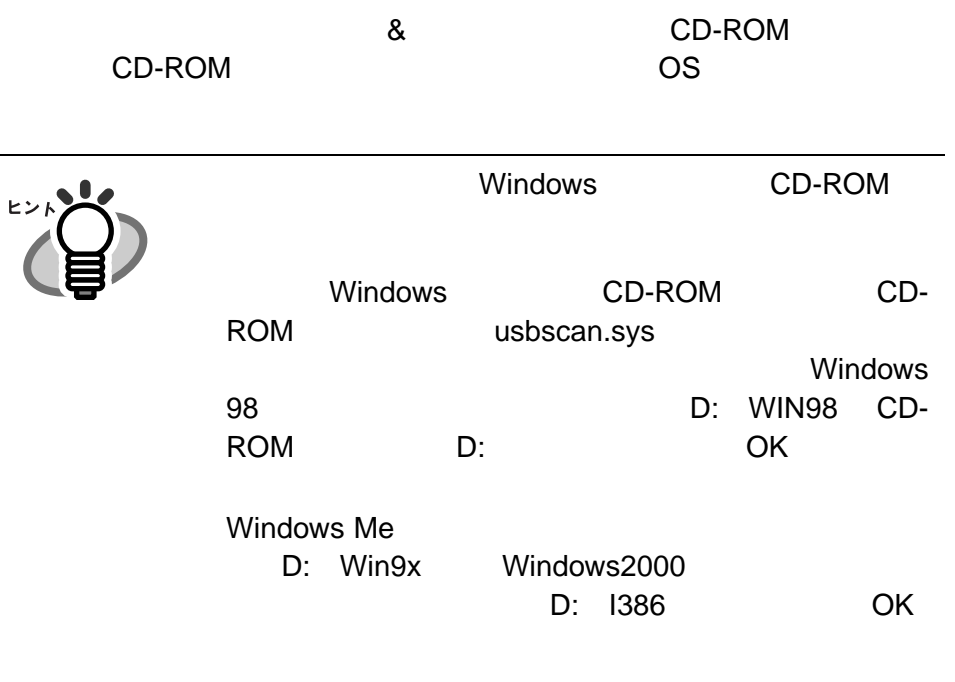

#### **- Windows XP**

**1)** [一覧または特定の場所からインストールする]を選択し、

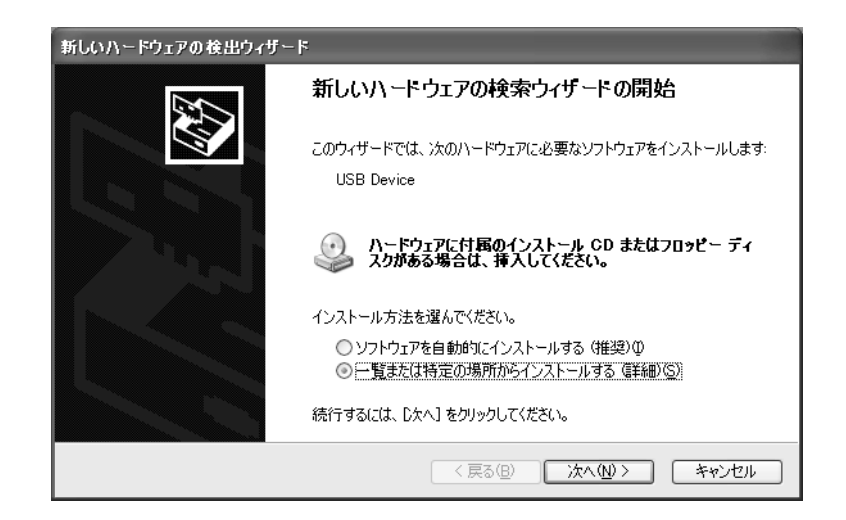

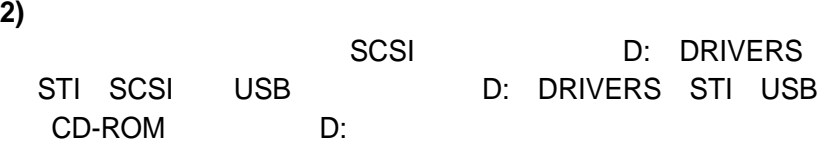

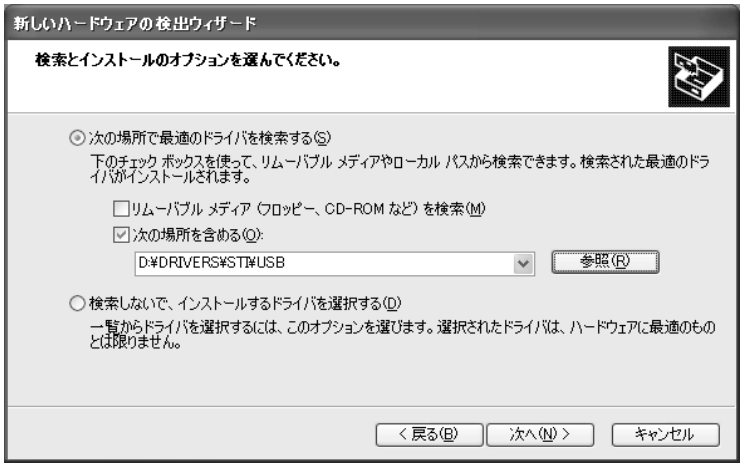

**3**)

**4)** インストールの完了を通知する画面が表示されますので、[完

#### **- Windows Me**

**1)** [ドライバの場所を指定する]を選択し、[次へ]をクリック **2)** [使用中のデバイスに最適なドライバを検索する]と[検索場所 SCSI D: DRIVERS STI SCSI USB D: DRIVERS STI USB CD-

ROM D: 0.

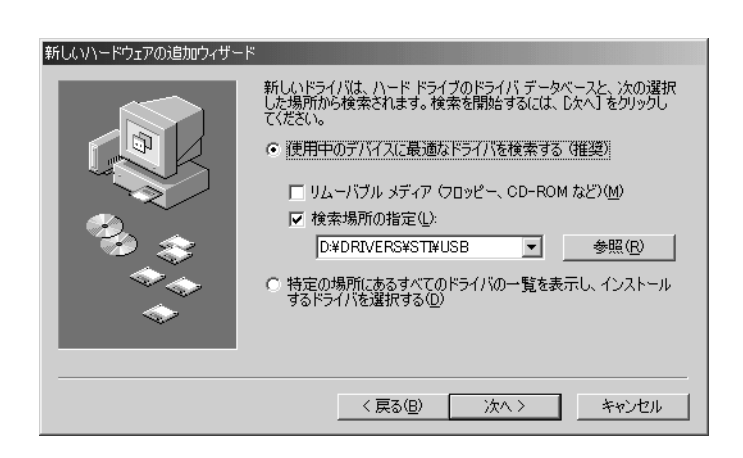

**3)** インストールの完了を通知する画面が表示されますので、[完

- **Windows 2000** 
	- **1**)
	- **2)** [デバイスに最適なドライバを検索する]を選択し、[次へ]
	- **3)** [場所を指定] 選択し、[次へ]をクリックします。
	- **4)** [製造元のファイルのコピー元] SCSI 接続の場合は「D: DRIVERS STI SCSI USB D: DRIVERS

2

#### STI USB CD-ROM D: OK

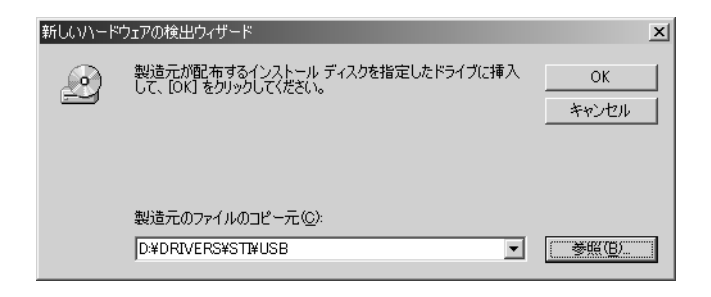

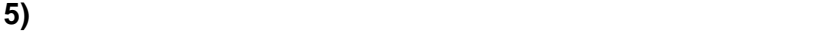

**6)** インストールの完了を通知する画面が表示されますので、[完

- Windows 98

**1)** [次へ]をクリックします。

**2)** [使用中のデバイスに最適なドライバを検索する] を選択し、

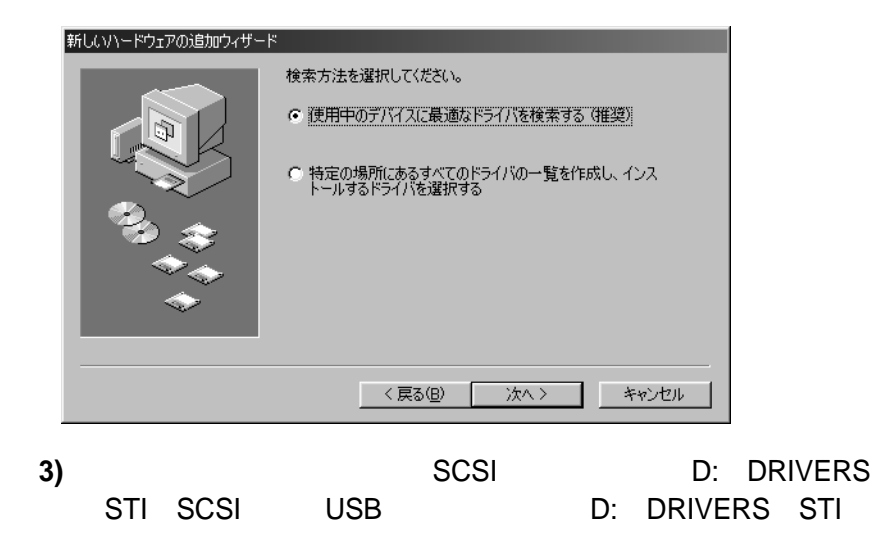

#### USB CD-ROM D:

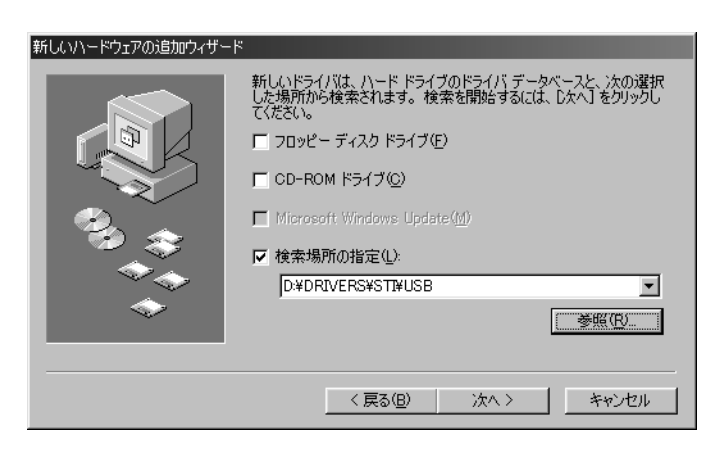

**4)** 確認ダイアログが表示されます。[次へ] をクリックします。

**5)** インストールの完了ダイアログが表示されます。[完了]をク

### **Windows 95/NT**

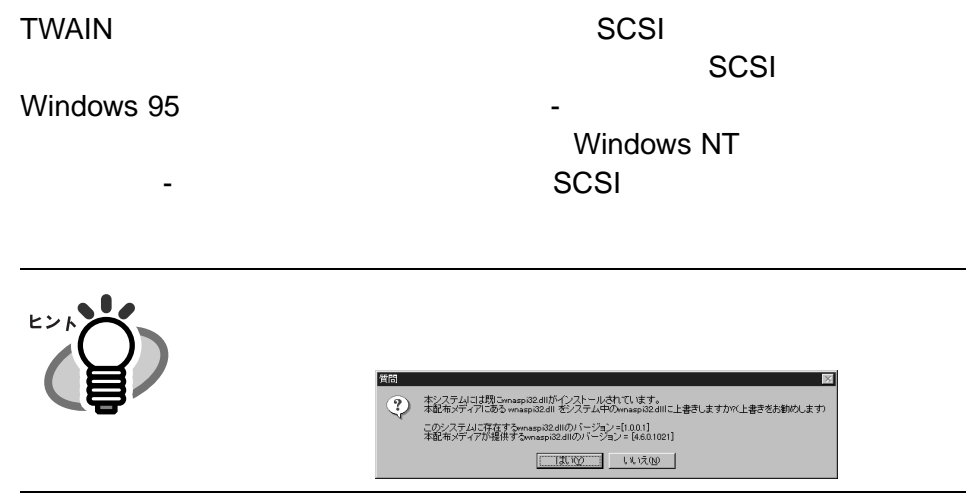

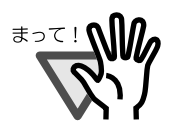

Windows NT **NATION** Administrators

## **RICOH TWAIN**

*1.* 「スキャナードライバー **&** ユーティリティー」**CD-ROM** をパ **CD-ROM**  $\alpha$ 

**2.** RICOH TWAIN

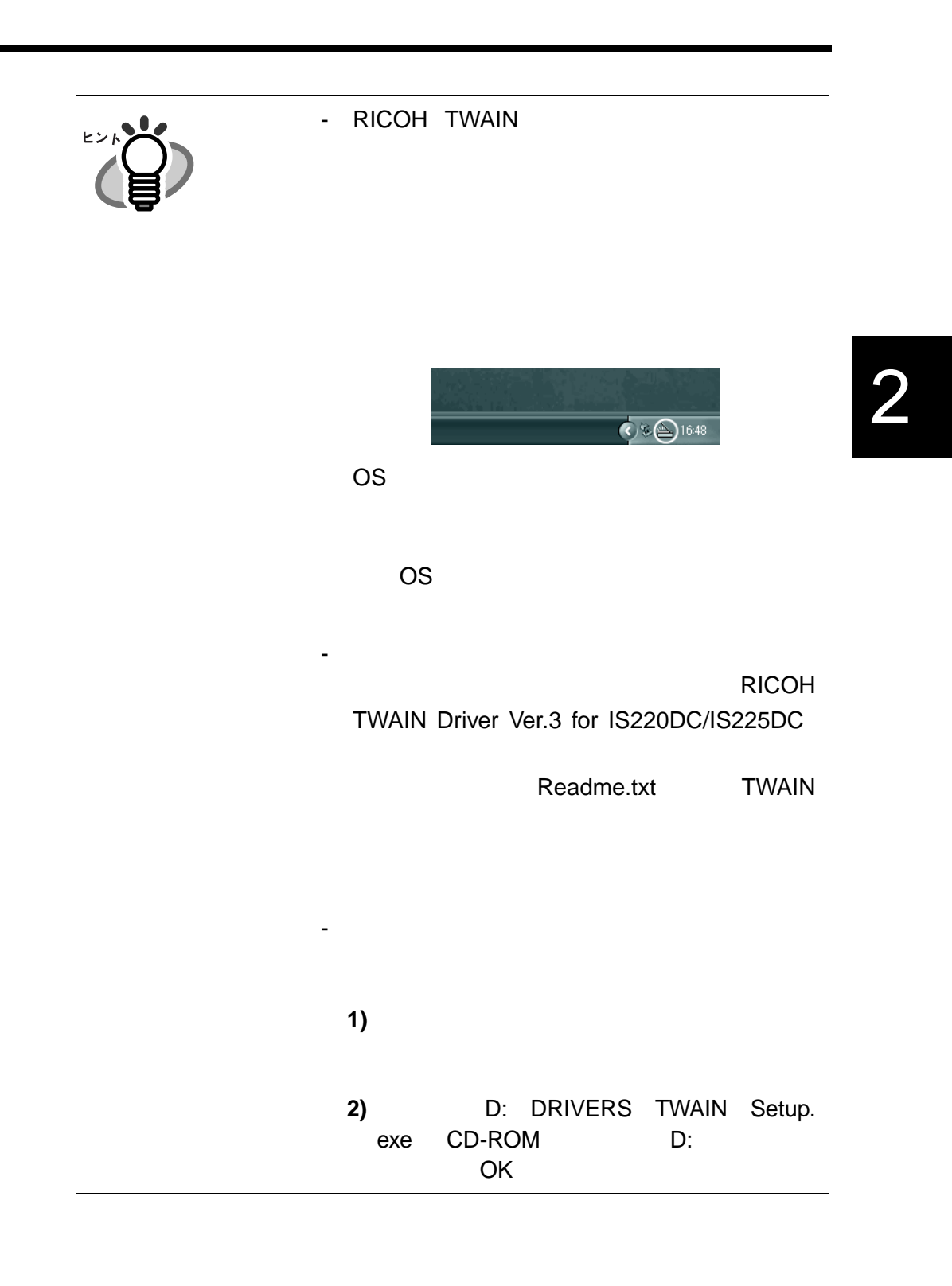

## **RICOH Scan 32**

RICOH Scan 32

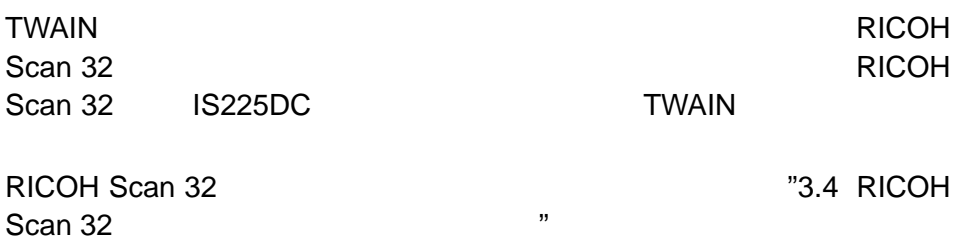

## **RICOH Scan 32**

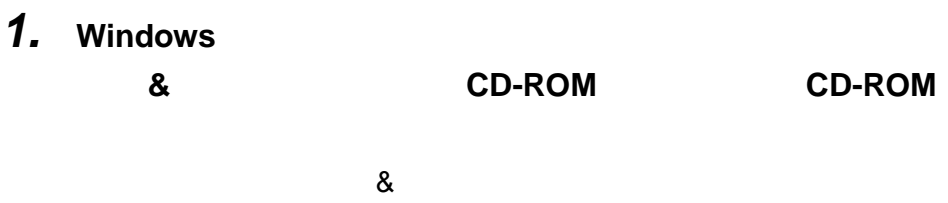

**2. RICOH** Scan 32

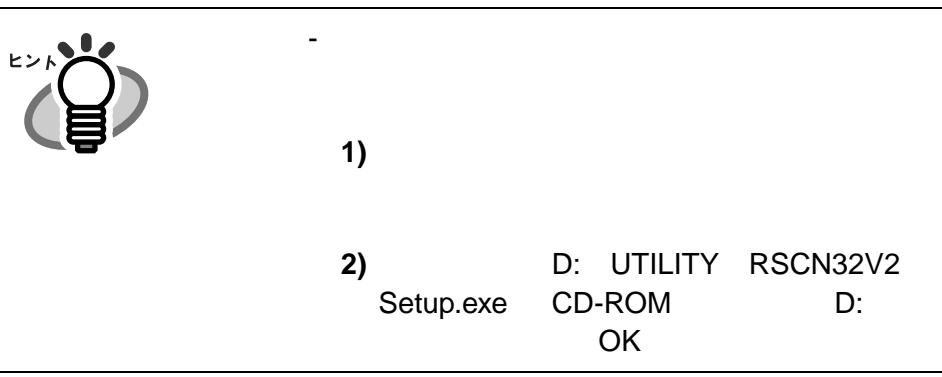

## **Ridoc Desk 2000 Lt**

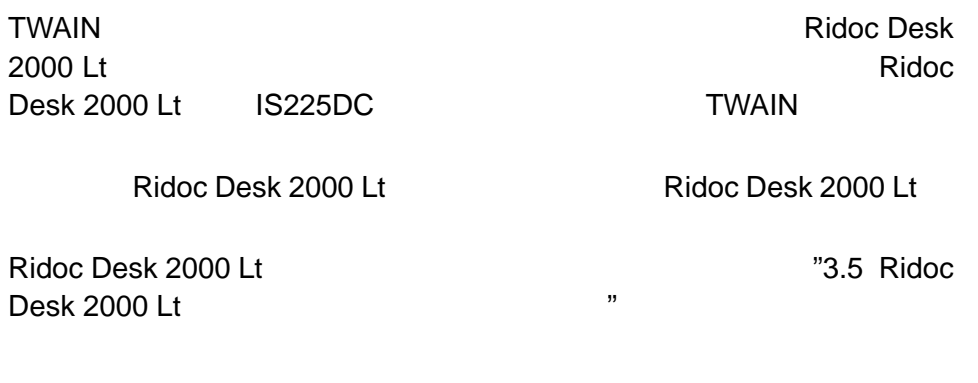

## **Ridoc Desk 2000 Lt**

1. Windows

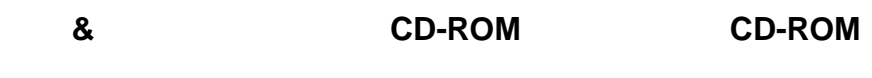

 $\alpha$ 

**2.** Ridoc Desk 2000

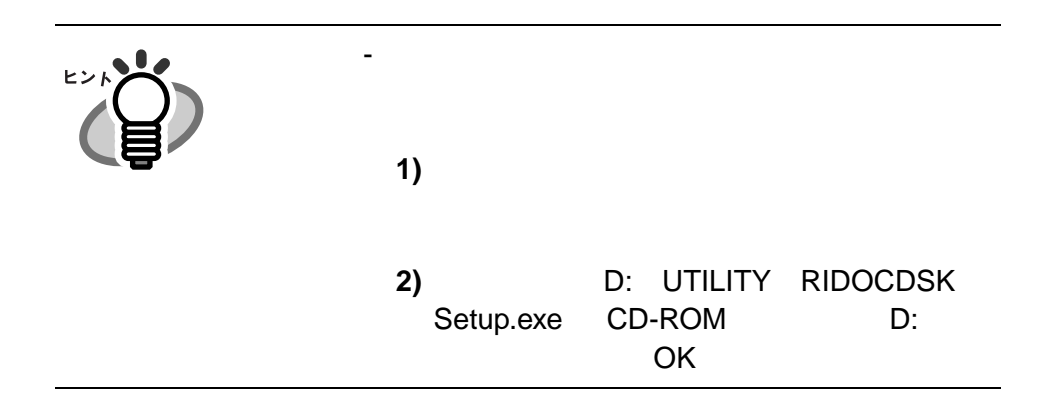

2

## **TWAIN**

*1.*  $\blacksquare$ 

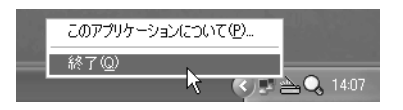

#### **2.** OS

**- Windows XP** 

**RICOH TWAIN Driver** 

Ver.3 for IS220DC/IS225DC

**- Windows 2000** 

TWAIN Driver Ver.3 for IS220DC/IS225DC /

 $\mathsf{RICOH}$ 

- Windows NT/98/Me

**RICOH TWAIN** 

Driver Ver.3 for IS220DC/IS225DC

#### - Windows 95

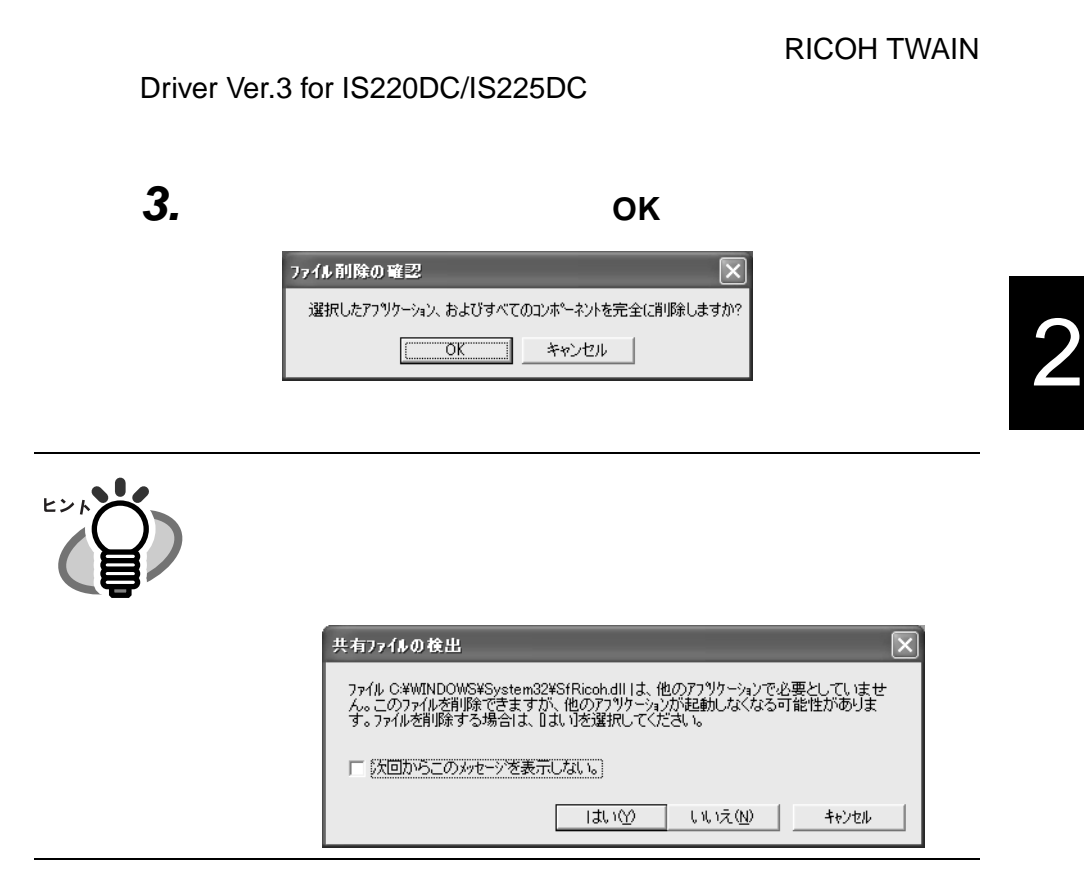

*4.* [メンテナンスの完了]ダイアログが表示されたら、[完了]

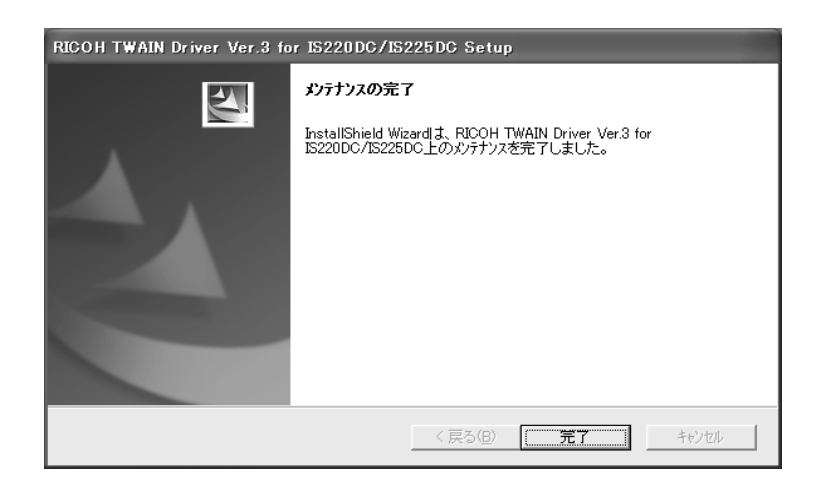

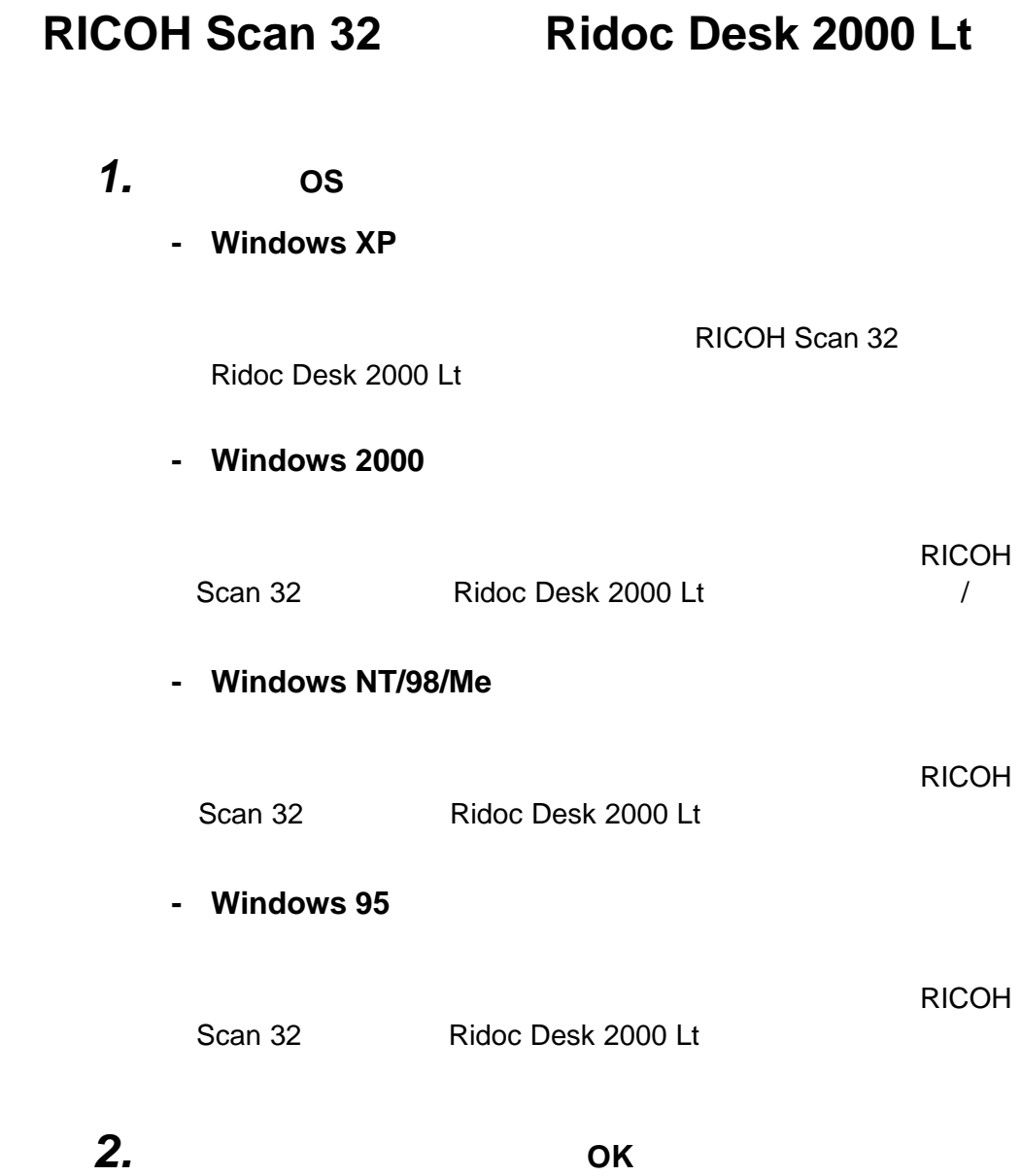

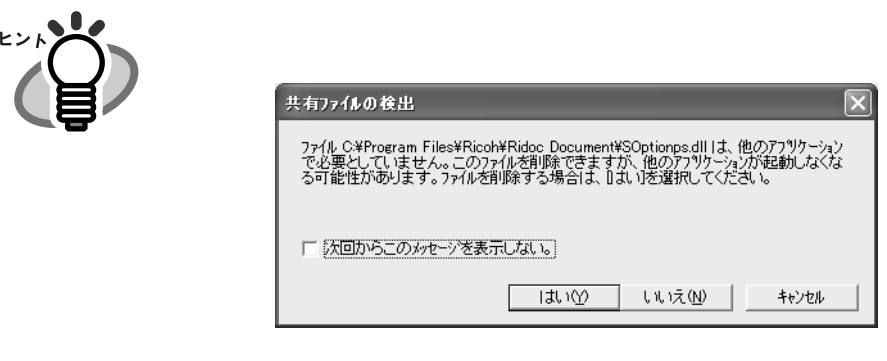

**3.** [*S* 

URL http//www.ricoh.co.jp/

## **STI**

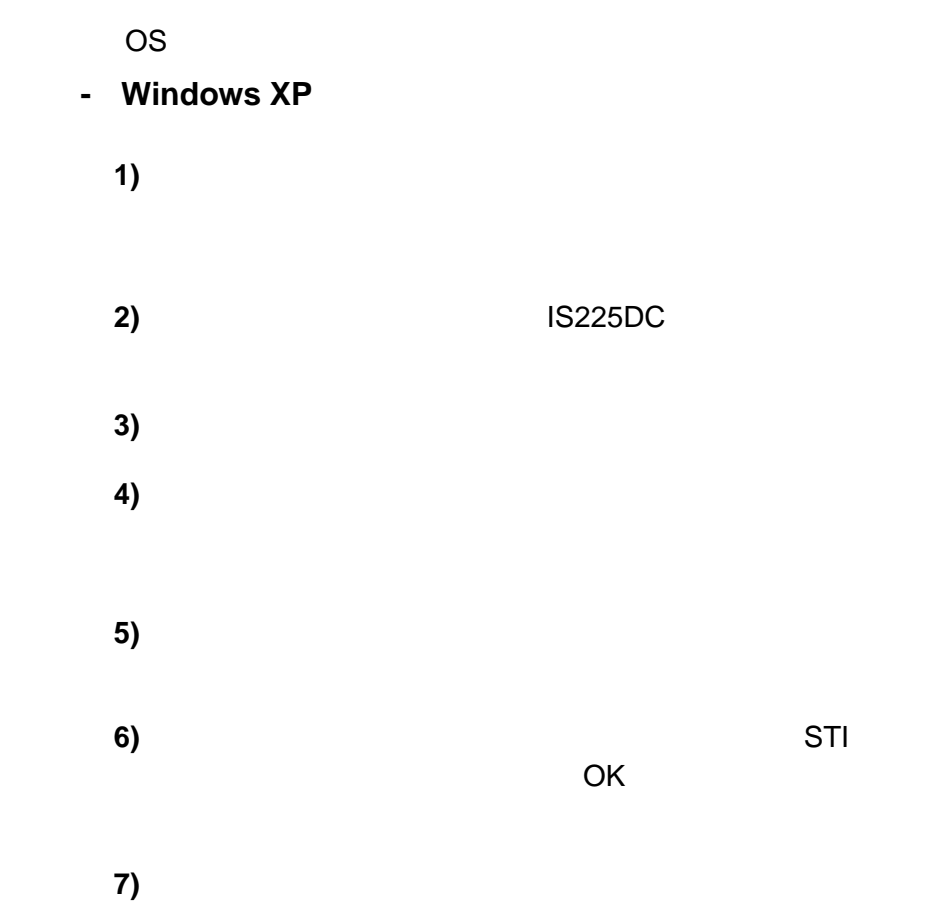

#### **- Windows Me**

**1**)

IS225DC

- **2)** [プロパティ]をクリックします。
- 
- **3**)
- **4)** [ドライバの更新ウィザード]が起動します。[ドライバの場
- **5)** [現在使用しているドライバより適したドライバを検索す
- **6)** ドライバーの更新の完了を通知するダイアログが表示されま

#### **- Windows 2000**

- **1**)
- 2) **IS225DC**
- **3**)
- **4)** [デバイスドライバのアップグレードウィザード]が起動しま
- **5)** [このデバイスの既知のドライバを表示して、その一覧から選
- **6)** [ディスク使用]をクリックします。

# 2

る]と[検索場所の指定]を選択し、ダウンロードした STI

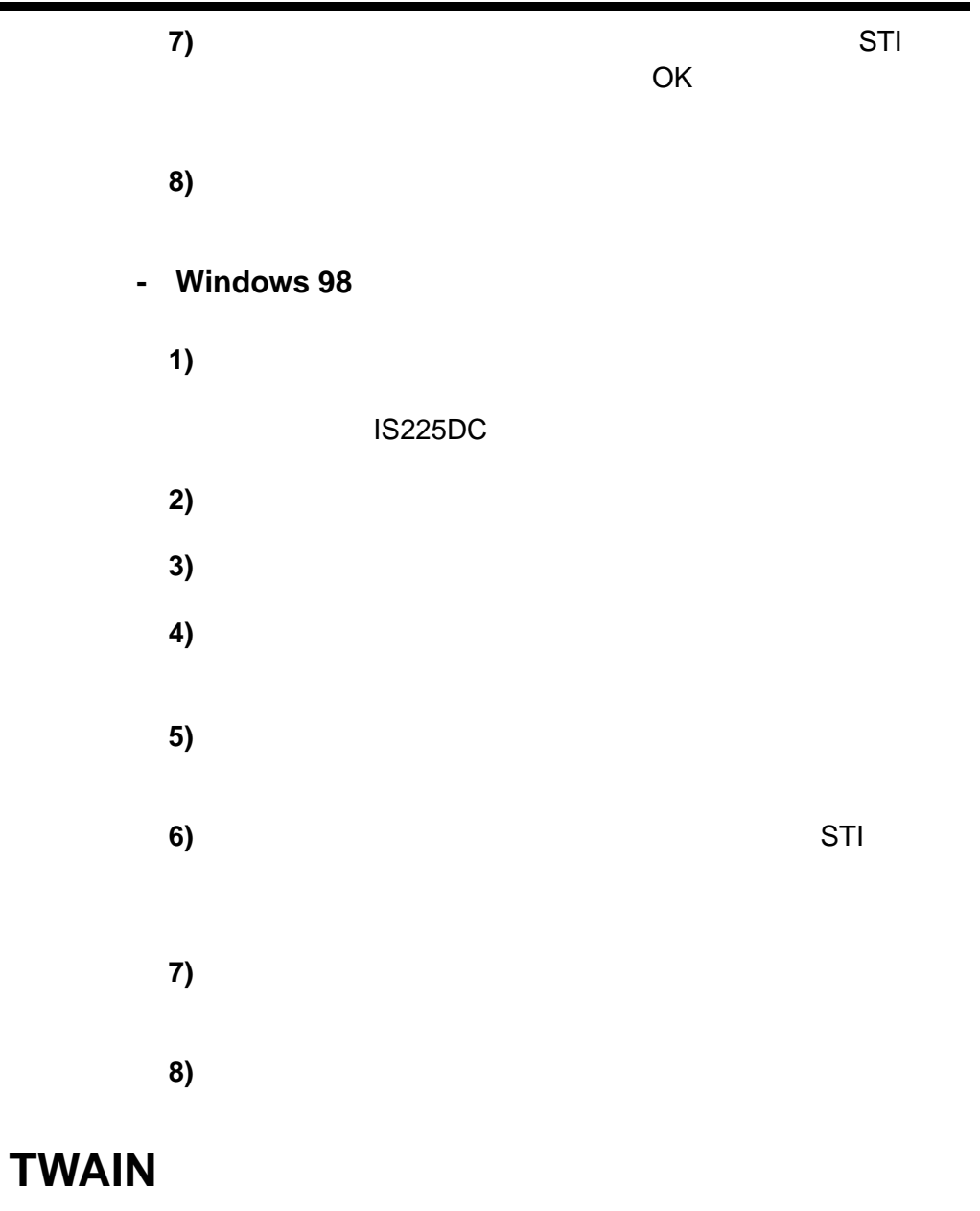

 $\mathbf{H}$ 

 $"2.4"$ 

 $"2.3"$ 

Windows XP OS <sub>2</sub> **RICOH TWAIN** 

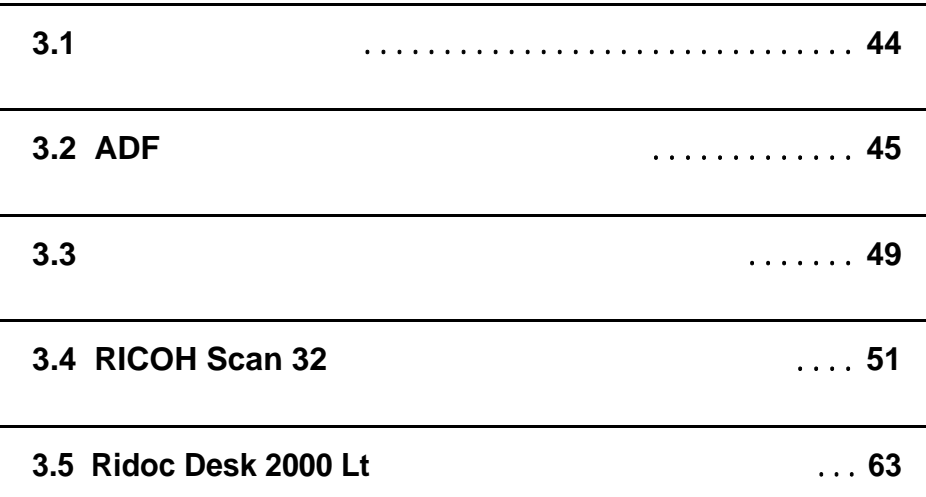

## $3.1$

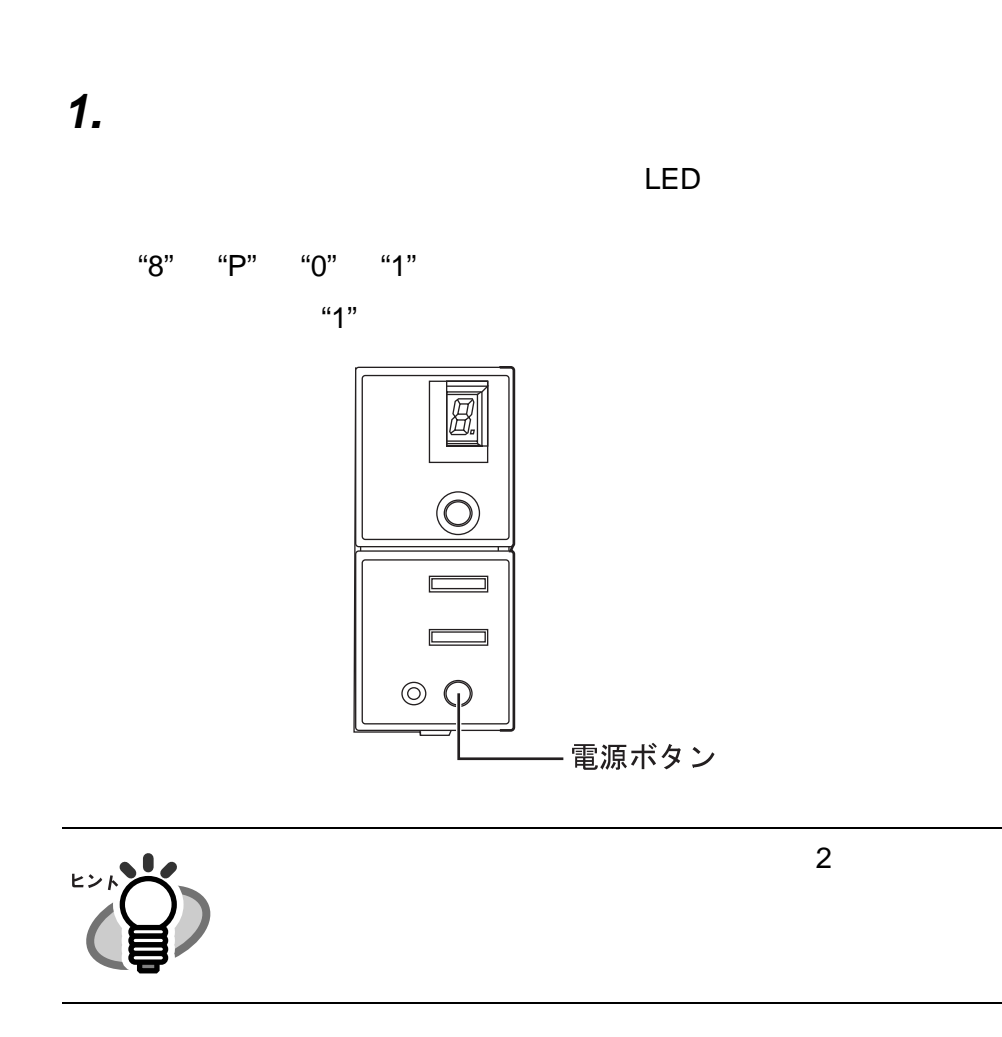

## 3.2 ADF

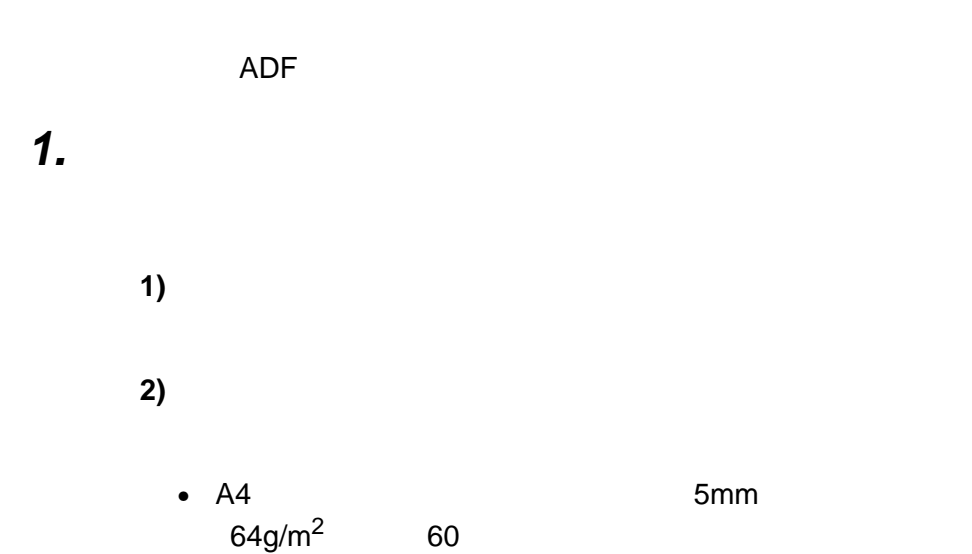

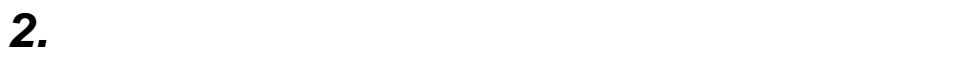

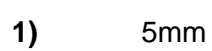

**2)** 両手で原稿の両端を軽くつかみ、原稿を湾曲させます。

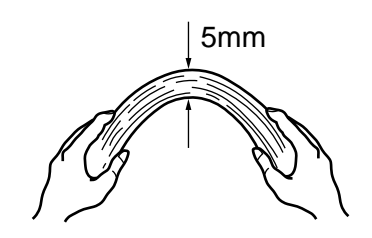

3

3.2 ADF | 45

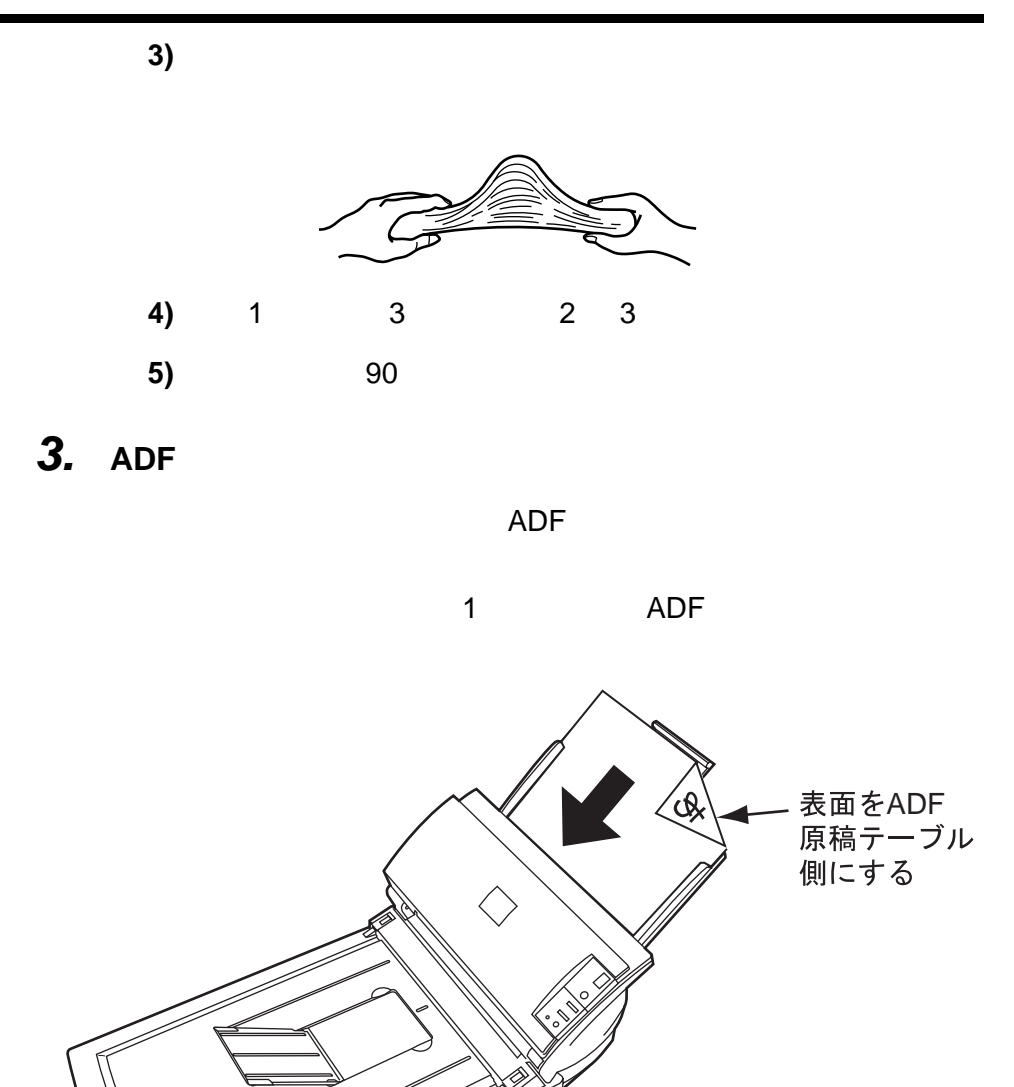

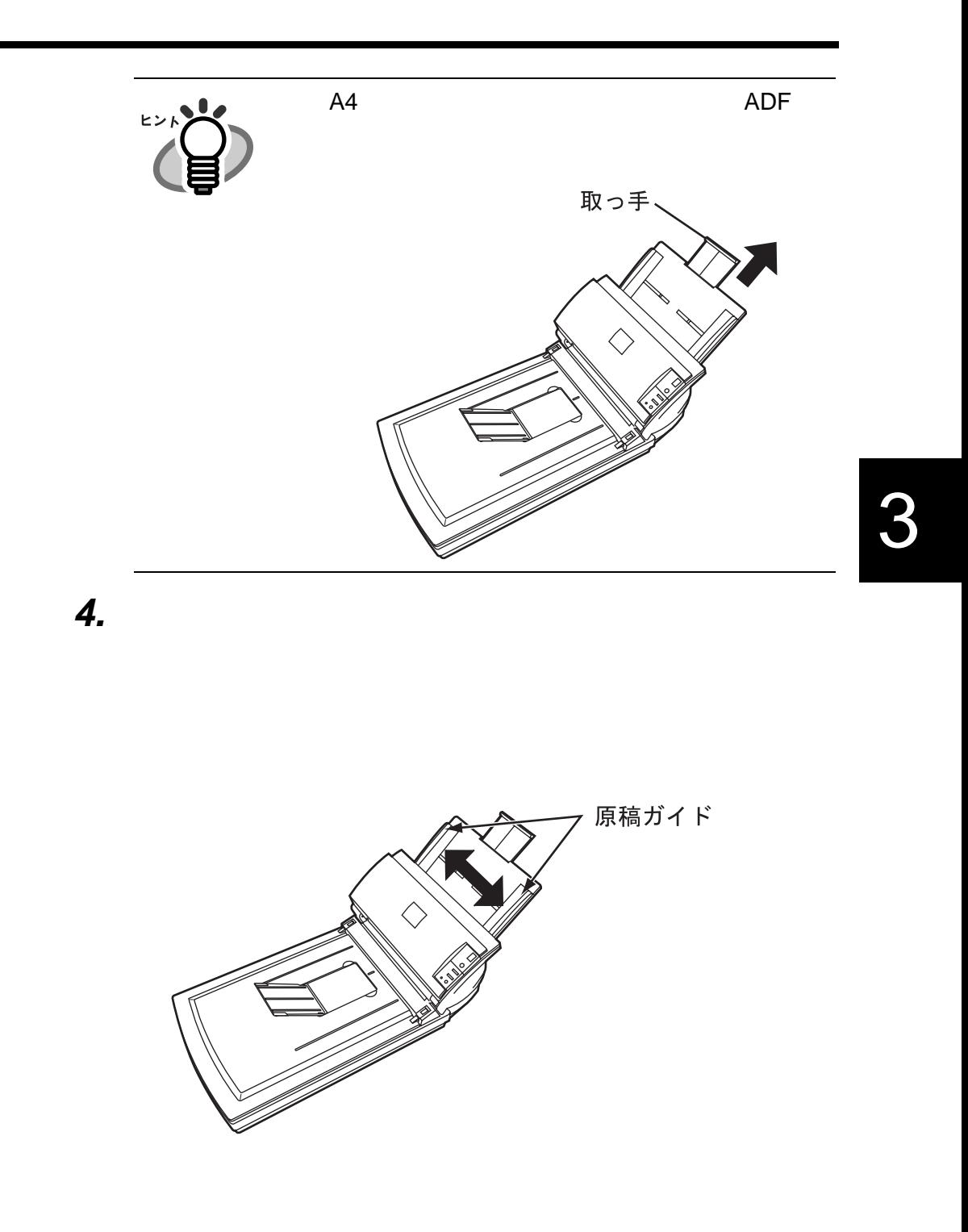

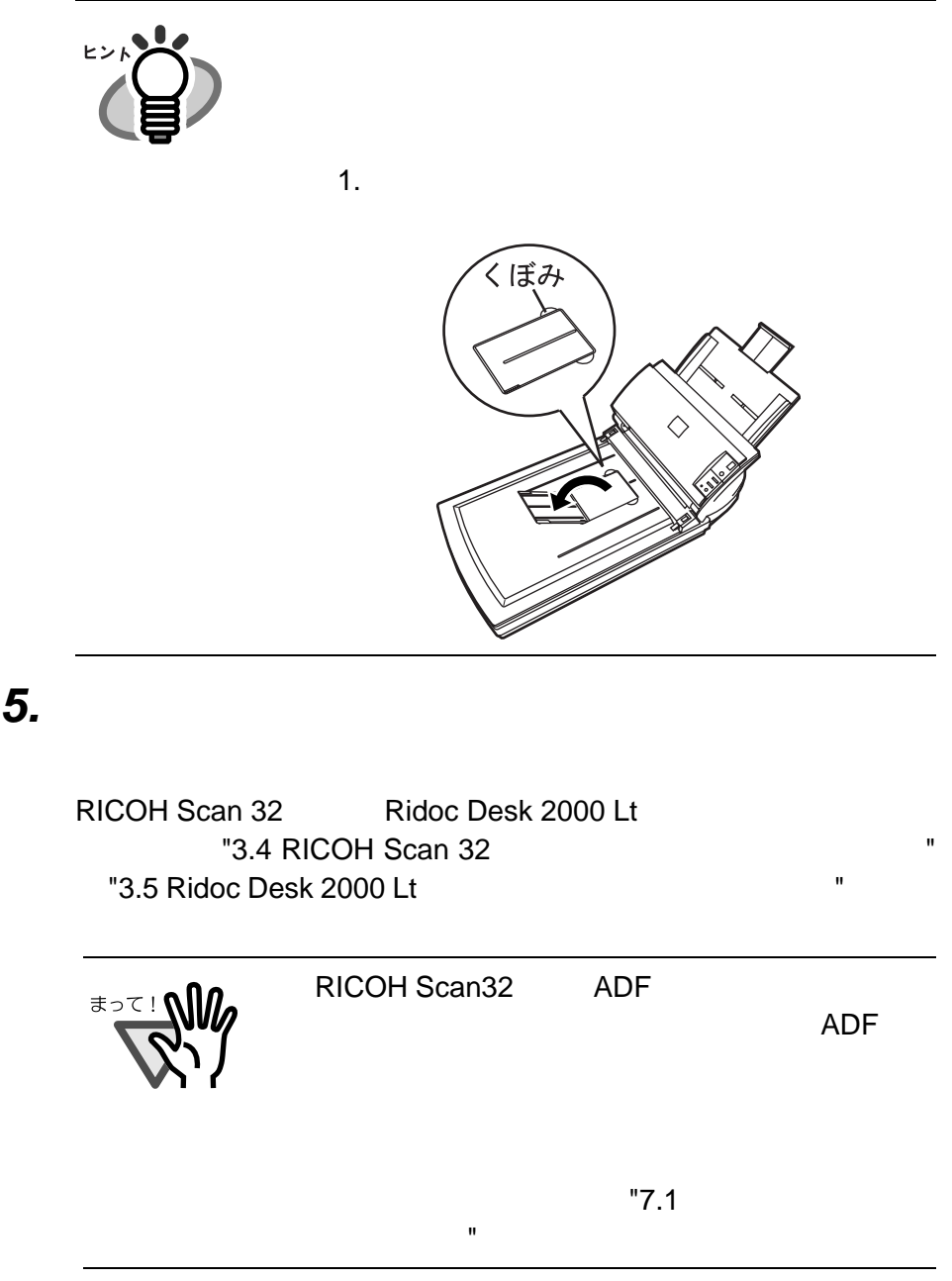

48 | 3.2 ADF

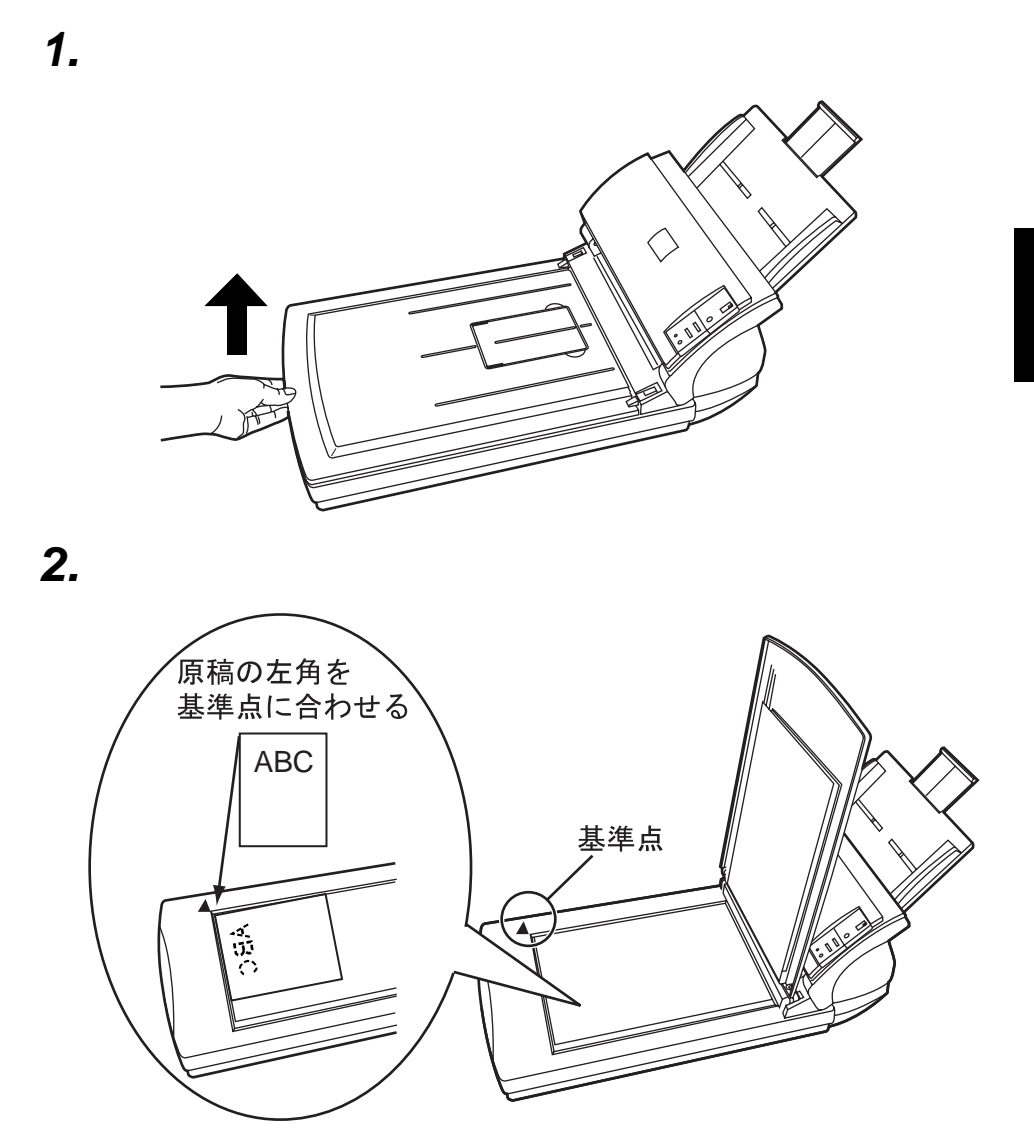

*3.* 原稿カバーをゆっくりと閉じます。

**4.**  $\blacksquare$ 

RICOH Scan 32 Ridoc Desk 2000 Lt "3.4 RICOH Scan 32 " および"3.5 Ridoc Desk 2000 Lt を使った基本的な読み取り操作"

## **3.4 RICOH Scan 32**

TWAIN  $\blacksquare$ 

Scan 32 FWAIN FOR SCAN SERVERS SCAN STRUCK IN TWAIN

**RICOH Scan 32** 

1. Windows

ログラム]をポイントし、**RICOH Scan Utility** から **RICOH**

3

**Scan 32** 

RICOH Scan 32

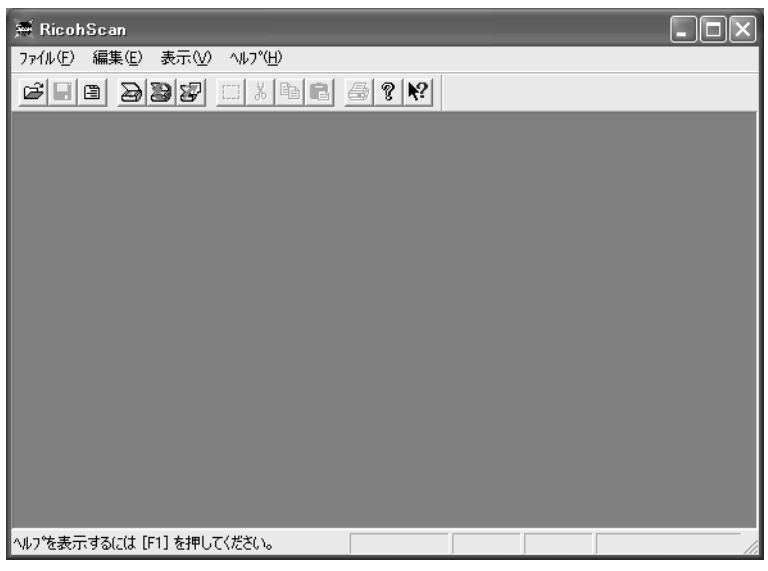

**2.** [<sub>2]</sub>

### **3.** RICOH IS220DC/225DC

1 **1**  $\alpha$ 

<sub>n</sub><br>De energies " energies " energies " energies " energies " energies " energies " energies " energies " energies<br>De energies " energies " energies " energies " energies " en energies " en energies " en energies " en ene

#### **4.**  $\overline{a}$

#### **RICOH TWAIN**

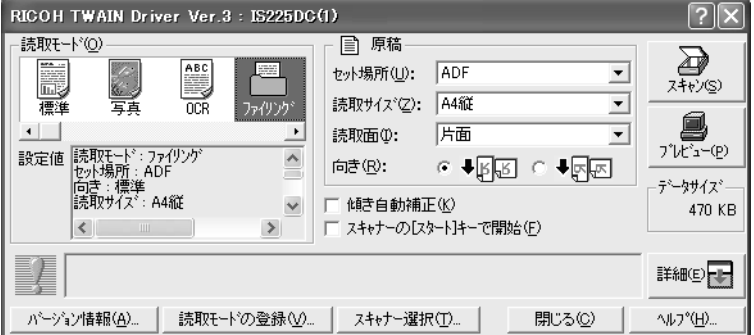

連続して原稿を読み取る方法については、この後の " 連続して原稿を読み取る方法について原稿を読み取る方法について原稿を読み

#### **5.**  $\blacksquare$

- 「標準」は文字を主体とした標準的な原稿の読み取りに適してい - 「写真」は写真や濃淡のある図版などが多く含まれる原稿の読み

- OCR」は読み取ったあと OCR (自動文字認識)アプリケー
- 「ファイリング」はファイリングアプリケーションなどで利用す
- TWAIN
- **6.** Proton to the contract of the contract of the contract of the contract of the contract of the contract of the contract of the contract of the contract of the contract of the contract of the contract of the contract o
	-
- **7.**  $\Delta$ DF  $\Delta$ 
	- 原稿のセット方法については、本章の "3.2 ADF に原稿をセットし  $"$   $"$  3.3  $"$  $\mathbf{R}$

*8.* [プレビュー]をクリックします。

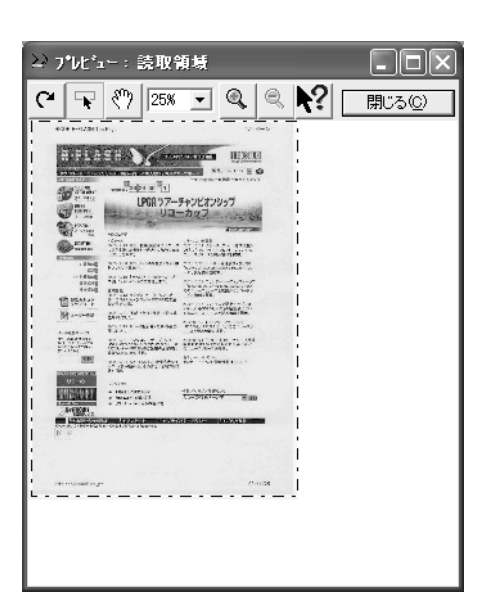

 $\sim$  2010  $\sim$  2011  $\sim$  2011  $\sim$  2011  $\sim$  2012  $\sim$  2012  $\sim$  2012  $\sim$  2012  $\sim$  2012  $\sim$  2012  $\sim$  2012  $\sim$  2012  $\sim$  2012  $\sim$  2012  $\sim$  2012  $\sim$  2012  $\sim$  2012  $\sim$  2012  $\sim$  2012  $\sim$  2012  $\sim$  2012  $\sim$  2012

9. E

10.

 $\overline{ADF}$ 

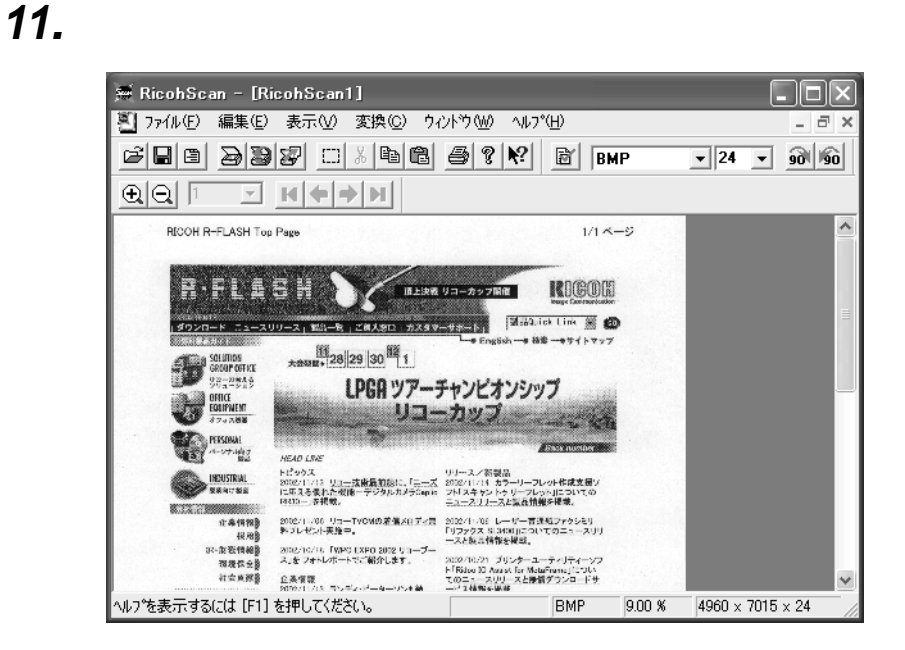

*12.* [*N*]

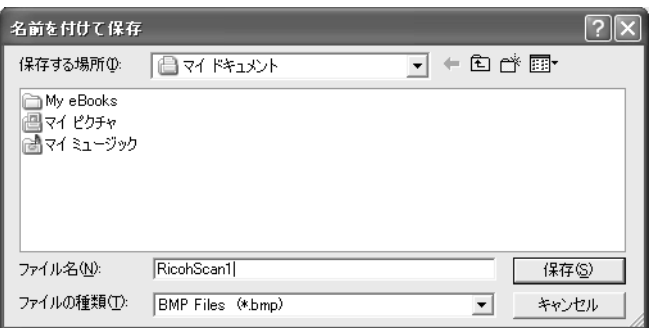

13.

**14.**  $\blacksquare$ 

3

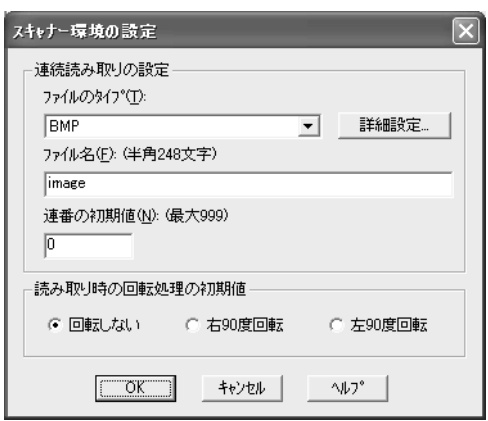

**4.**  $\overline{a}$ 

 $5.$ 

 $6.$ 

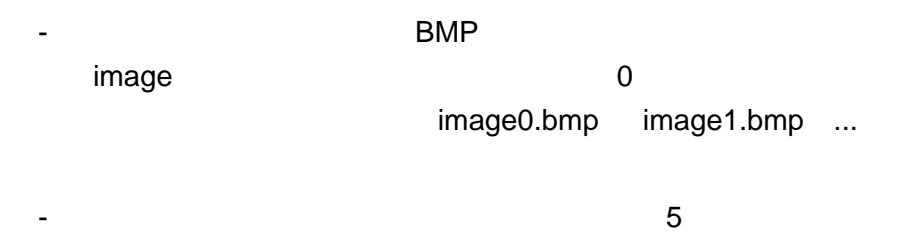

image5.bmp image6.bmp ...

**7.** ОК
**8.** [*T*]

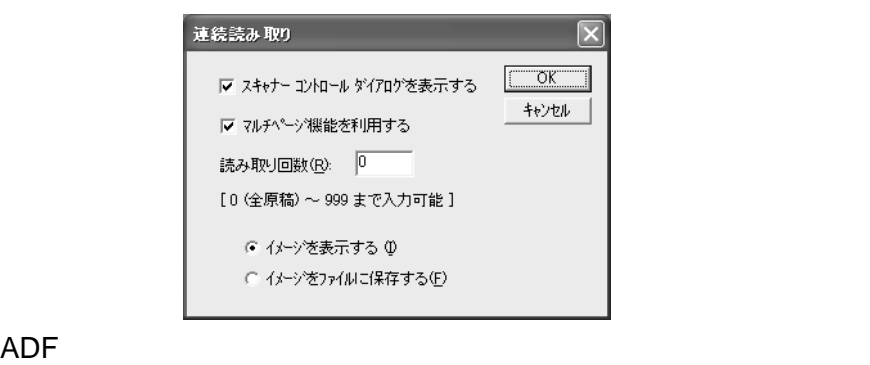

- [イメージをファイルに保存する]を選択すると、イメージが表

 $\overline{0}$ 

*9.* 読み込んだイメージの処理方法を、クリックして選択します。

- [イメージを表示する] を選択すると、読み取ったイメージが RICOH Scan 32

#### **10.** ок

 $\overline{O}$ K experimentally  $\overline{O}$ 

*11.* **ОК ОК RICOH TWAIN** 

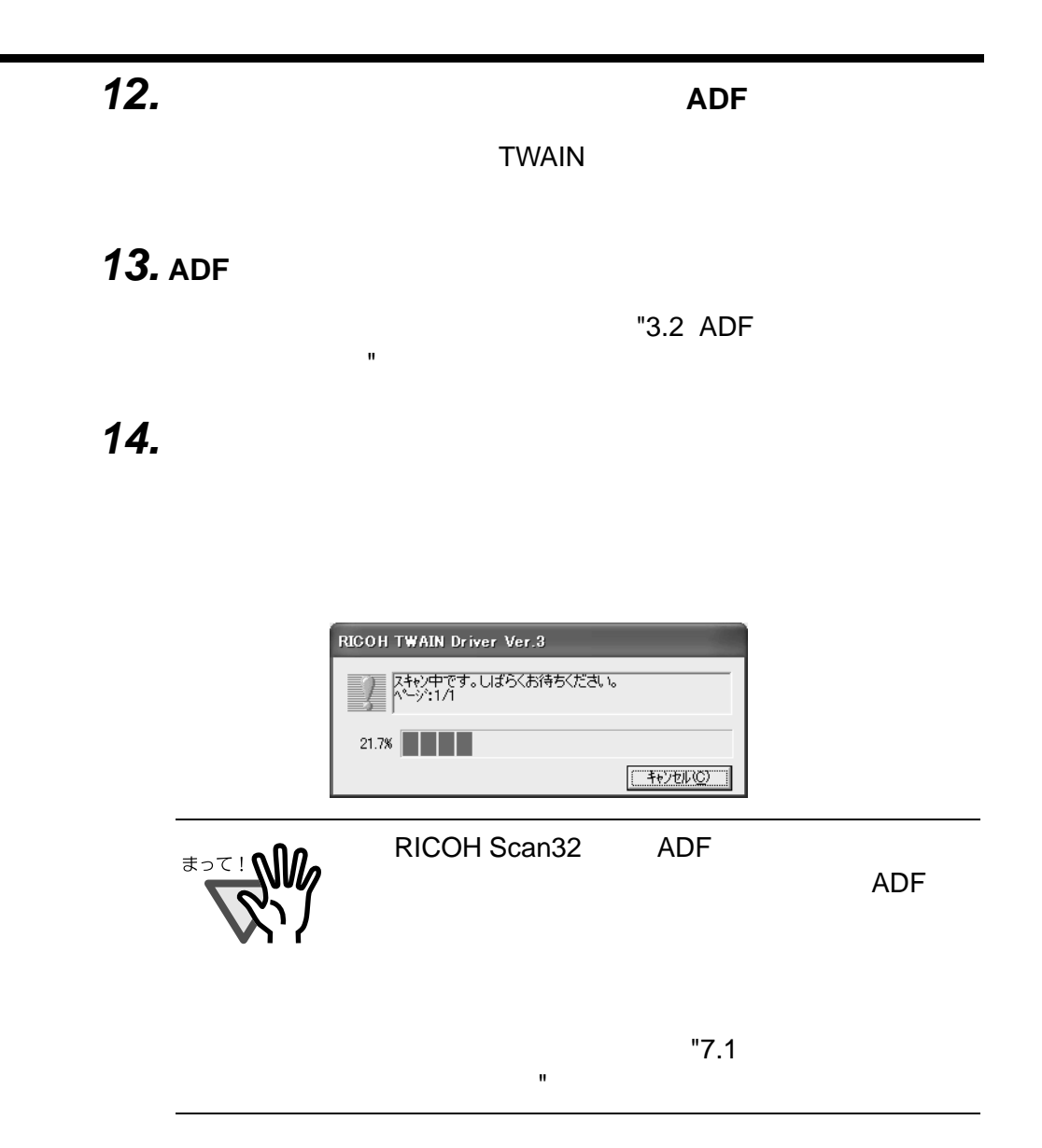

### **RICOH Scan 32**

**15.**  $\blacksquare$ 

RICOH Scan 32

58 | 3.4 RICOH Scan 32

RICOH Scan 32

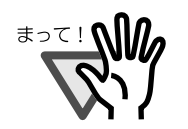

RICOH Scan 32

RICOH Scan 32

- **1)** [編集]メニューの[領域選択]をクリックします。
- **2)** 領域を選択します。
	- $\mathbf{\hat{A}}$ 
		-
- **3**)
- **4)** [編集]メニューの[貼り付け]をクリックします。

3.4 RICOH Scan 32 (1999) 1998

**1)** [編集]メニューの[領域選択]をクリックします。 **2)** 選択する領域の 1 つの頂点から対角の頂点までドラッグします。

**3**)

**4)** 切り取ったイメージを貼り付ける場合は、[編集]メニューの

**1)** [変換]メニューの[回転]をポイントし、回転させる角度を

 $\alpha$  OK  $\alpha$ 

RICOH Scan 32

**16.**<br>**Ricoh Scan** 

**1)** [変換]メニューの[フォーマット]をポイントし、変換する

Ricoh Scan

*17.* 

 $\overline{\mathsf{OK}}$ 

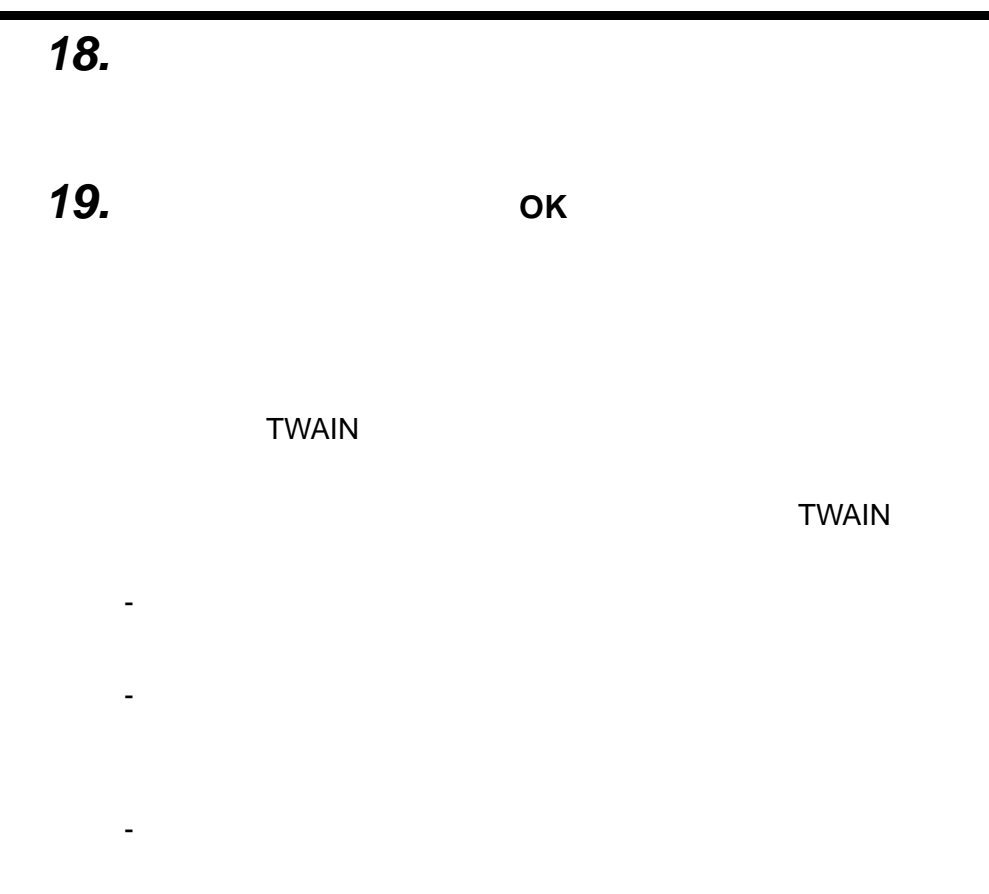

 $\blacksquare$ 

# **3.5 Ridoc Desk 2000 Lt**

Ridoc Desk 2000 Lt 1

#### **Ridoc Desk 2000 Lt**

*1.* [  $\overline{a}$ ]  $\overline{a}$ 

#### RICOH Ridoc Desk 2000 **Ridoc Desk 2000**

Ridoc Desk 2000

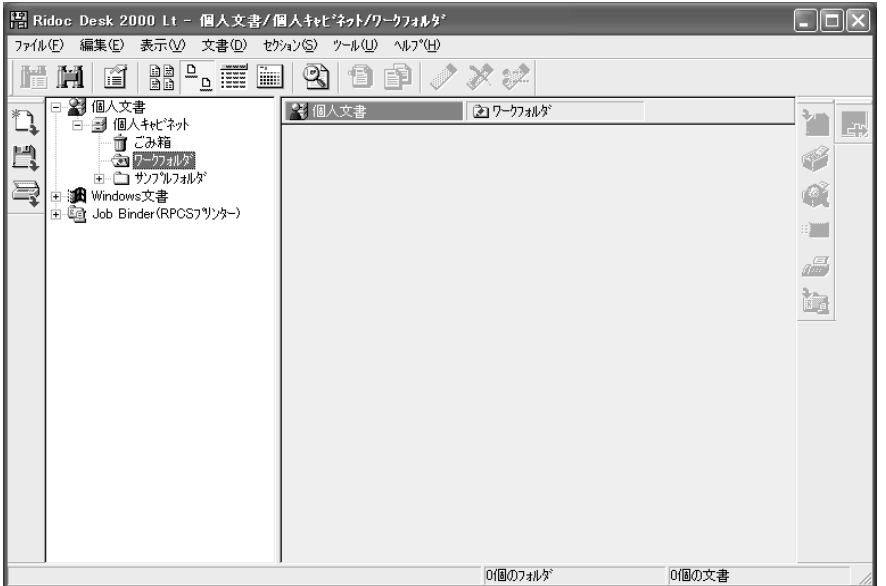

*2.* [ツール]メニューの[スキャナー設定]をクリックします。

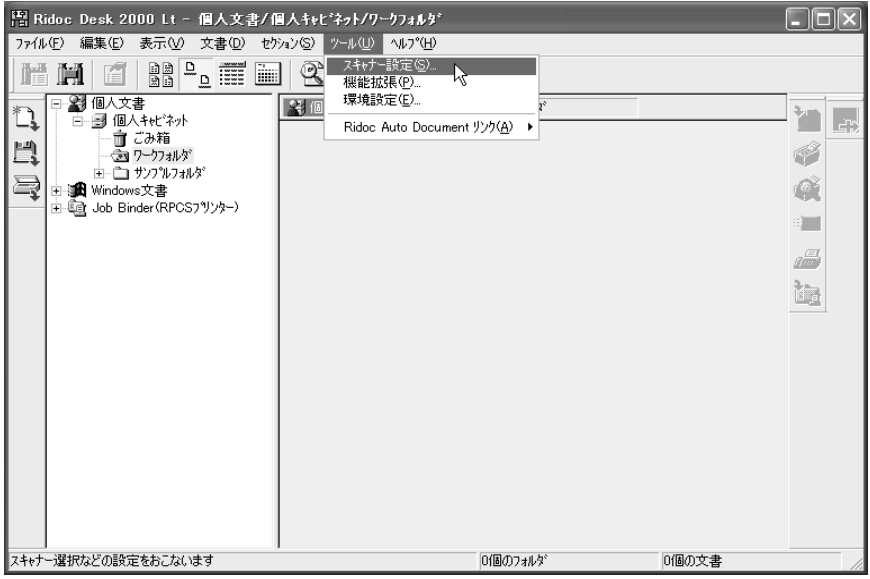

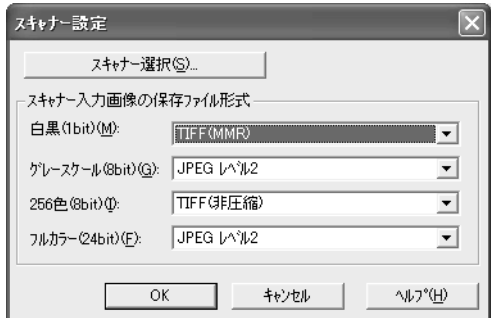

**3.** [  $\overline{X}$   $\overline{X}$ 

#### **4.** RICOH IS220DC/225DC

#### *5.* **ОК**

#### **6.**  $\blacksquare$

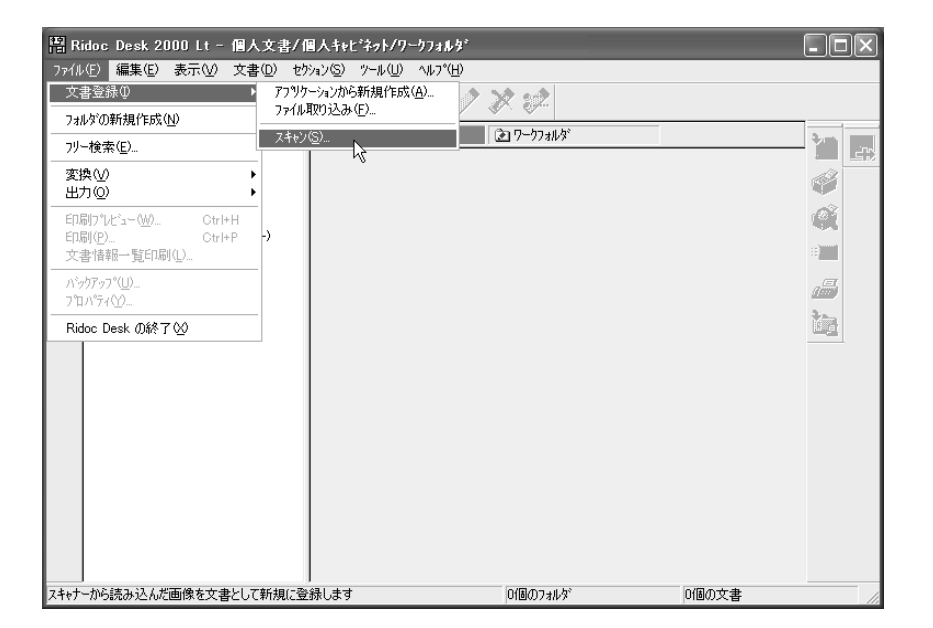

Ridoc Desk

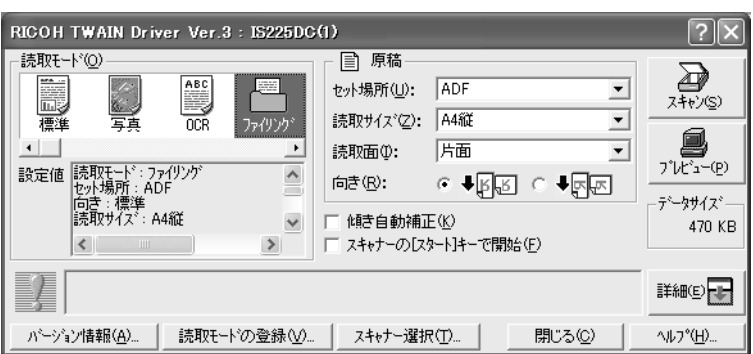

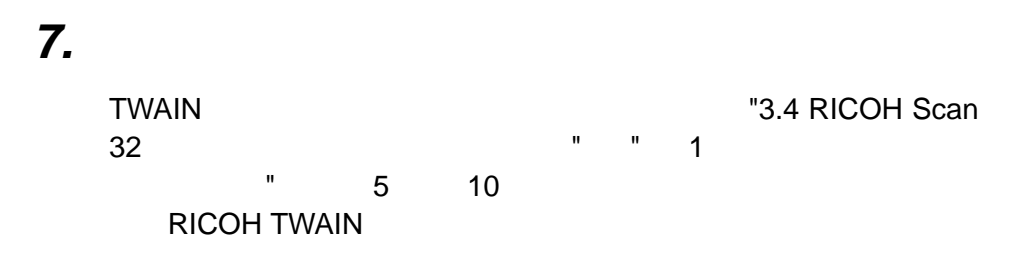

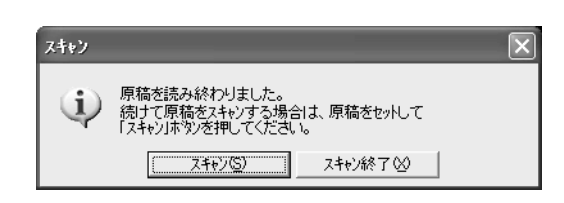

*8.* [スキャン]をクリックします。

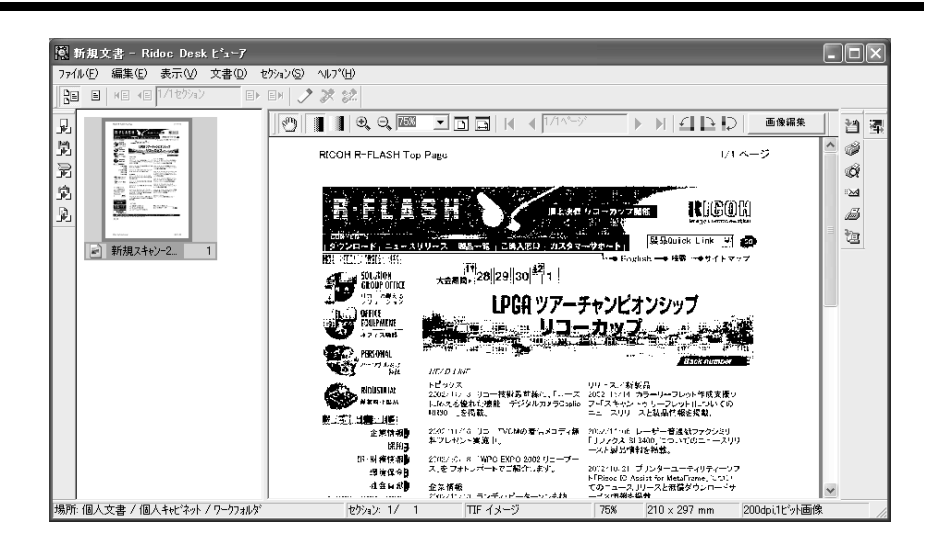

**3**<br>→ Ridoc Desk 2000 Ridoc Desk 2000

Lt or  $\mathcal{L}$ 

**9.** [*C*]

*10.* **ОК** 

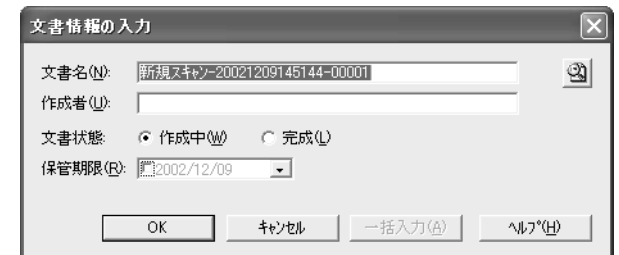

Ridoc Desk Ridoc Desk 2000 Lt

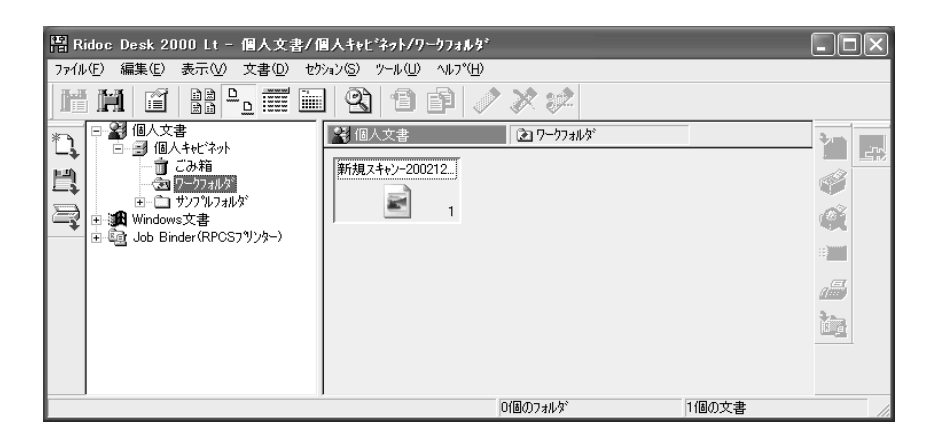

### **Ridoc Desk 2000 Lt**

**11.**<br>**Ridoc Desk** 

Ridoc Desk 2000 Lt

Windows XP OS <sub>2</sub> **RICOH TWAIN** 

# **4.1** 本を読み取りたいとき ........................... **70 4.2** サイズの違う原稿を読み取りたいとき ............. **73 4.3**  $\blacksquare$ ラー).......................................... **74 4.4** 重送検知をしたいとき ........................... **76**

## **4.1** 本を読み取りたいとき

△ 注意

#### 1. **TWAIN**

"3.4 RICOH Scan 32

*2.* 読み取り条件を設定し、[スキャナーの[スタート]キーで開

**3.** スキャナーの原稿

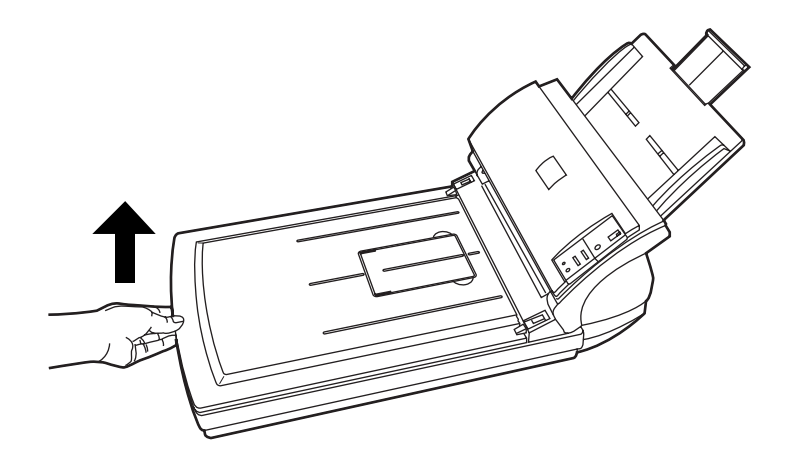

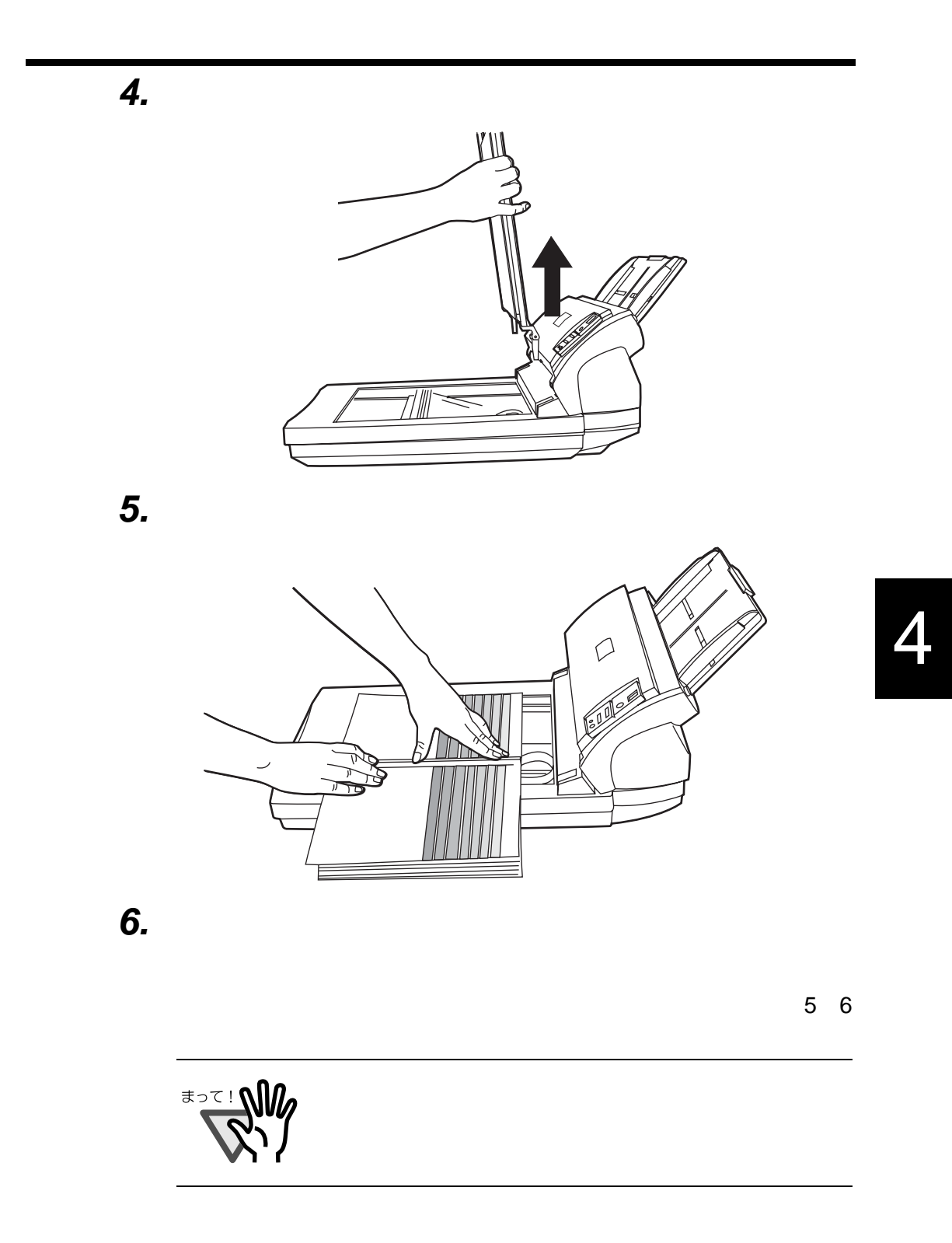

**7.**  $\blacksquare$ 

*8.* **PC** 

**TWAIN** 

TWAIN

# **4.2** サイズの違う原稿を読み取りた

 $ADF$ 

### 1. **TWAIN**

スキャナーコントロールダイアログの起動方法は、"3.4 RICOH Scan 32 *2.* スキャナーコントロールダイアログの[読取サイズ]を[自

 $\mathcal{O}(\mathcal{O}_N)$  is a set of the interaction of the interaction  $\mathcal{O}_N$  : TWAIN FIGURE STATES AND TWO STATES AND TWO STATES ARE IN THE STATES OF THE STATES OF THE STATES OF THE STATES OF THE STATES OF THE STATES OF THE STATES OF THE STATES OF THE STATES OF THE STATES OF THE STATES OF THE STATES

*3.* 原稿の幅が同じものに分類します。 *4.* 原稿ガイドを原稿の幅に合わせます。 **5.**  $\blacksquare$ ADF  $"3.4$  RICOH Scan 32

 $\mathbf{R}$ 

### **4.3 example 2.3 example 2.3**

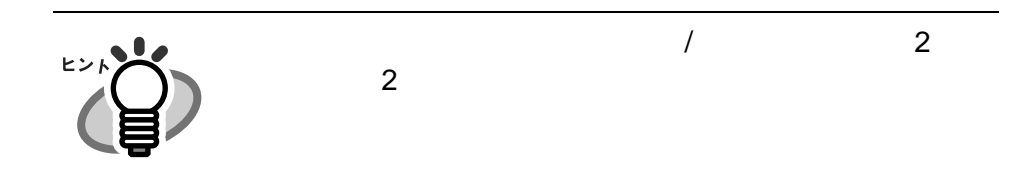

1. **TWAIN** 

スキャナーコントロールダイアログの起動方法は、"3.4 RICOH

Scan 32

#### **2. TWAIN**

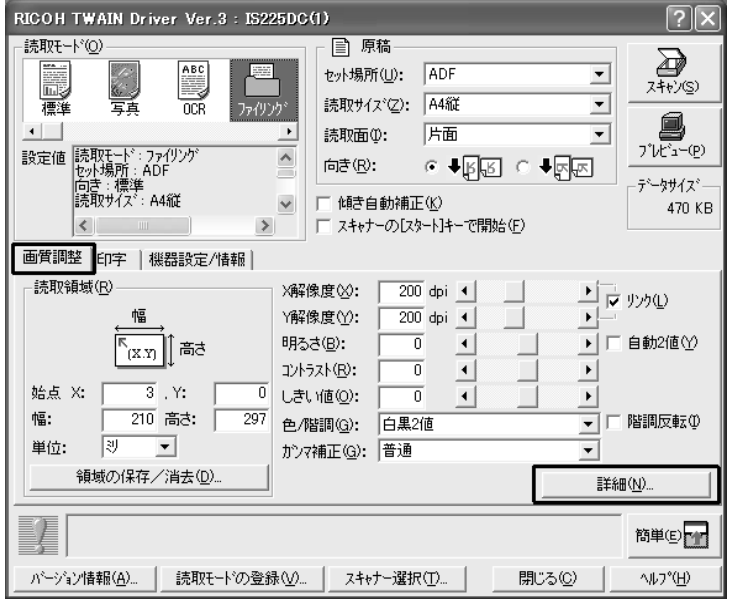

**3.**  $\blacksquare$ 

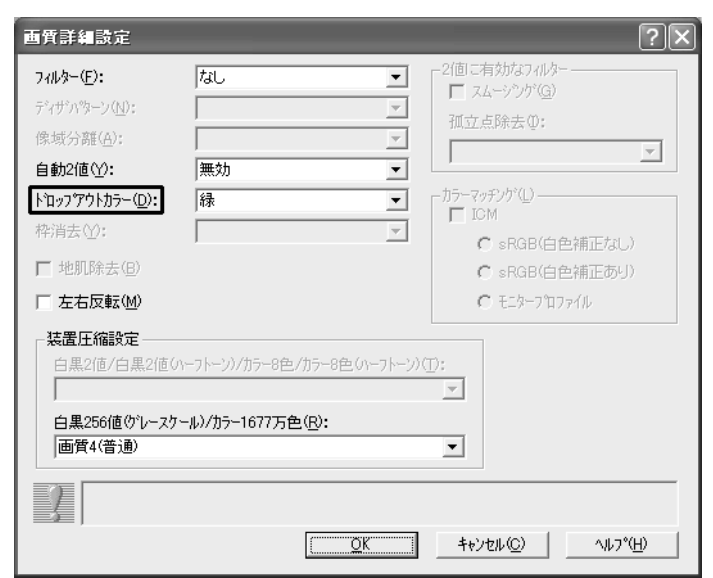

**4.** ок

### **4.4** 重送検知をしたいとき

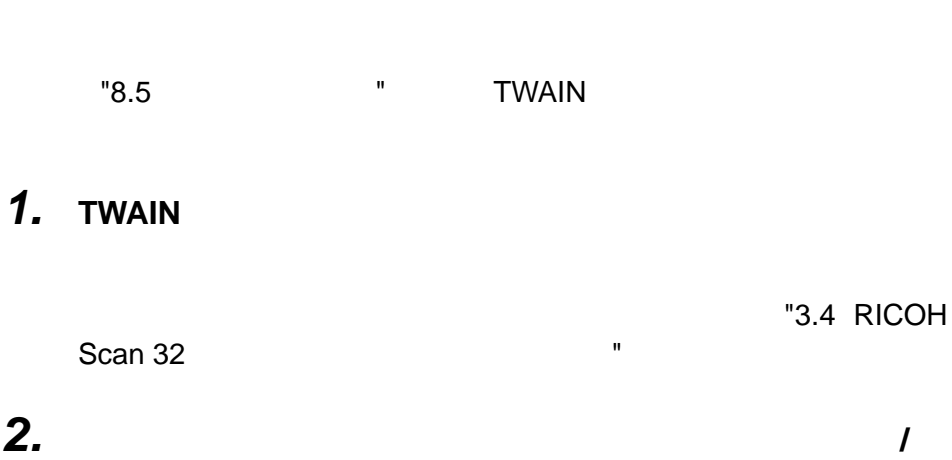

 $ADF$ 

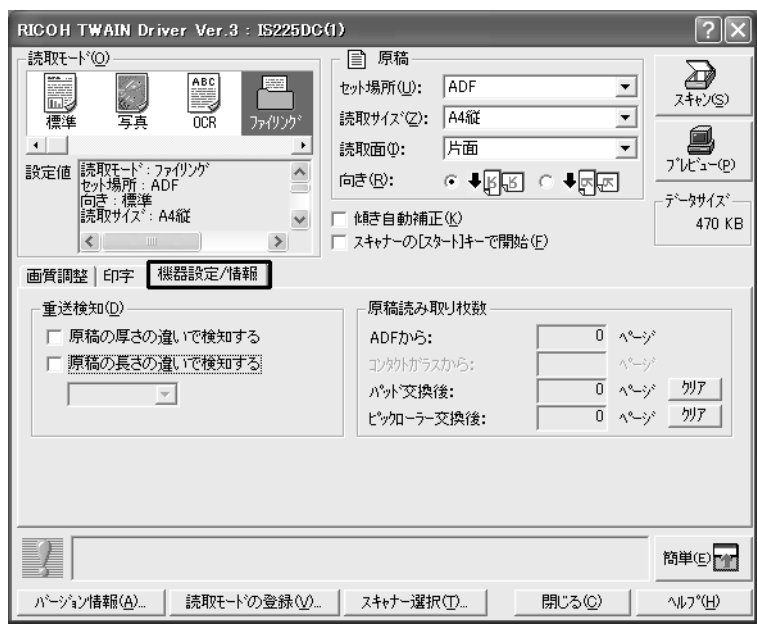

**3.**  $\blacksquare$ 

- チェックなし

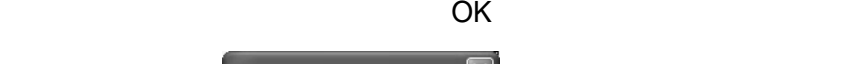

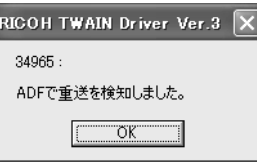

- 「原稿の厚さの違いで検知する」を選択したとき

- 「原稿の長さの違いで検知する」を選択したとき

- ご使用の TWAIN 対応アプリケーションによっては、 OK]を

- 両方を選択したとき

TWAIN

- TWAIN

- The Terms ADF ADF ADF ADF しかんだい

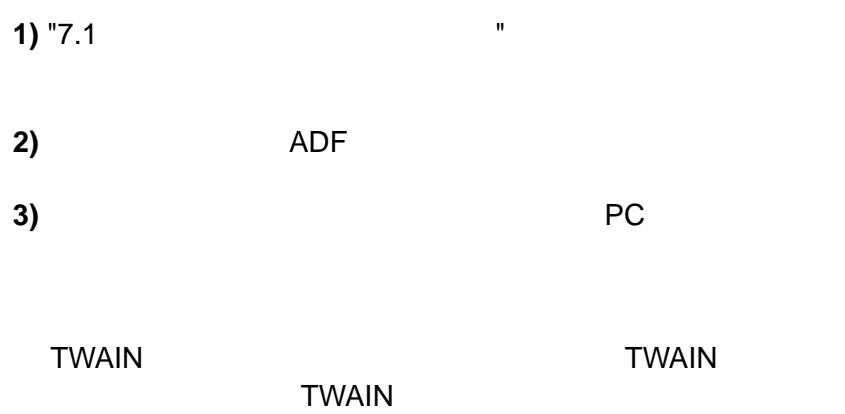

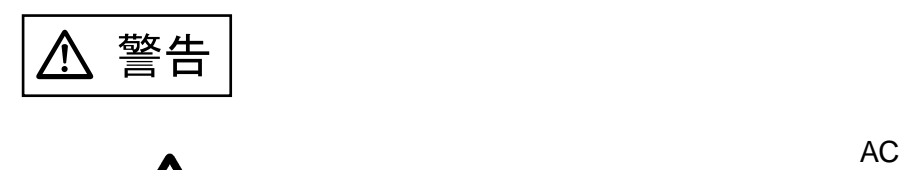

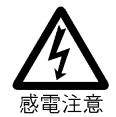

l.

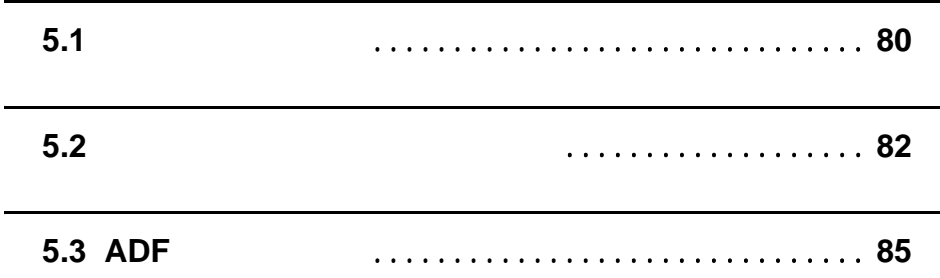

# $5.1$

ADF

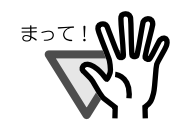

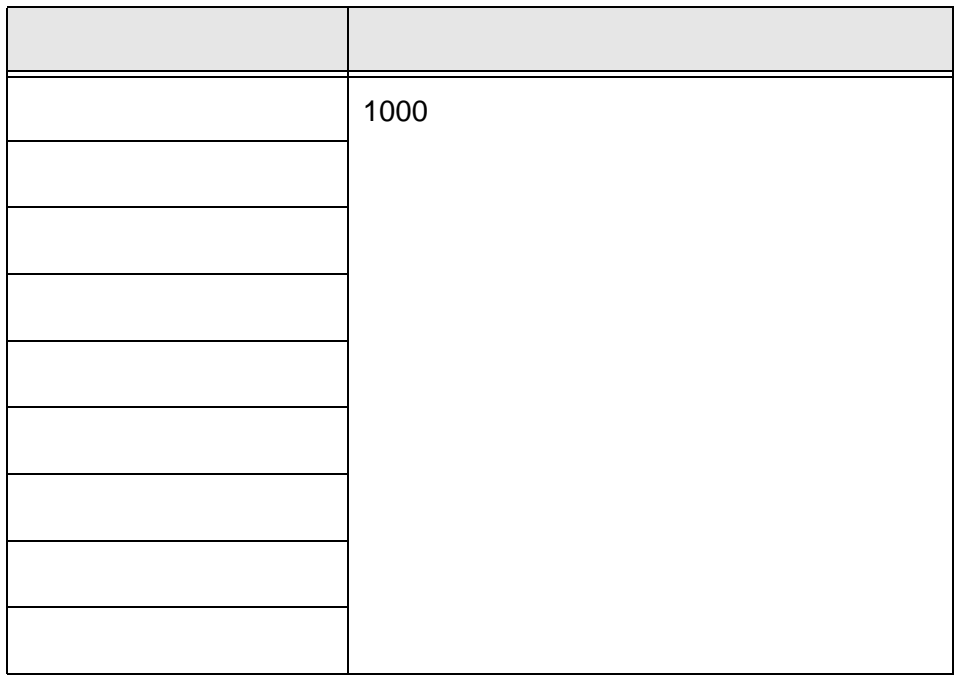

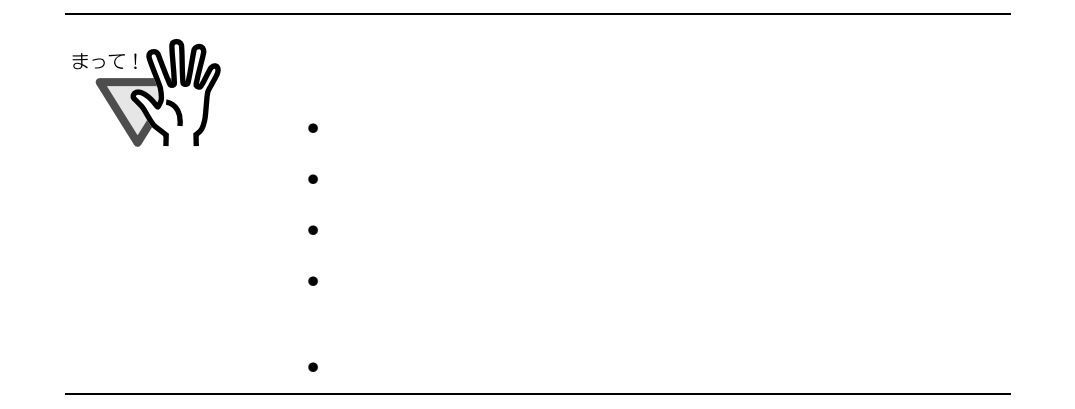

5

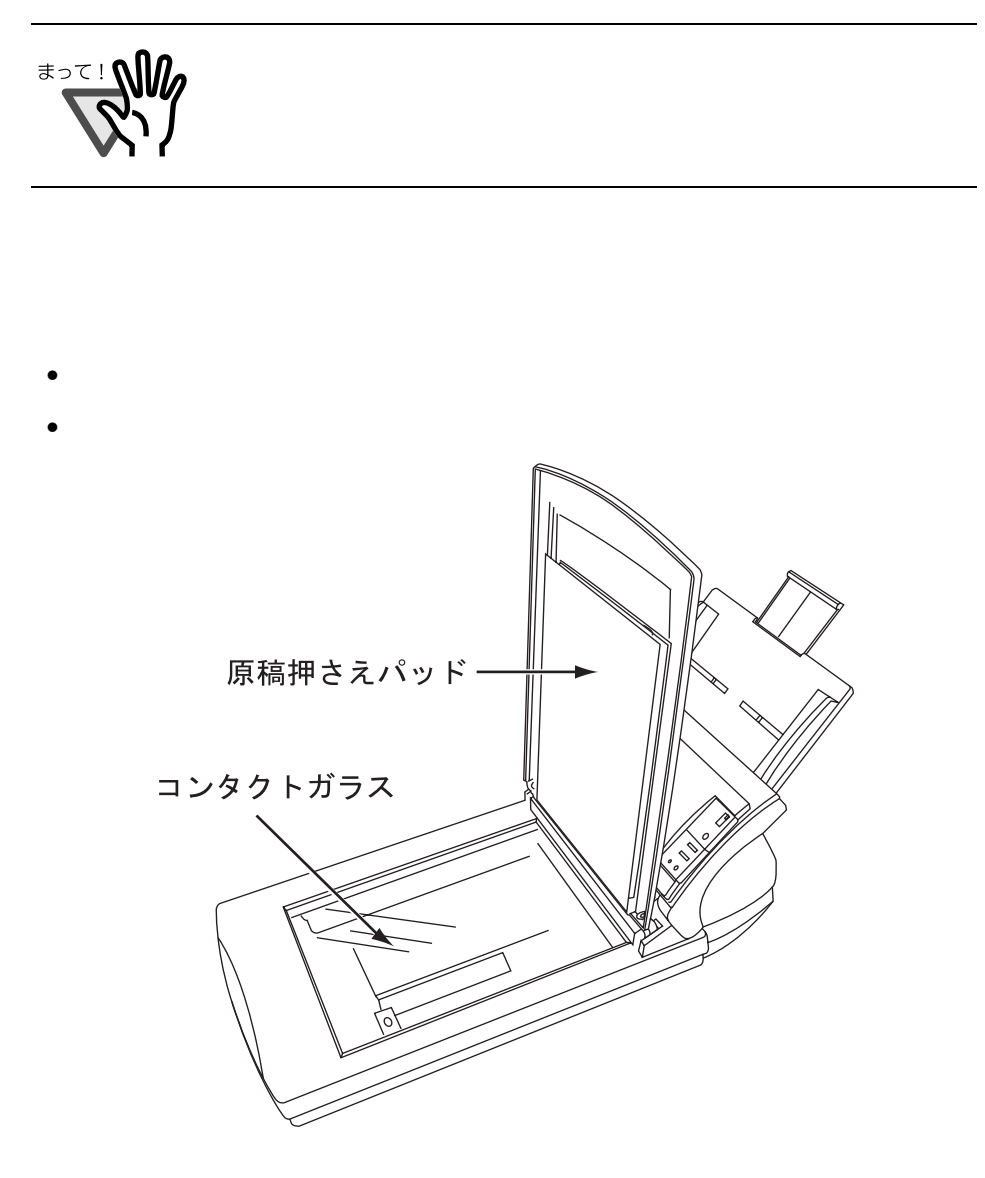

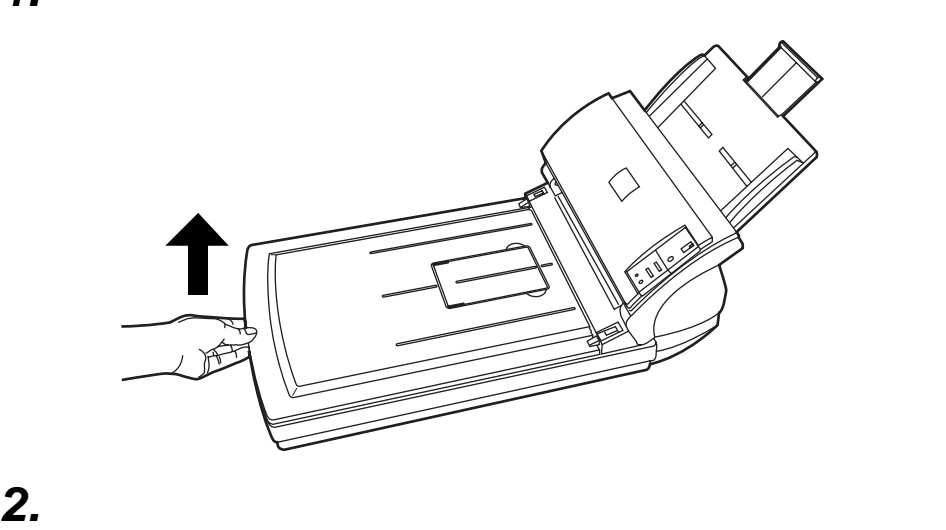

*1.* 原稿カバーを開きます。

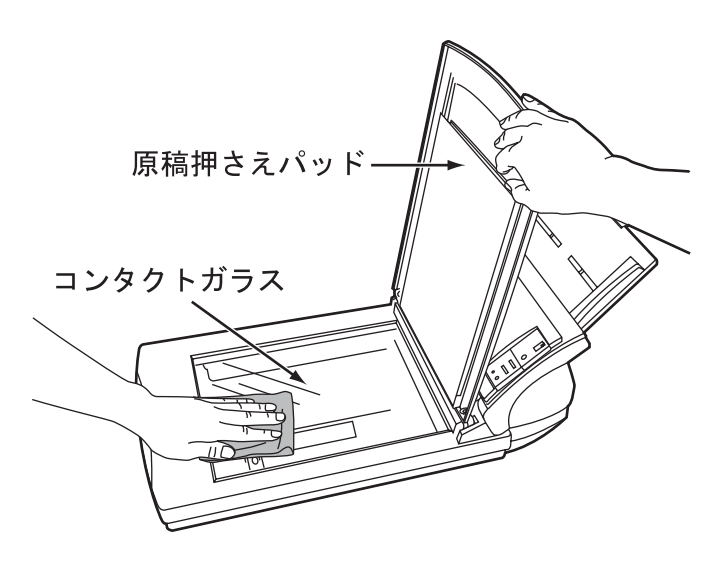

5

West of

3.

*4.* 原稿カバーをゆっくりと閉じます。

# 5.3 ADF

 $ADF$  , and the 1000  $A$ 

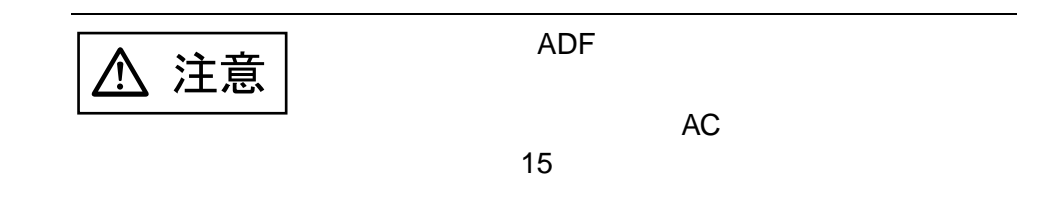

### ADF

 $ADF$ 

- $\bullet$
- $\bullet$
- 
- $\bullet$
- プラスチックローラー
- $\bullet$
- $\bullet$
- $\bullet$ 
	-

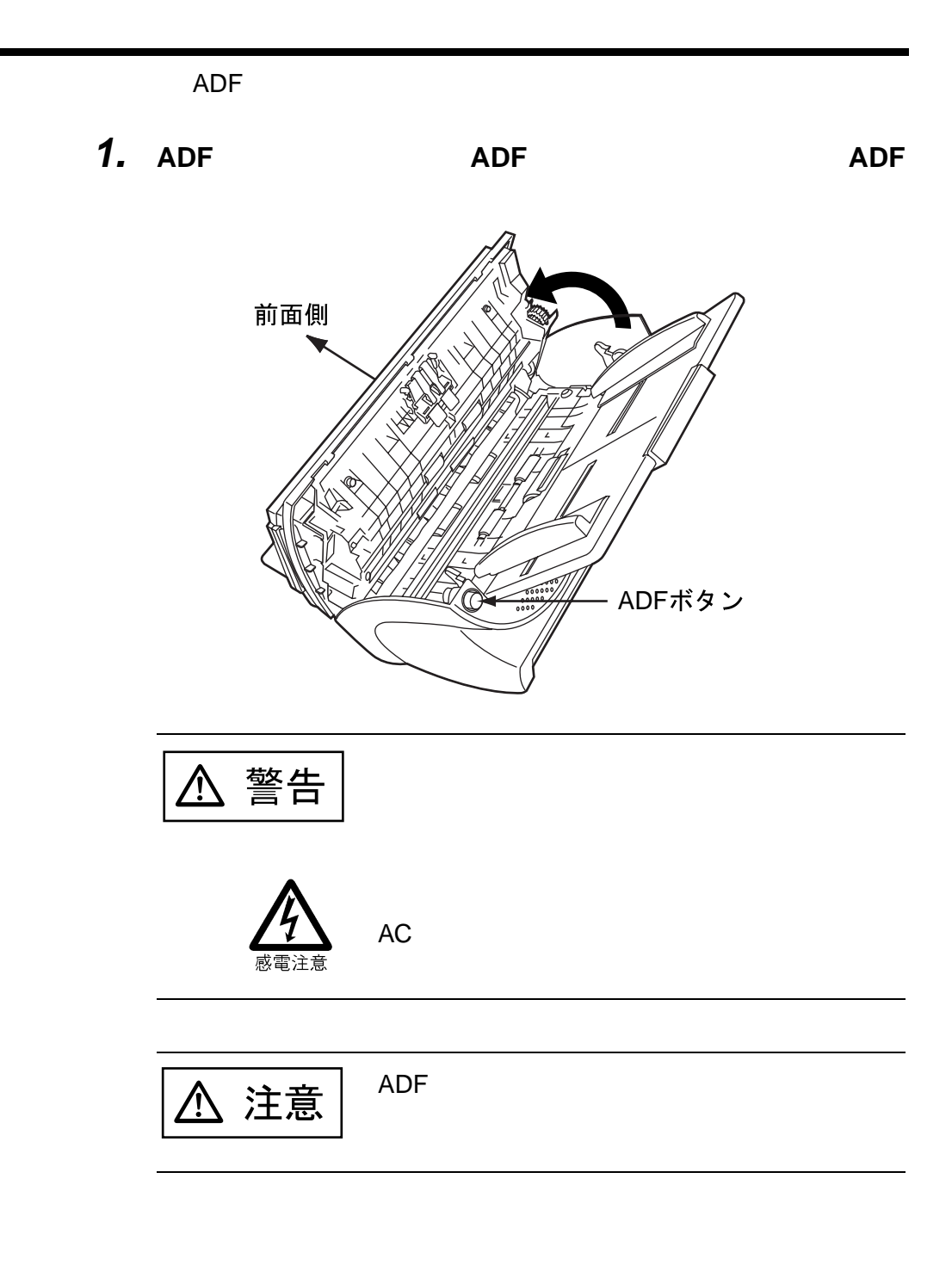

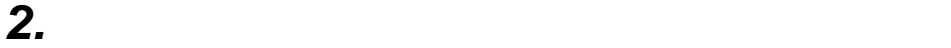

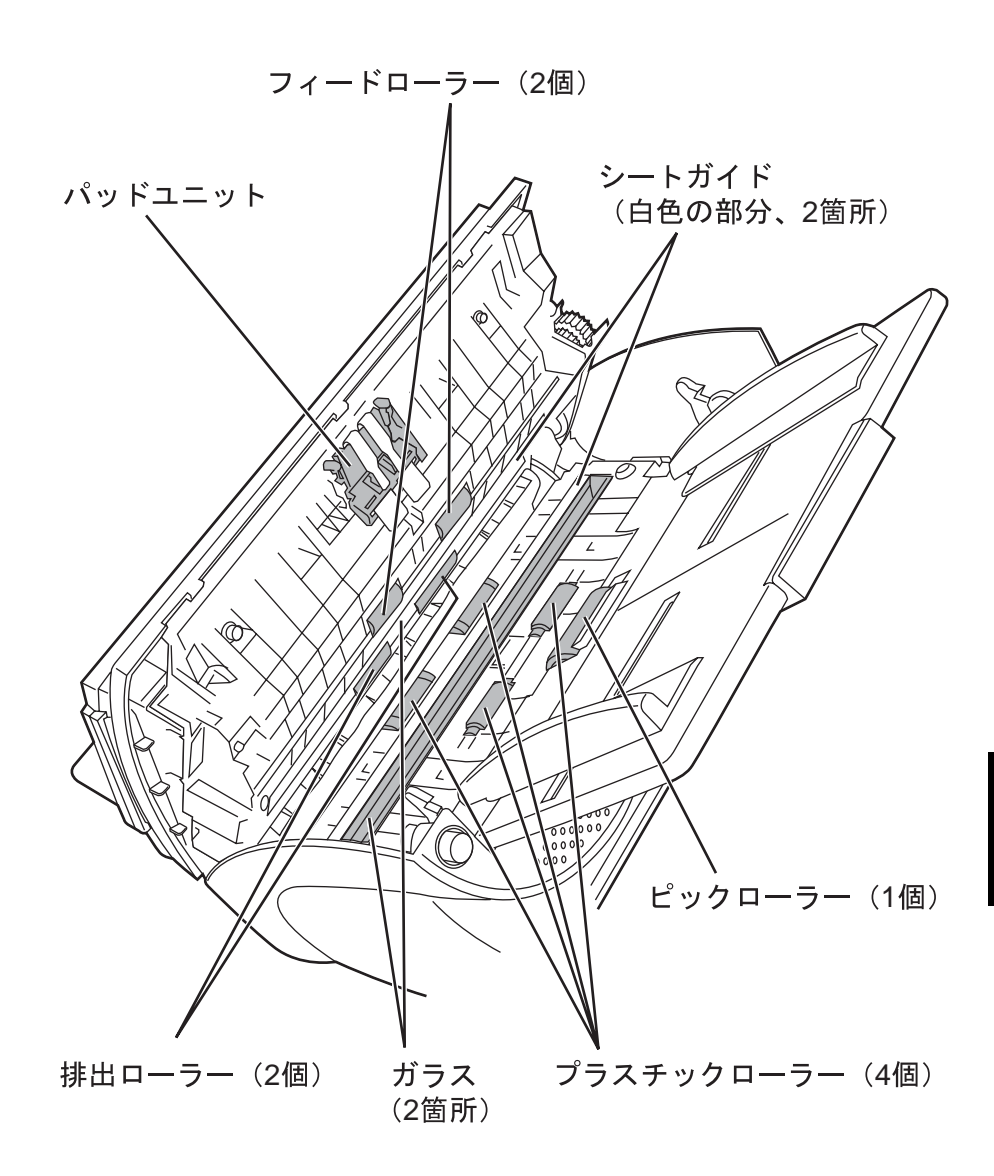

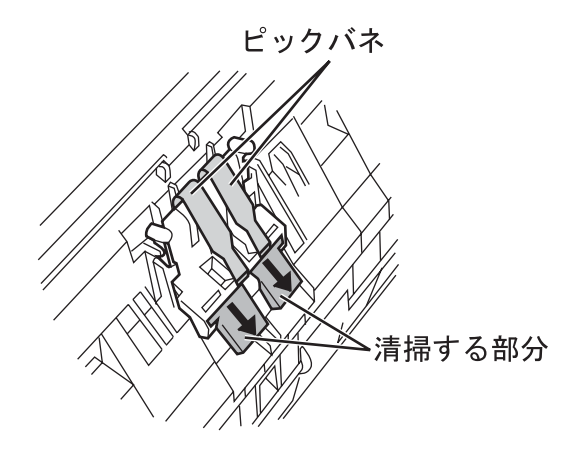

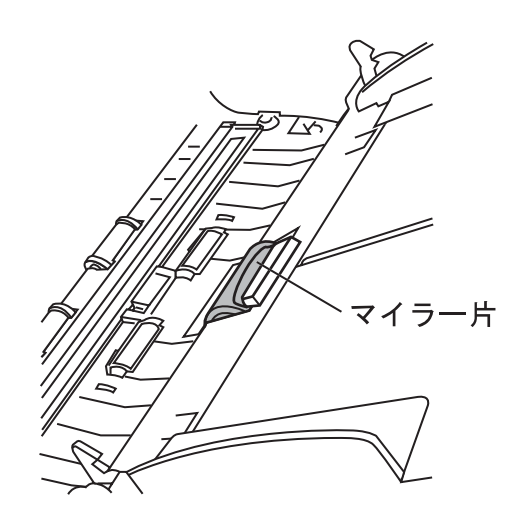

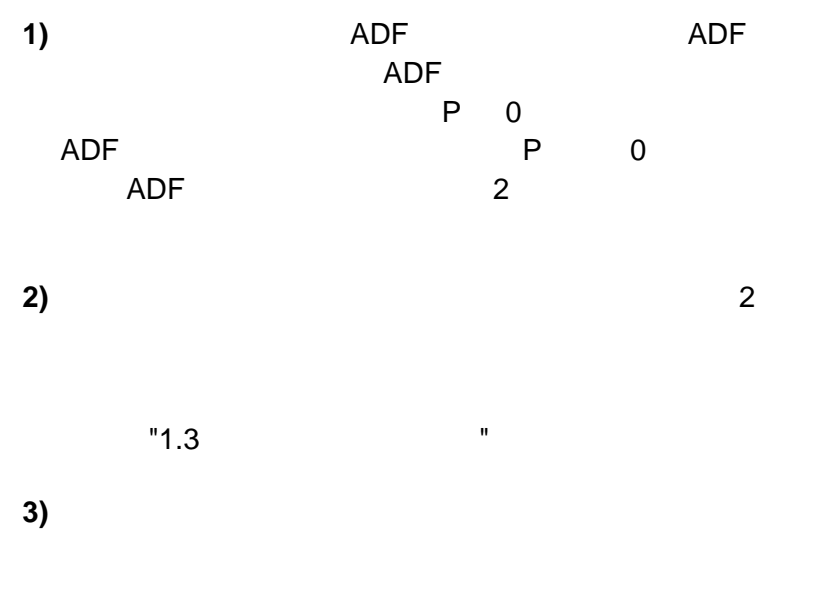

2 7 1

5

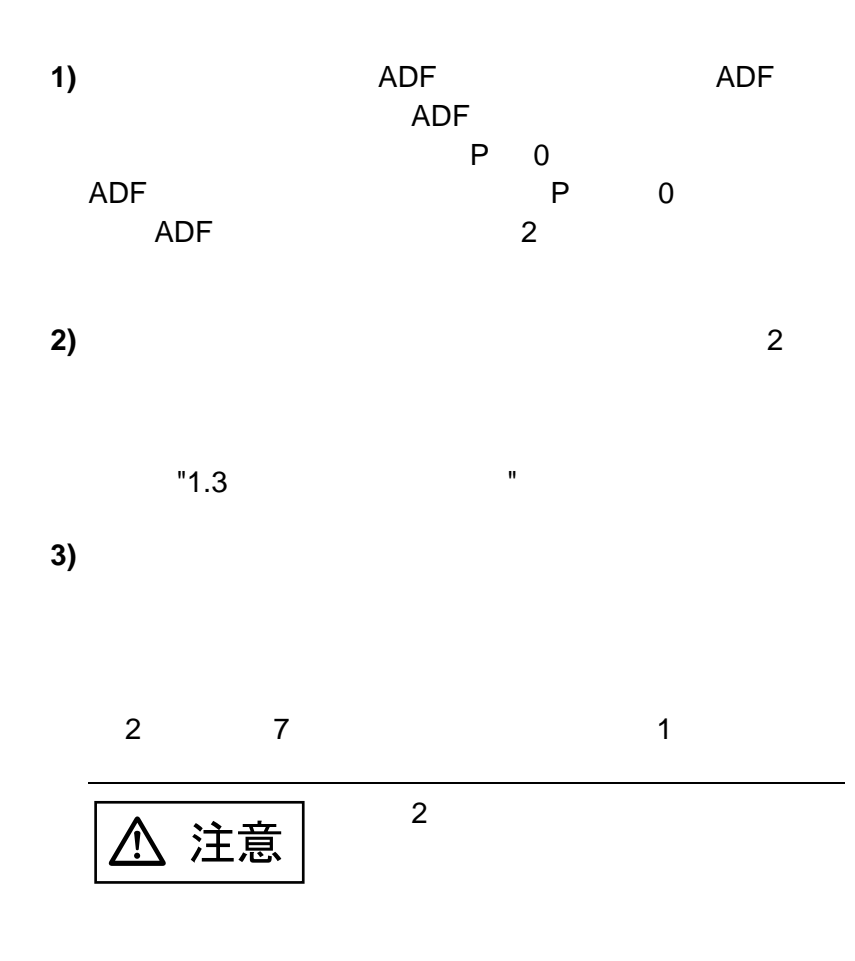

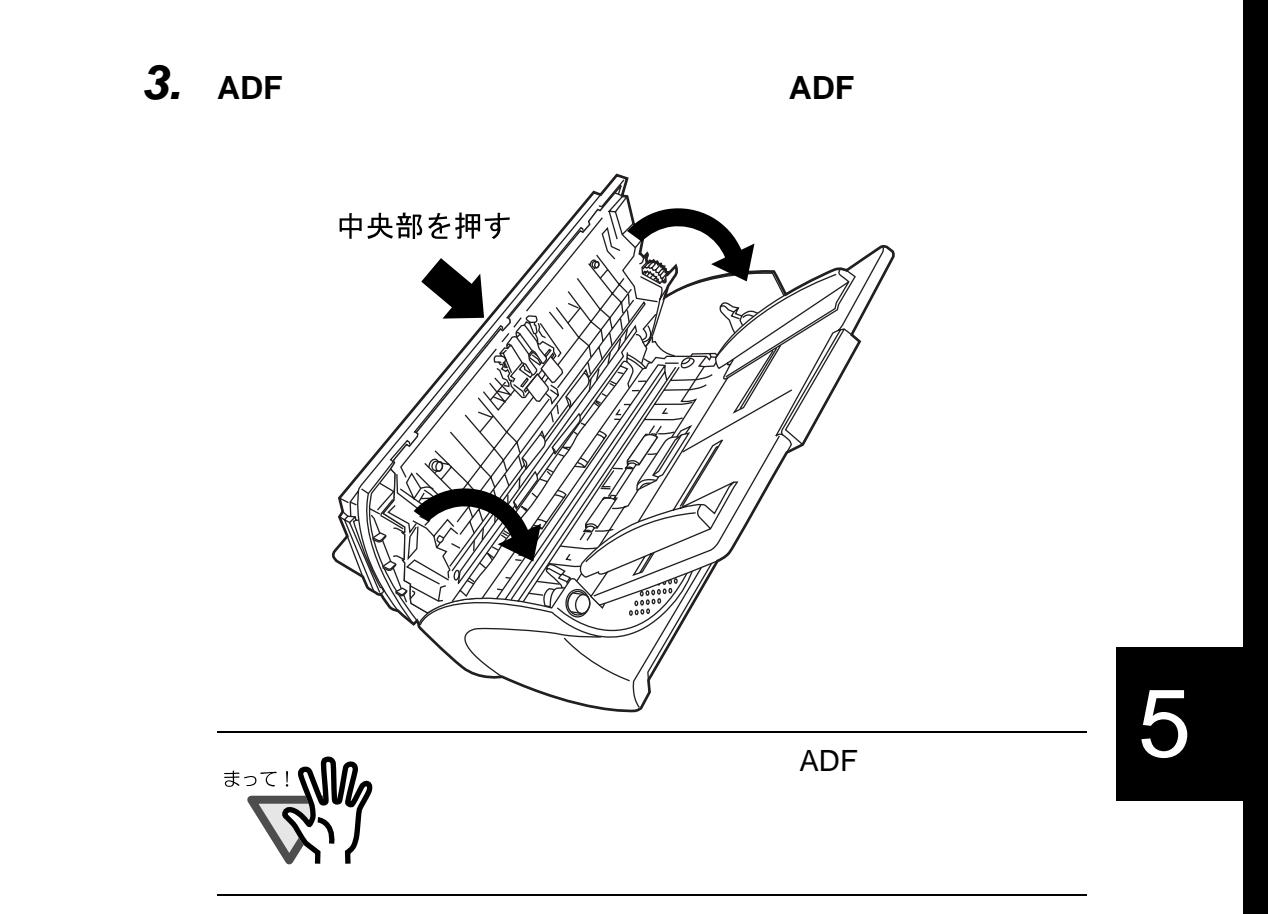

#### 5.3 ADF | 91

# 92 | 5.3 ADF
Windows XP OS <sub>2</sub> **RICOH TWAIN** 

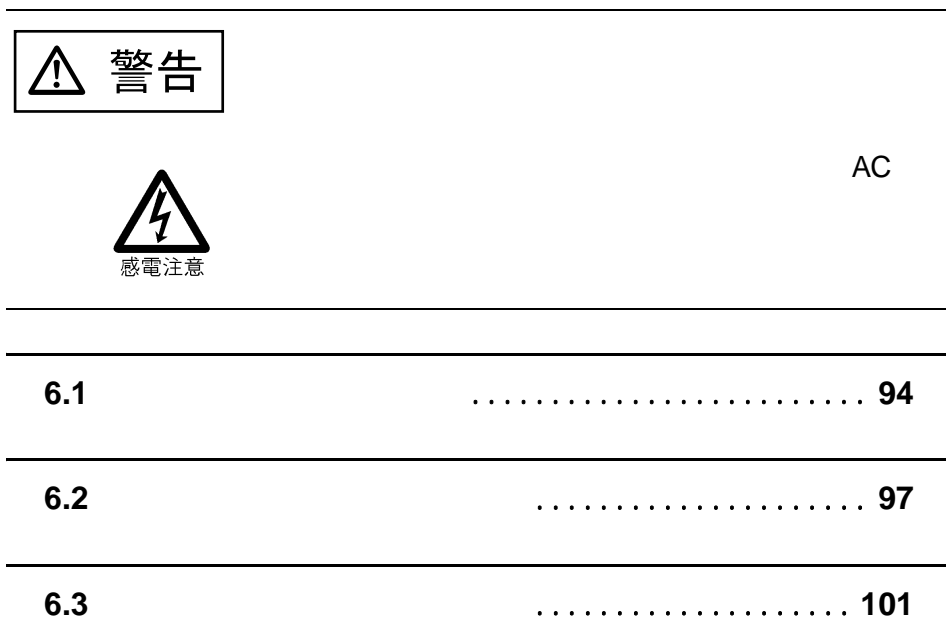

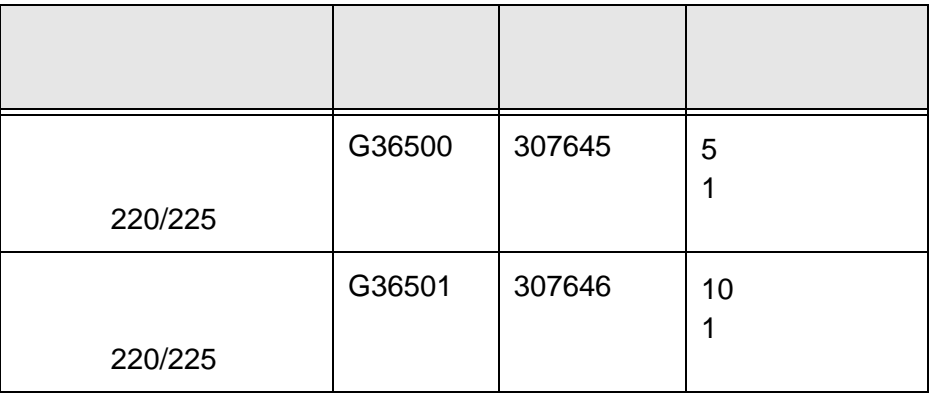

 $A4$   $64g/m^2$ 

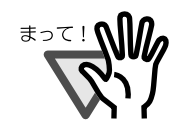

 $\mathbf{R}$ 

## **2.** RICOH Scan 32 **Ridoc Desk 2000 Lt TWAIN**

 $"2.2"$ 

#### *3.* [機器設定 **/** 情報]タブを表示させます。簡単画面が表示され

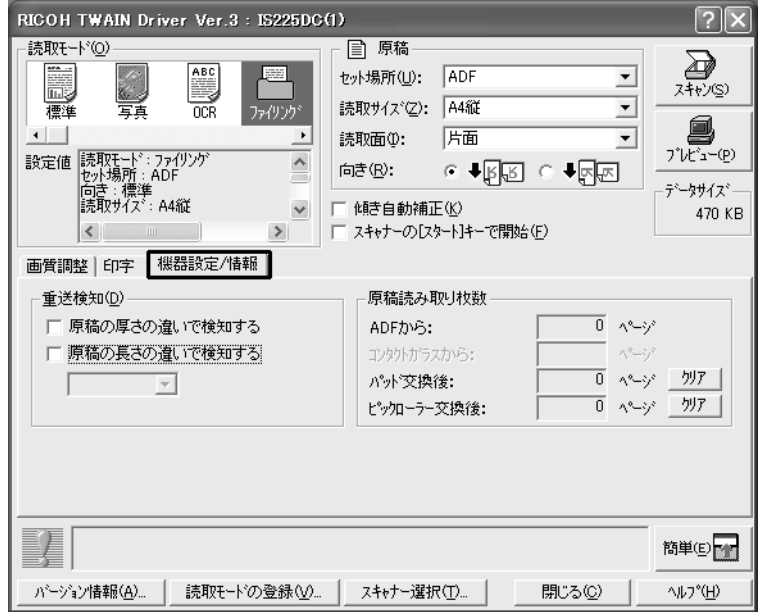

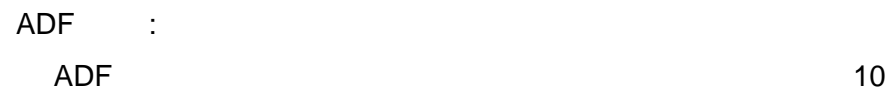

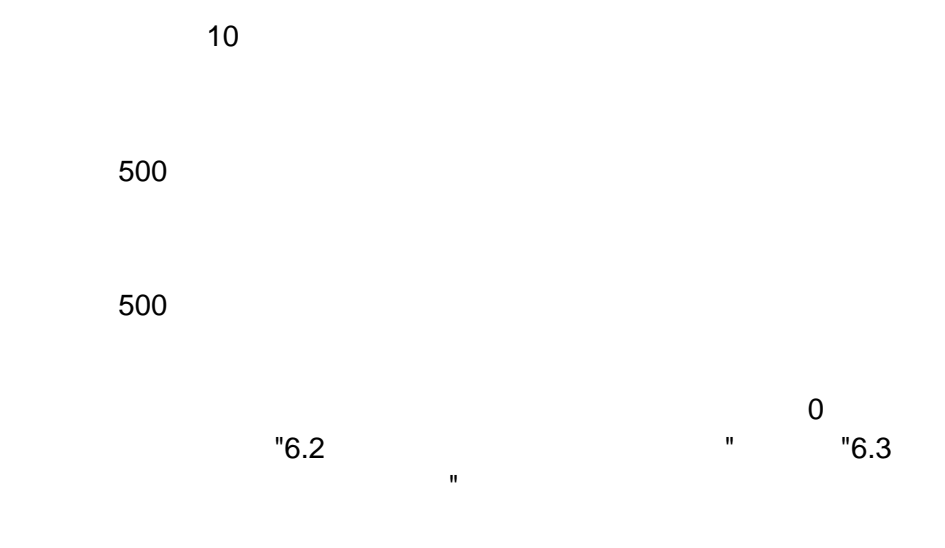

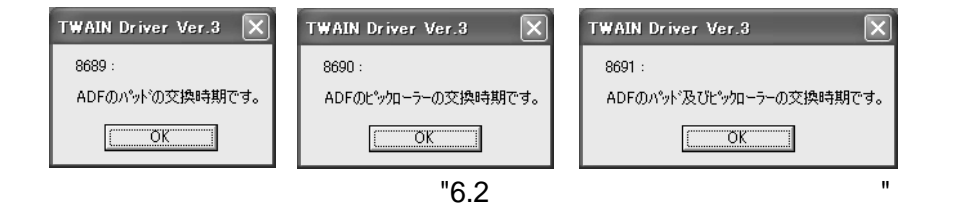

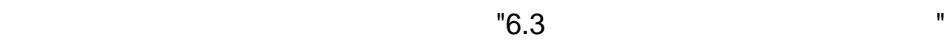

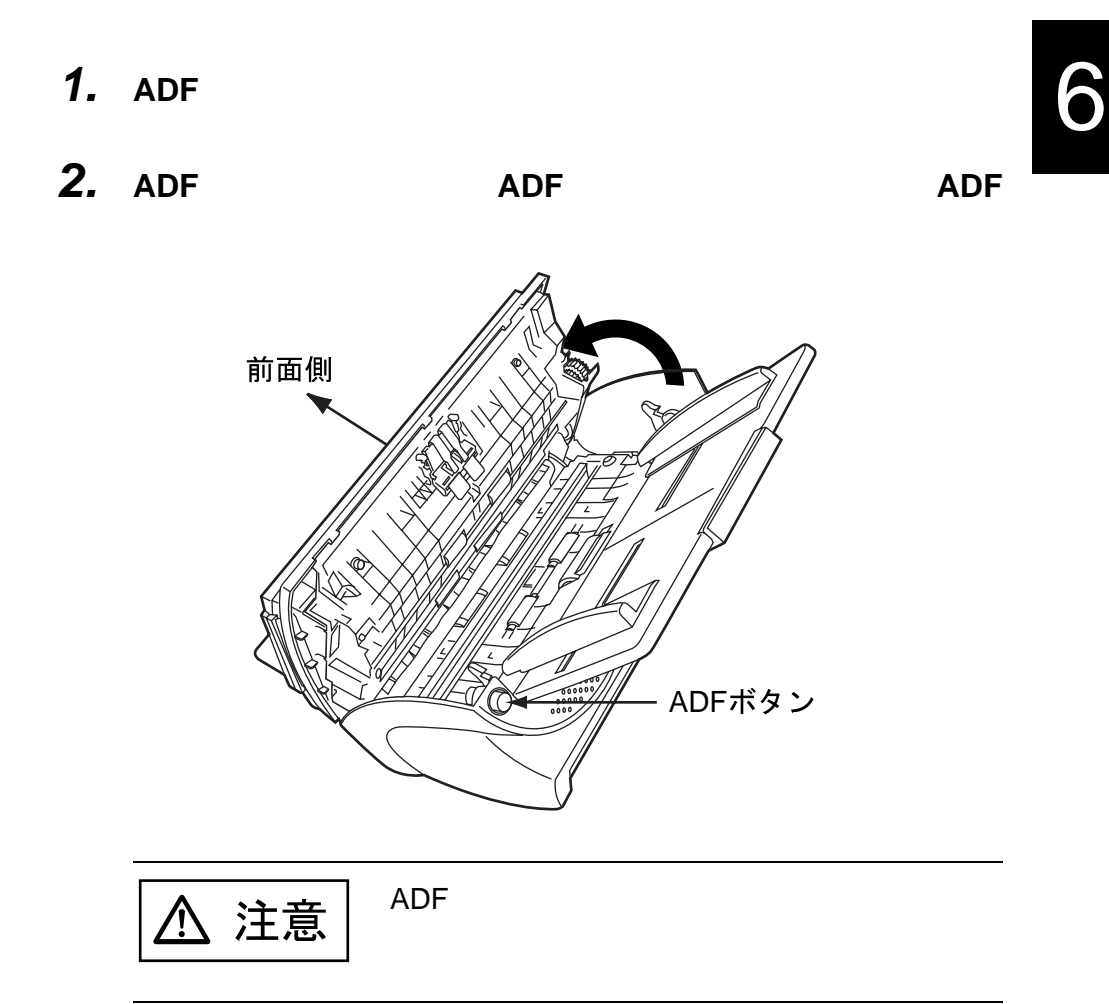

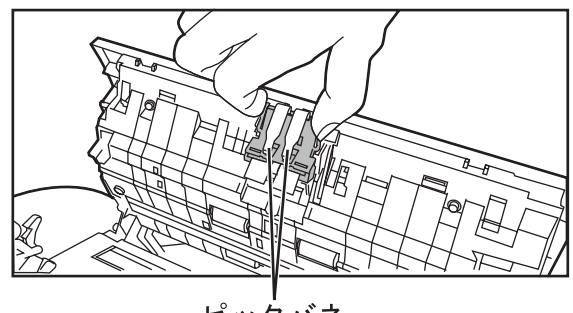

ピックバネ

*4.* 新しいパッドユニットを取り付けます。

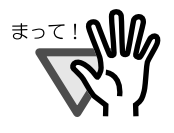

*3.* パッドユニットを取り外します。

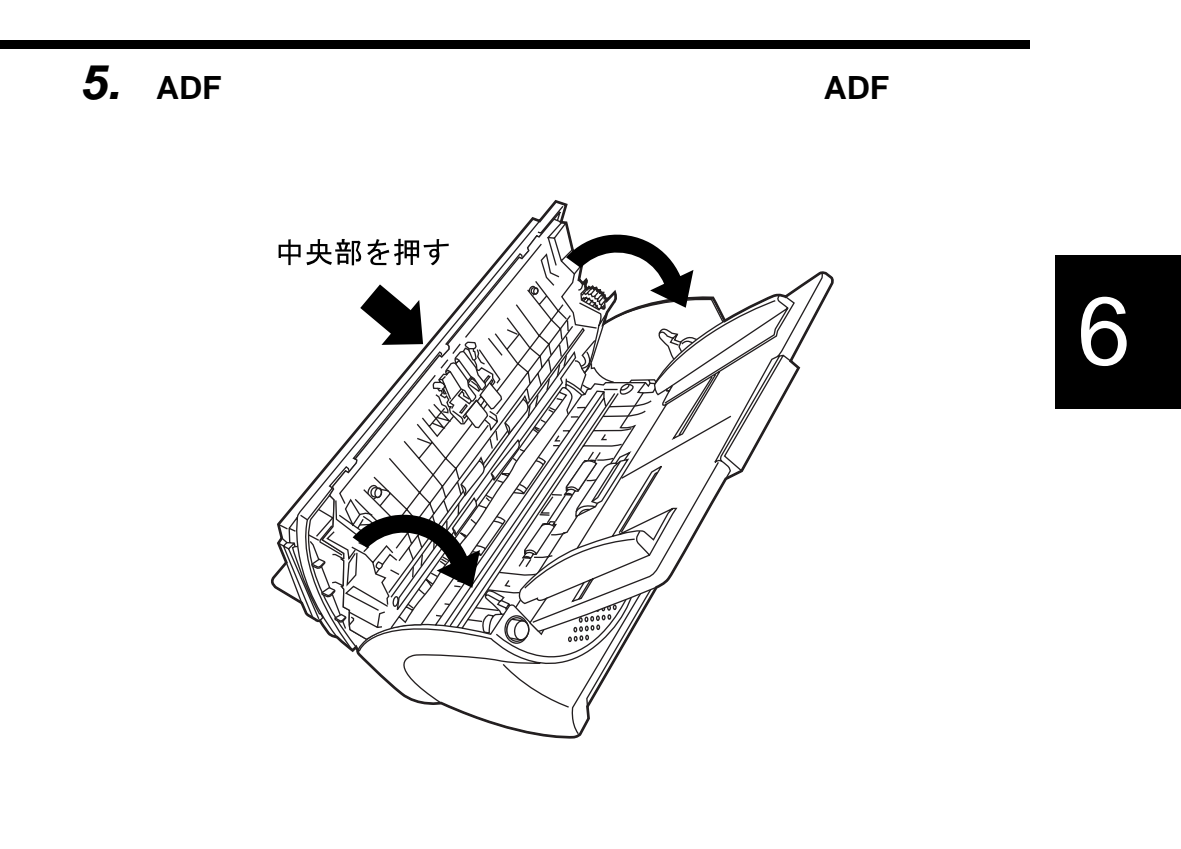

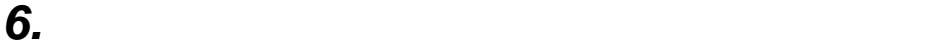

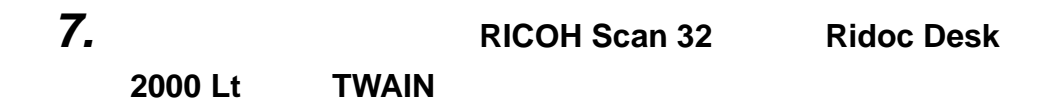

**8.** *(a)*  $\lambda$ 

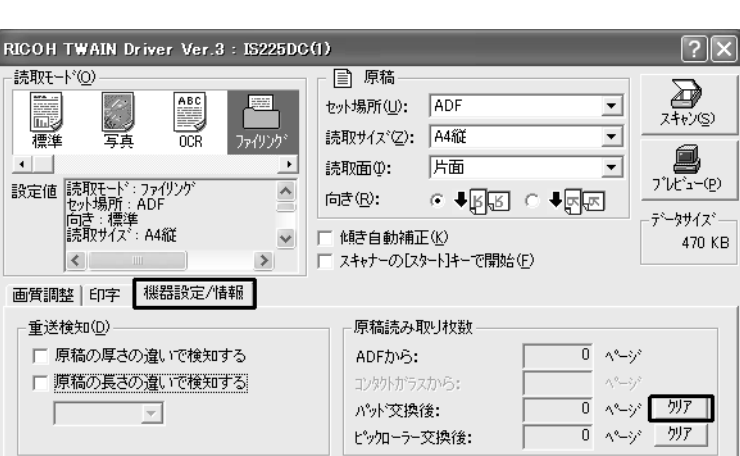

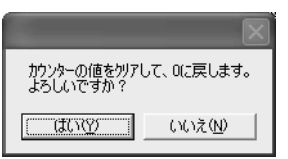

スキャナー選択①…

 $\overline{\phantom{a}}$ 

簡単(E)  $\sqrt{3}$ 

閉じる(C)

**9.**  $\blacksquare$ 

<u>I</u>

パージョン情報(A)...

読取モードの登録(⊻)…

 $\overline{O}$ 

# **6.3** ピックローラーを交換します

- 1. **ADF**
- 2. **ADF**

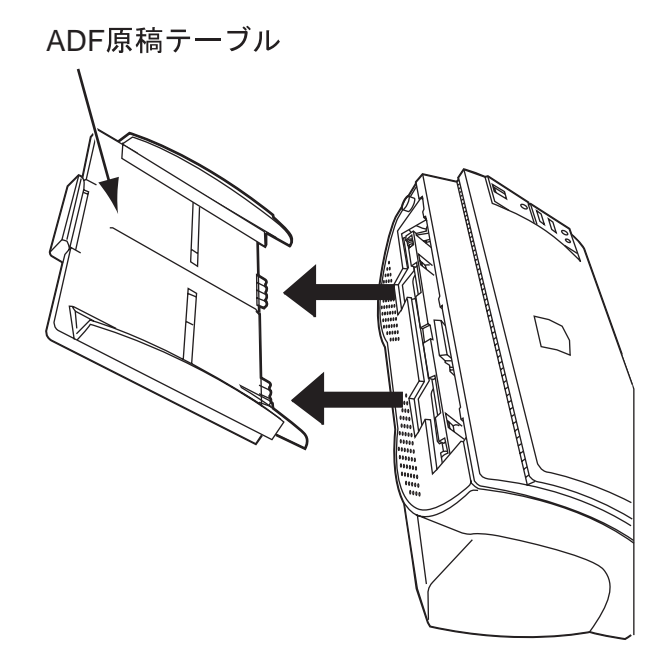

**3. ADF ADF ADF ADF** 

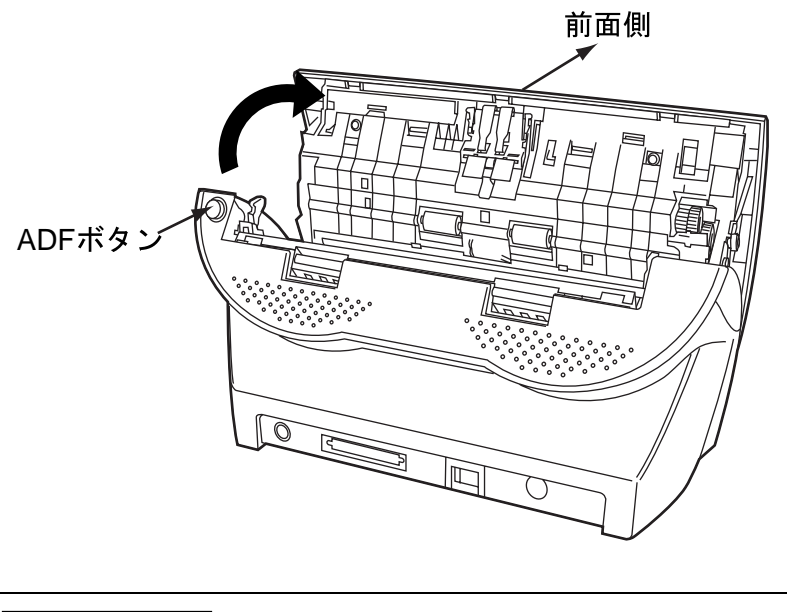

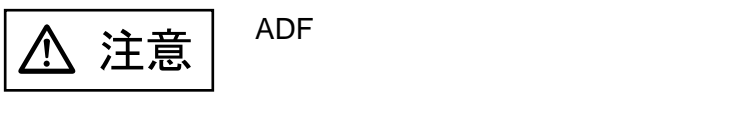

*4.* ピックローラーをスキャナーから取り外します。

**1**)

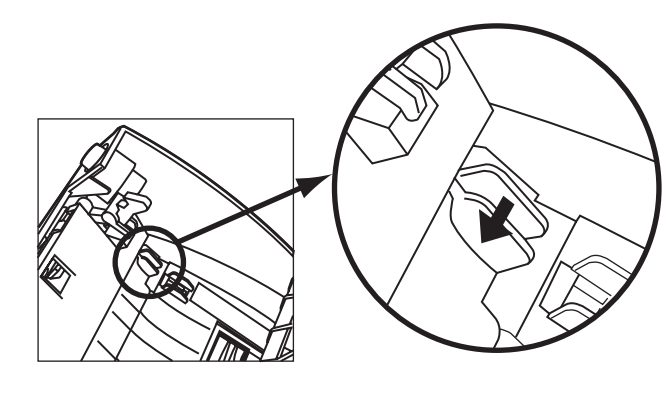

**2)** ピックローラー軸受けを、矢印の方向に回転させます。

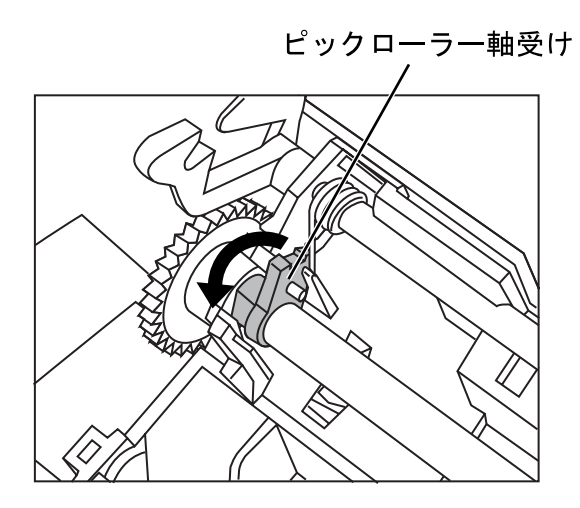

**3)** 矢印の方向に持ち上げながら取り外します。

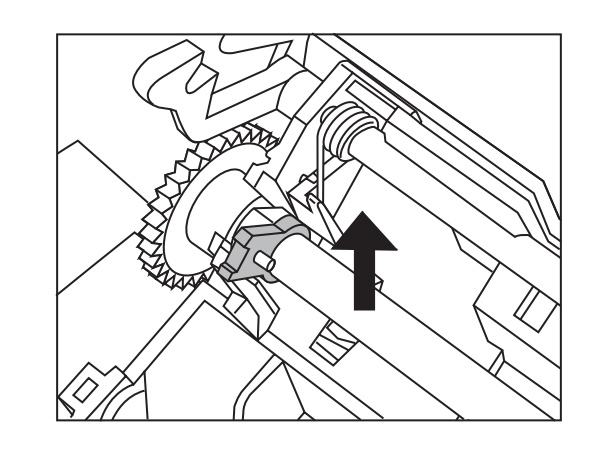

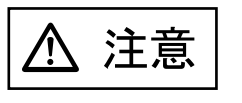

**4**)

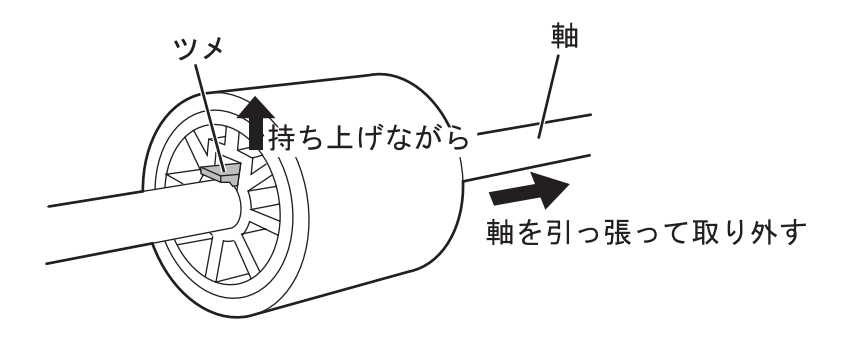

**5.** The contract of  $\mathcal{F}$  and  $\mathcal{F}$  and  $\mathcal{F$ 

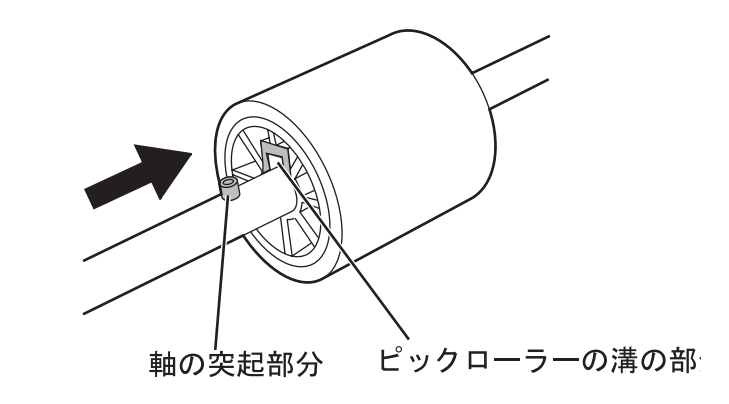

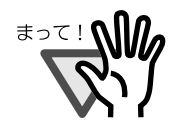

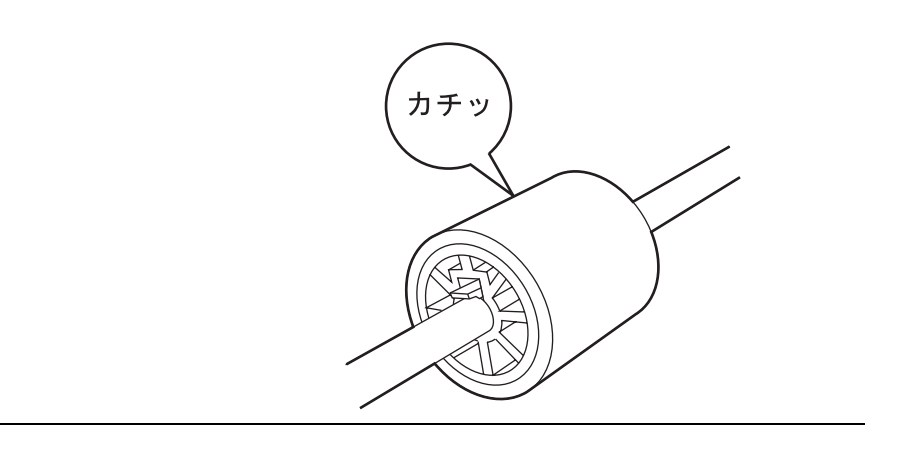

6

**6.**  $\blacksquare$ 

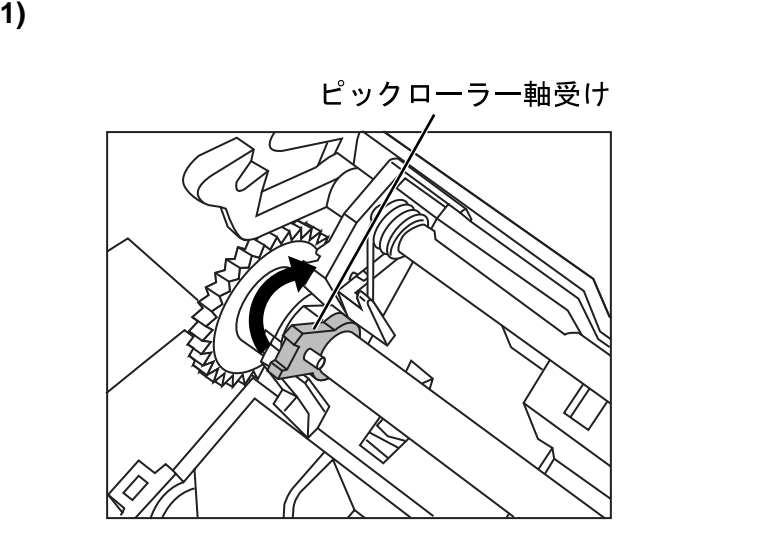

**2**)

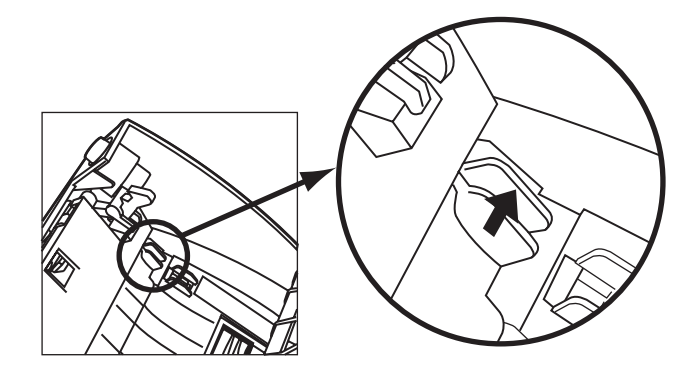

### **7.** ADF ADF

中央部を押す <u>tool</u>  $\mathcal{Q}$ 

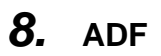

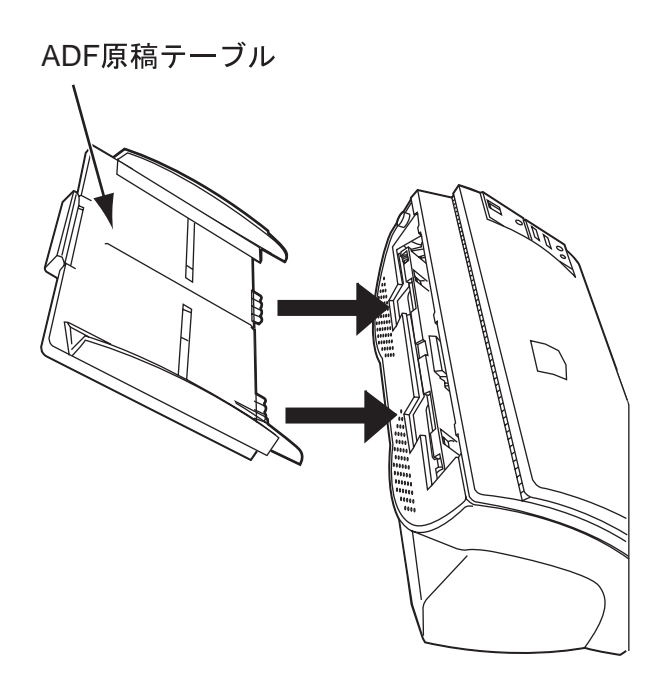

 $\overline{\mathsf{G}}$ 

### **10.** The RICOH Scan 32 **Ridoc Desk 2000 Lt TWAIN**

*9.* スキャナーの電源を投入し、スキャナーとパソコンが接続さ

#### **11.**

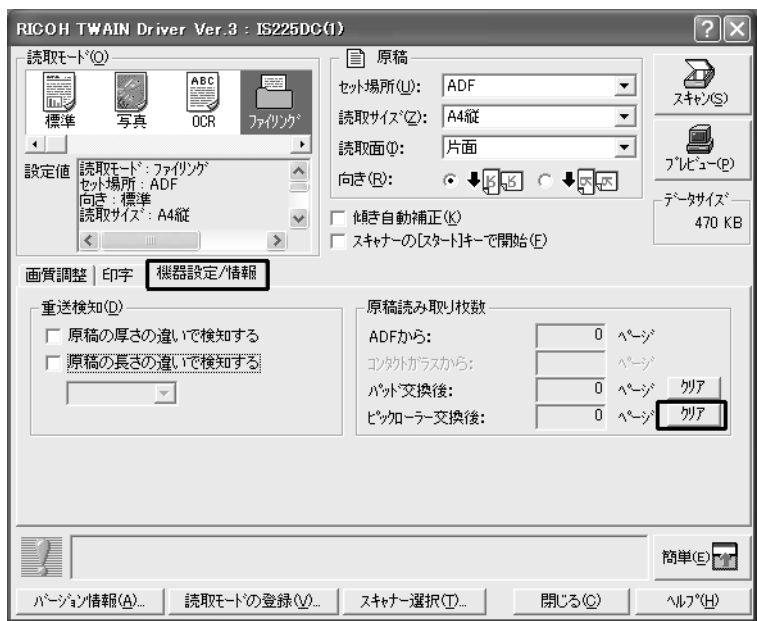

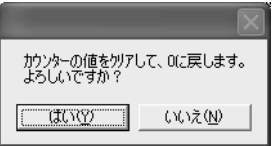

12.

 $\overline{\mathbf{C}}$ 

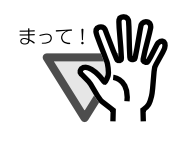

#### **RICOH TWAIN**

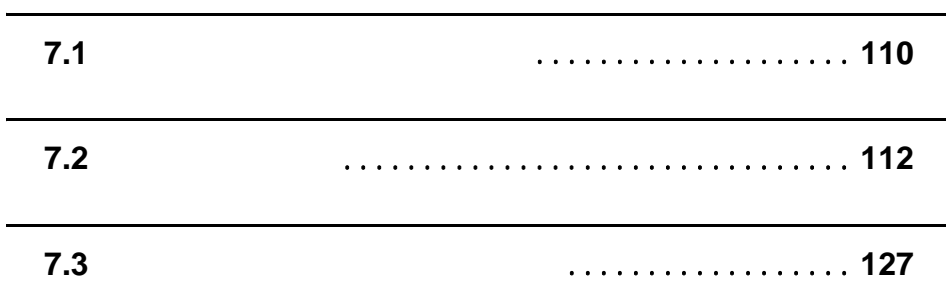

**7.1 B** 

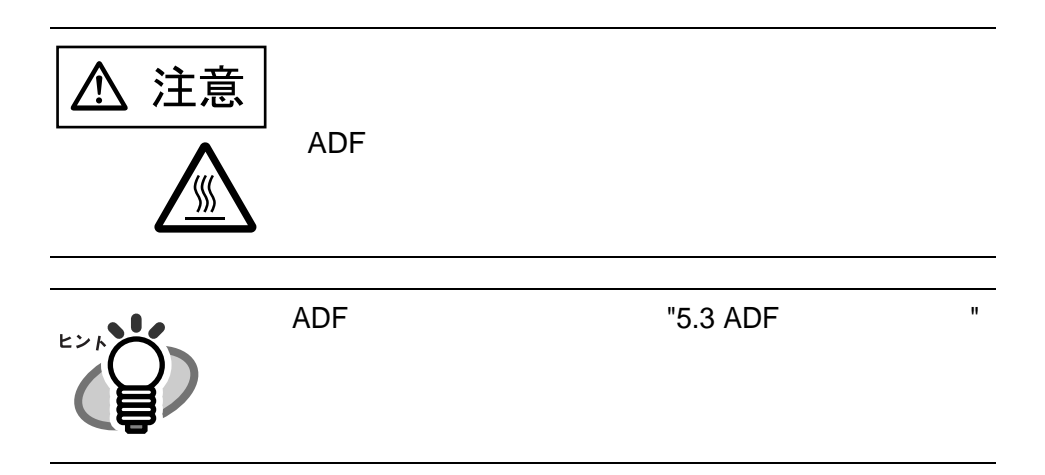

1. **ADF** 

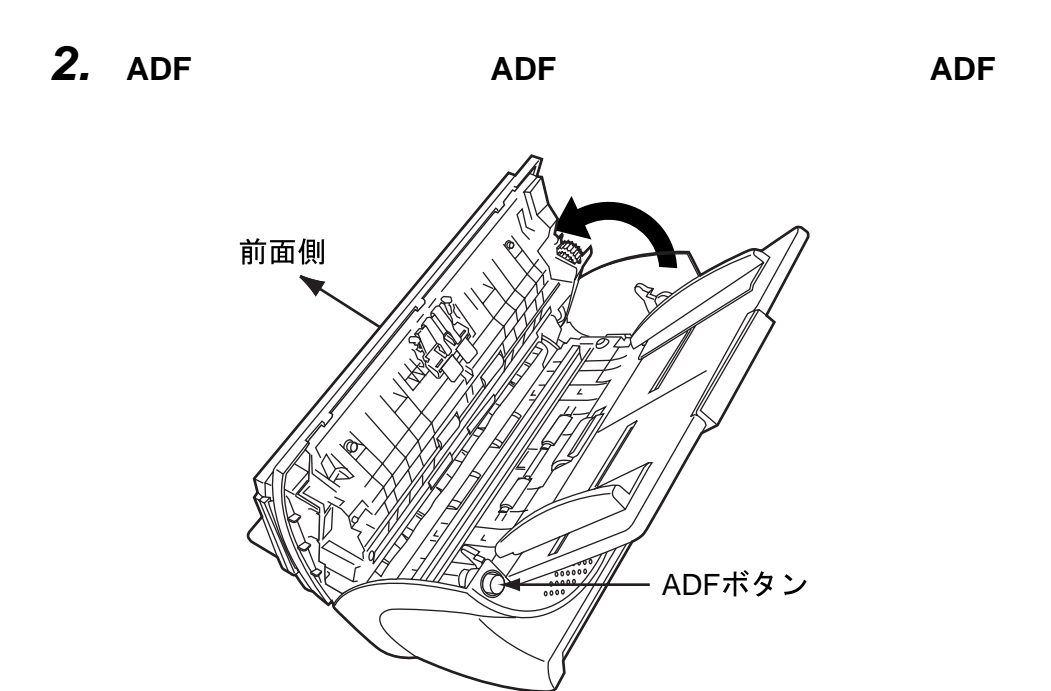

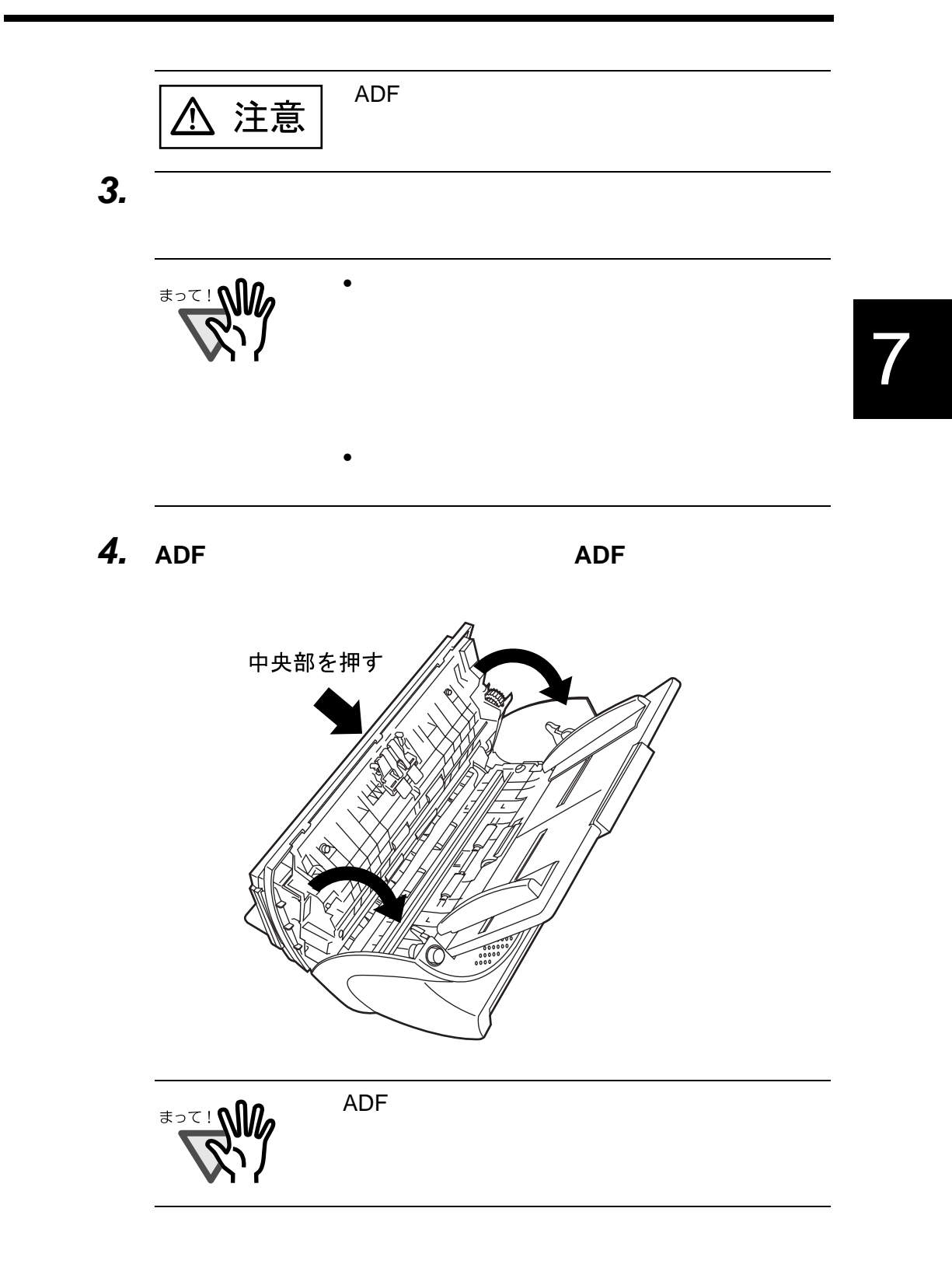

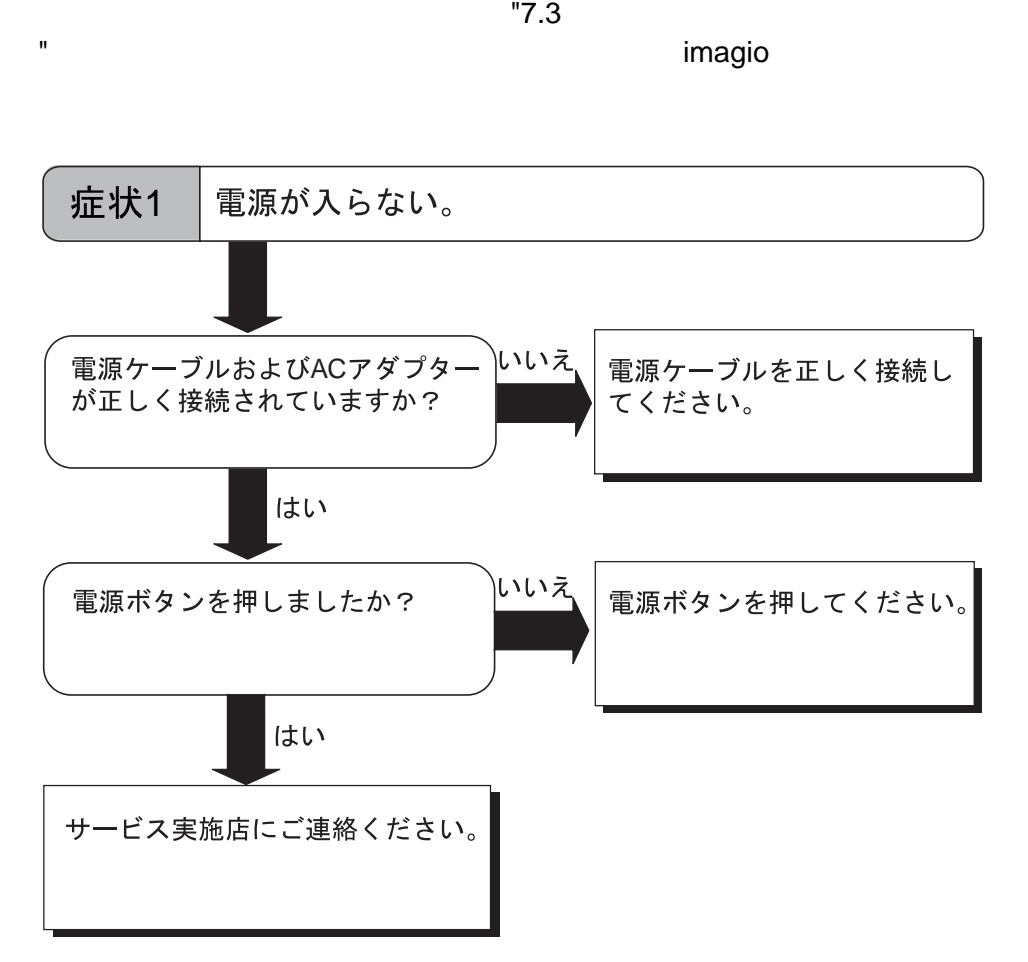

 $112$  | 7.2

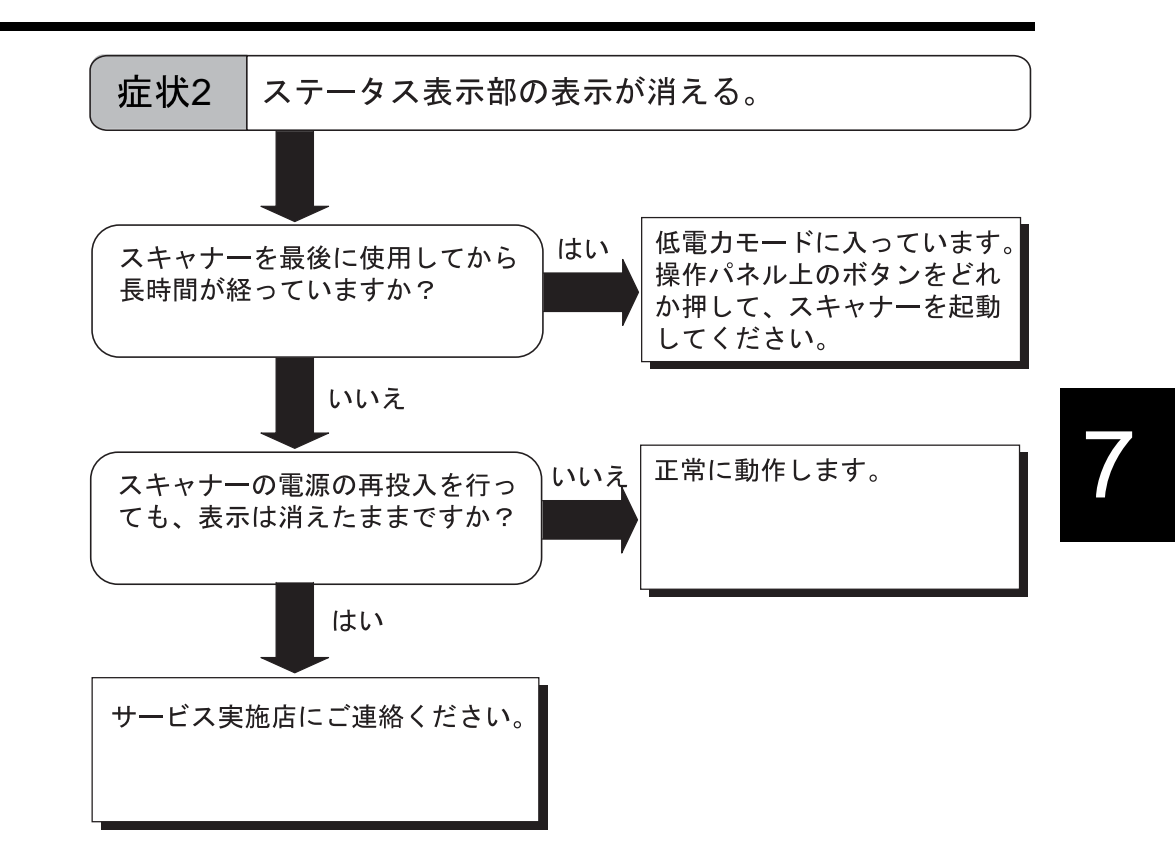

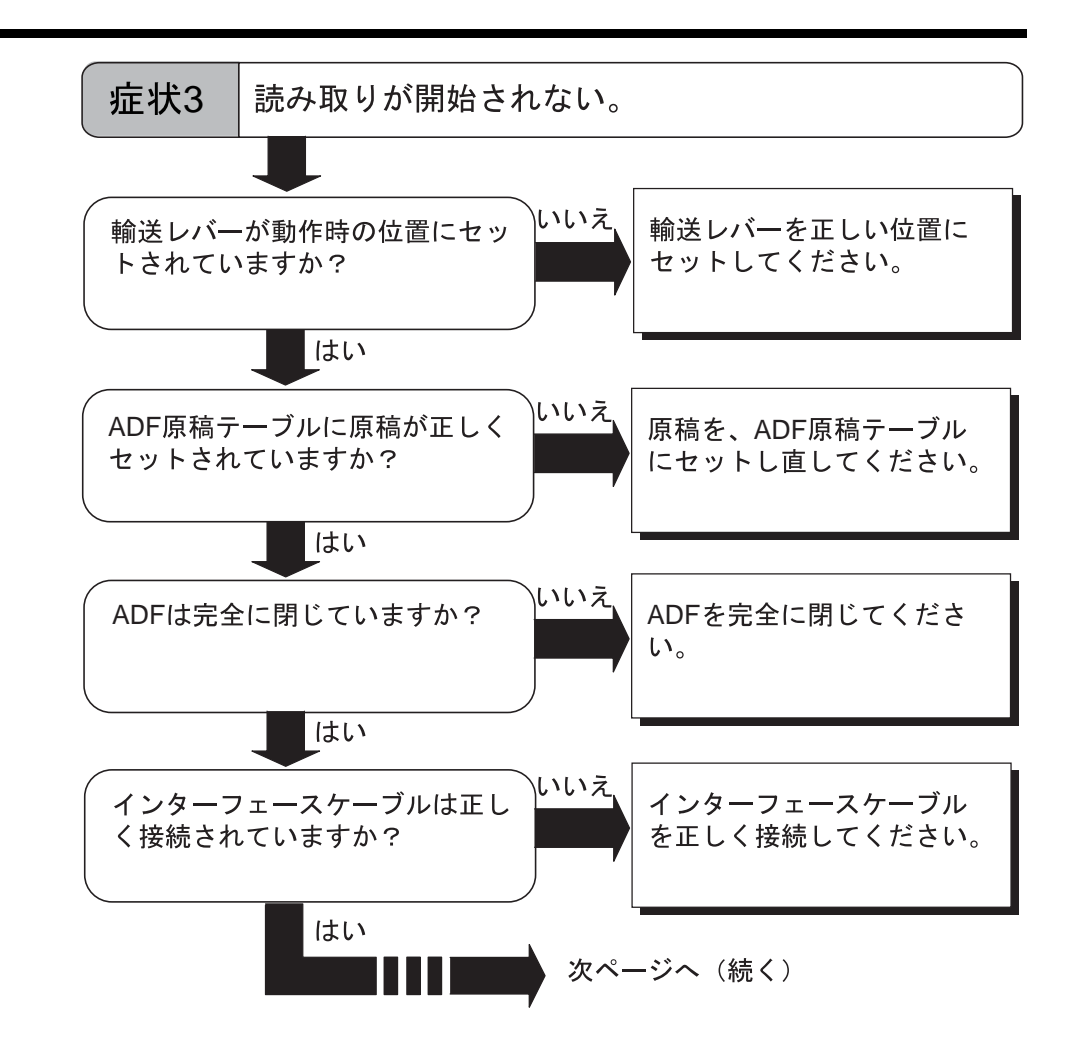

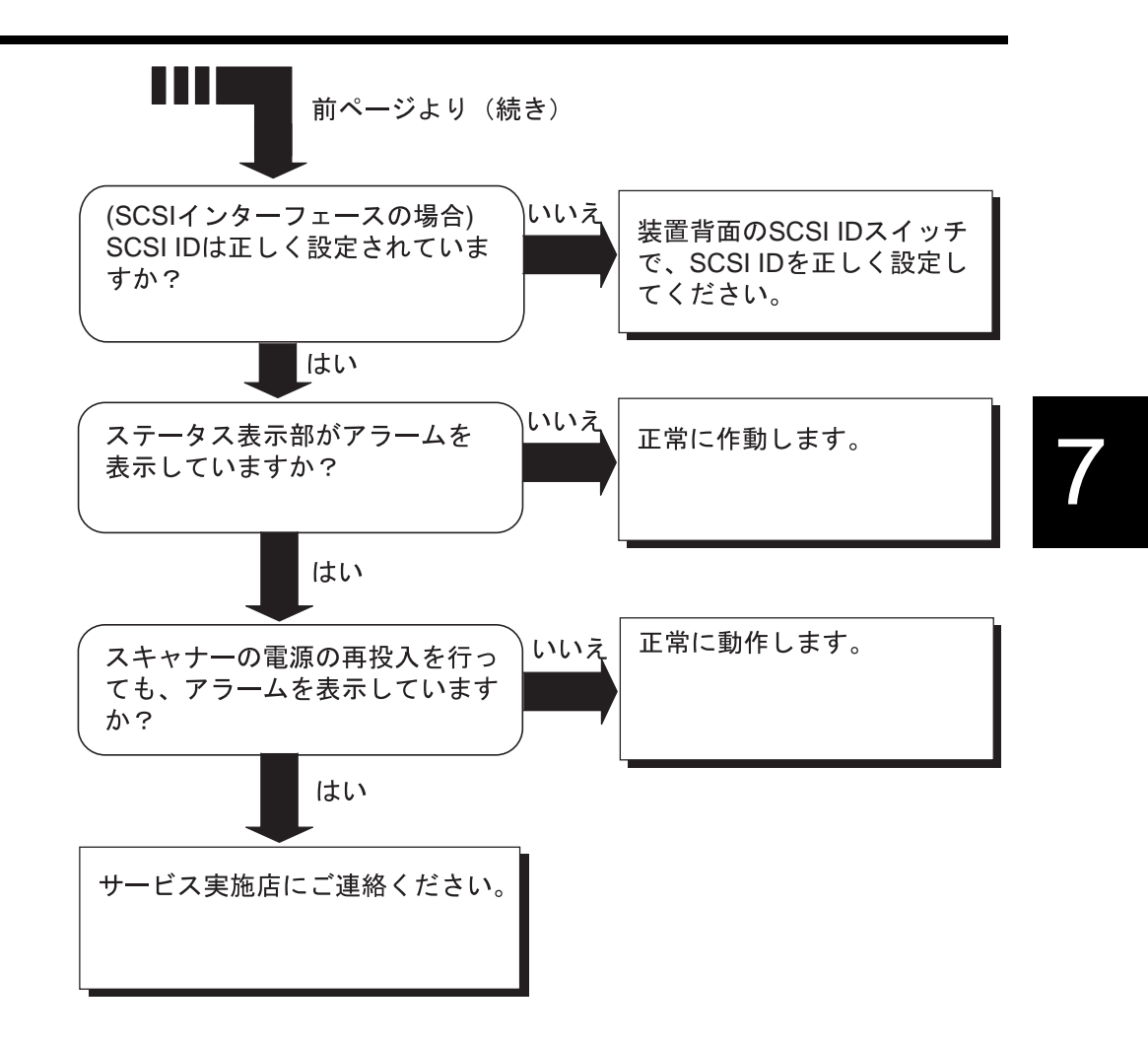

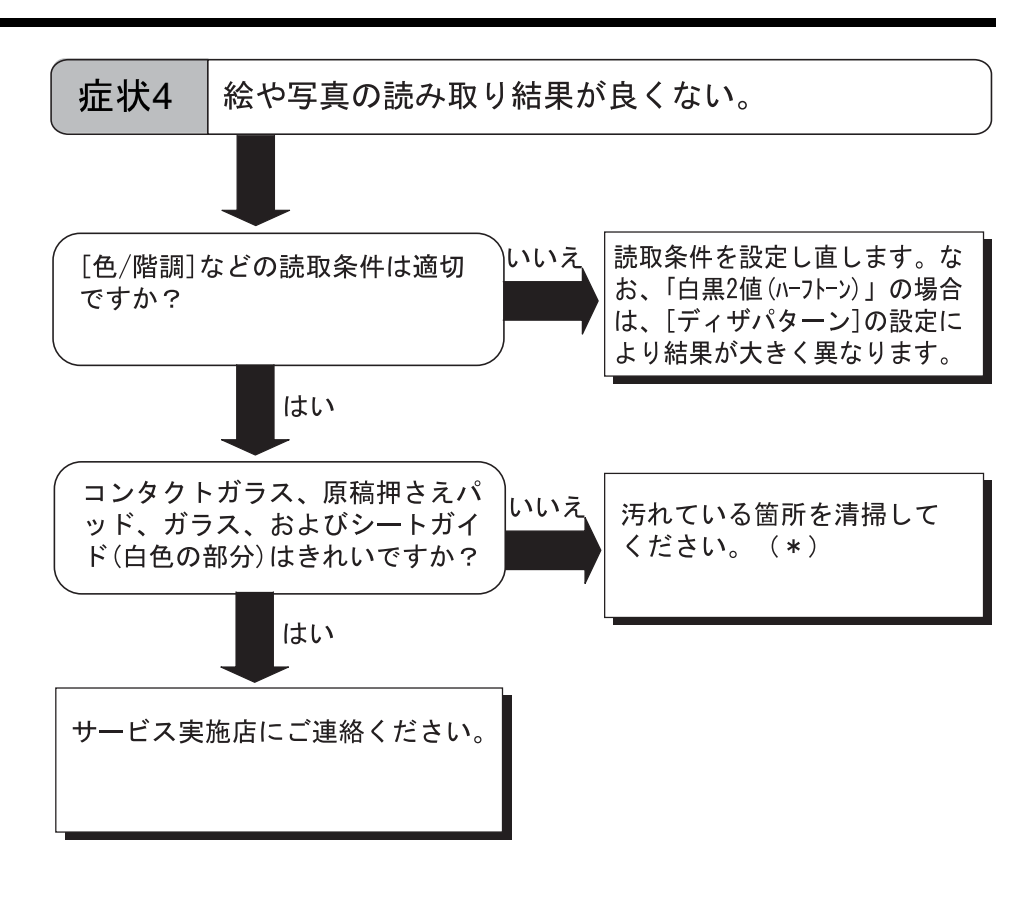

 $\frac{1}{2}$  , we have the set of  $\frac{1}{2}$  set of  $\frac{1}{2}$  set of  $\frac{1}{2}$  set of  $\frac{1}{2}$  set of  $\frac{1}{2}$  set of  $\frac{1}{2}$ 

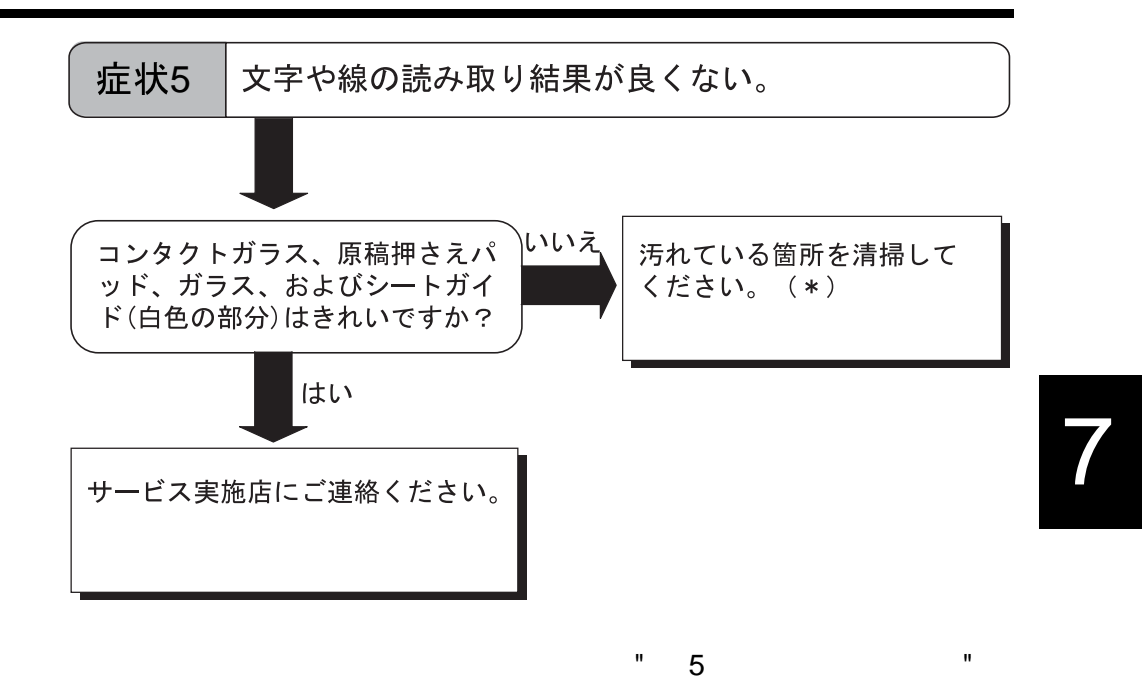

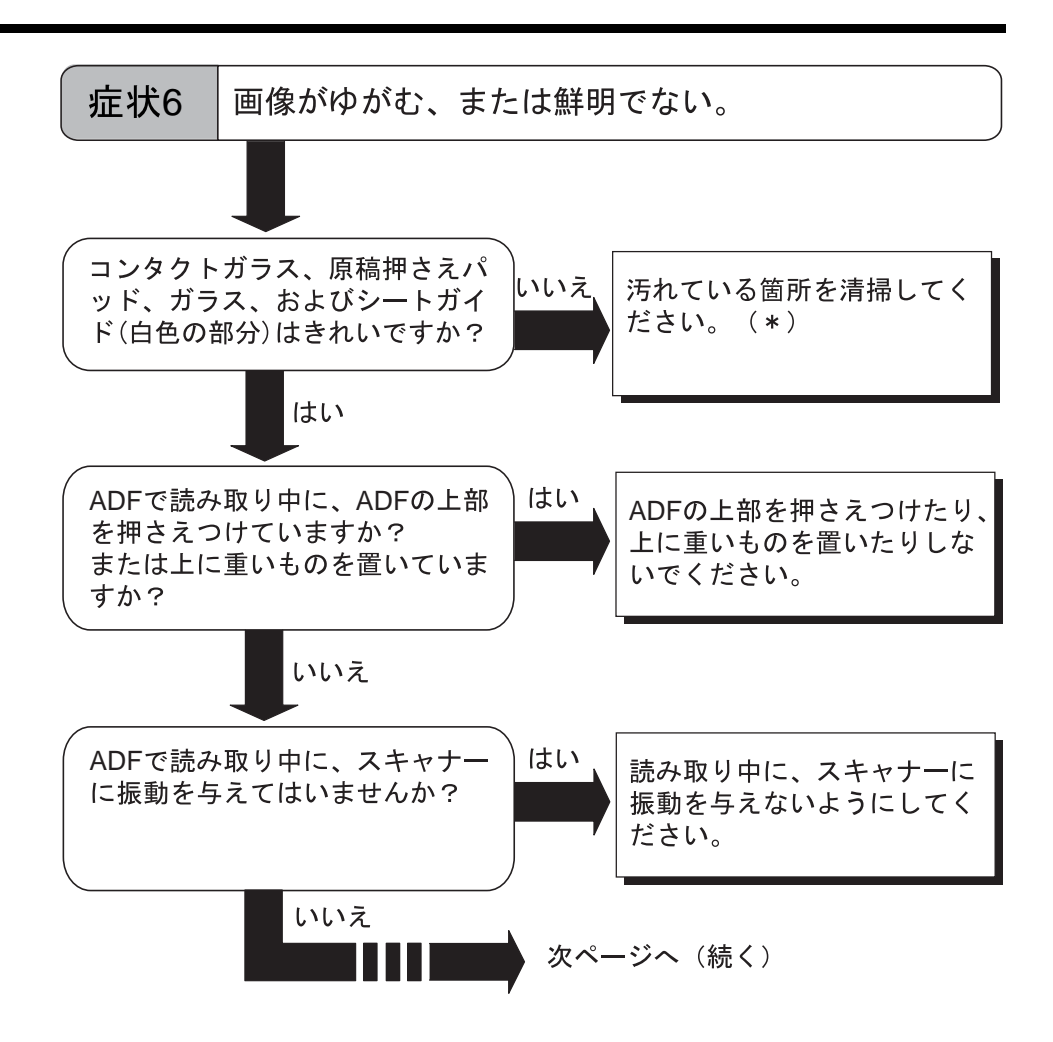

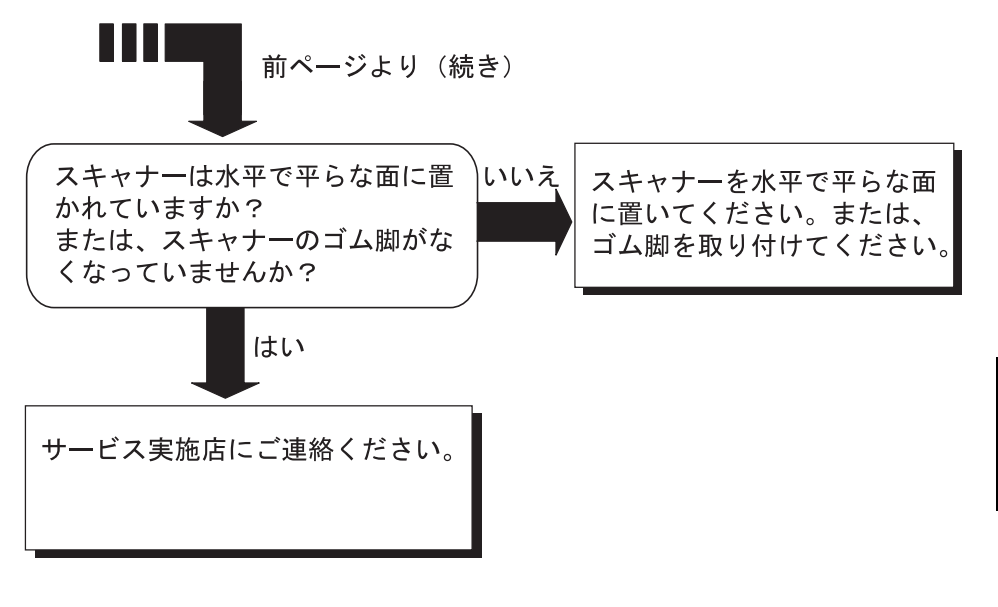

 $\frac{1}{2}$  , we have the set of  $\frac{1}{2}$  set of  $\frac{1}{2}$  set of  $\frac{1}{2}$  set of  $\frac{1}{2}$  set of  $\frac{1}{2}$  set of  $\frac{1}{2}$ 

7

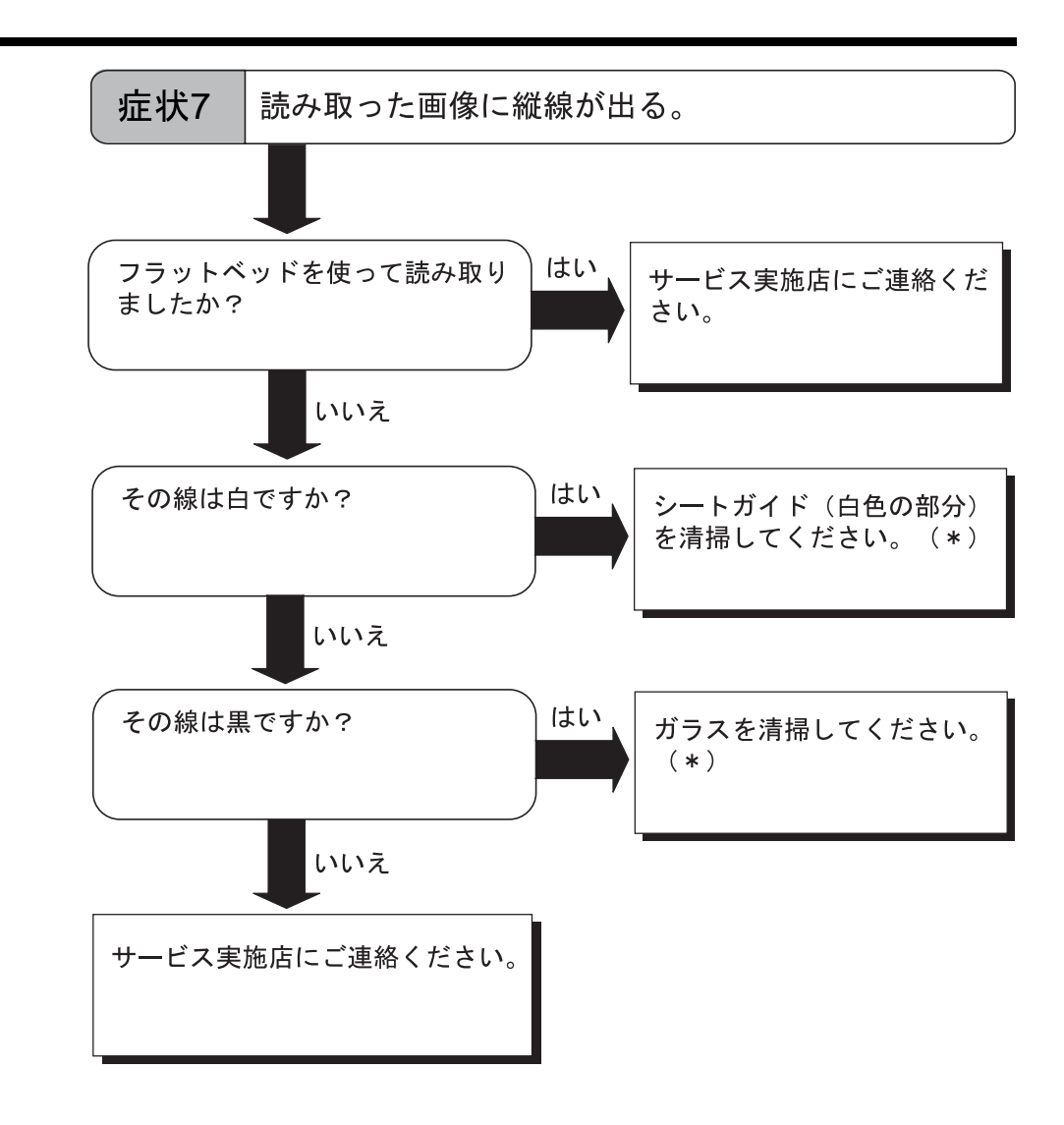

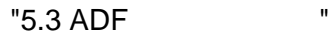

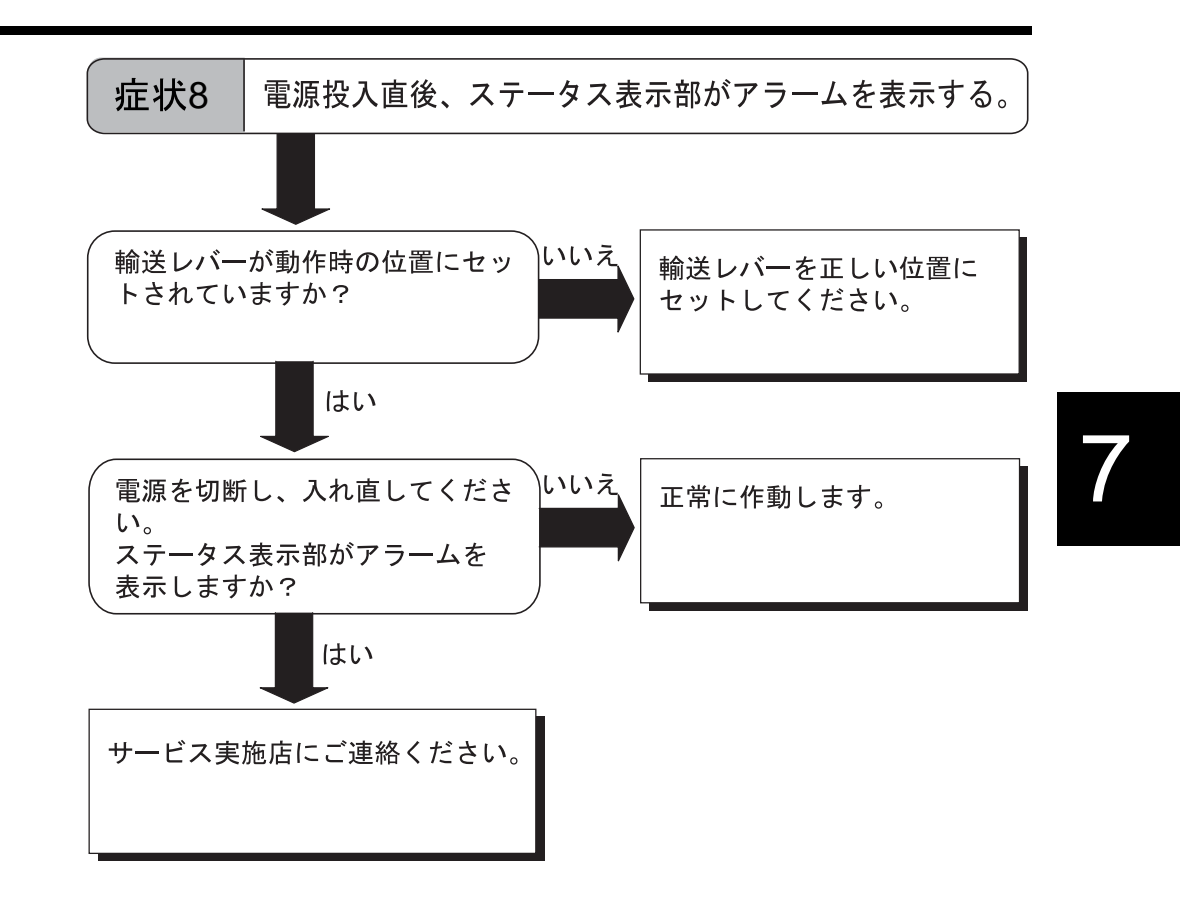

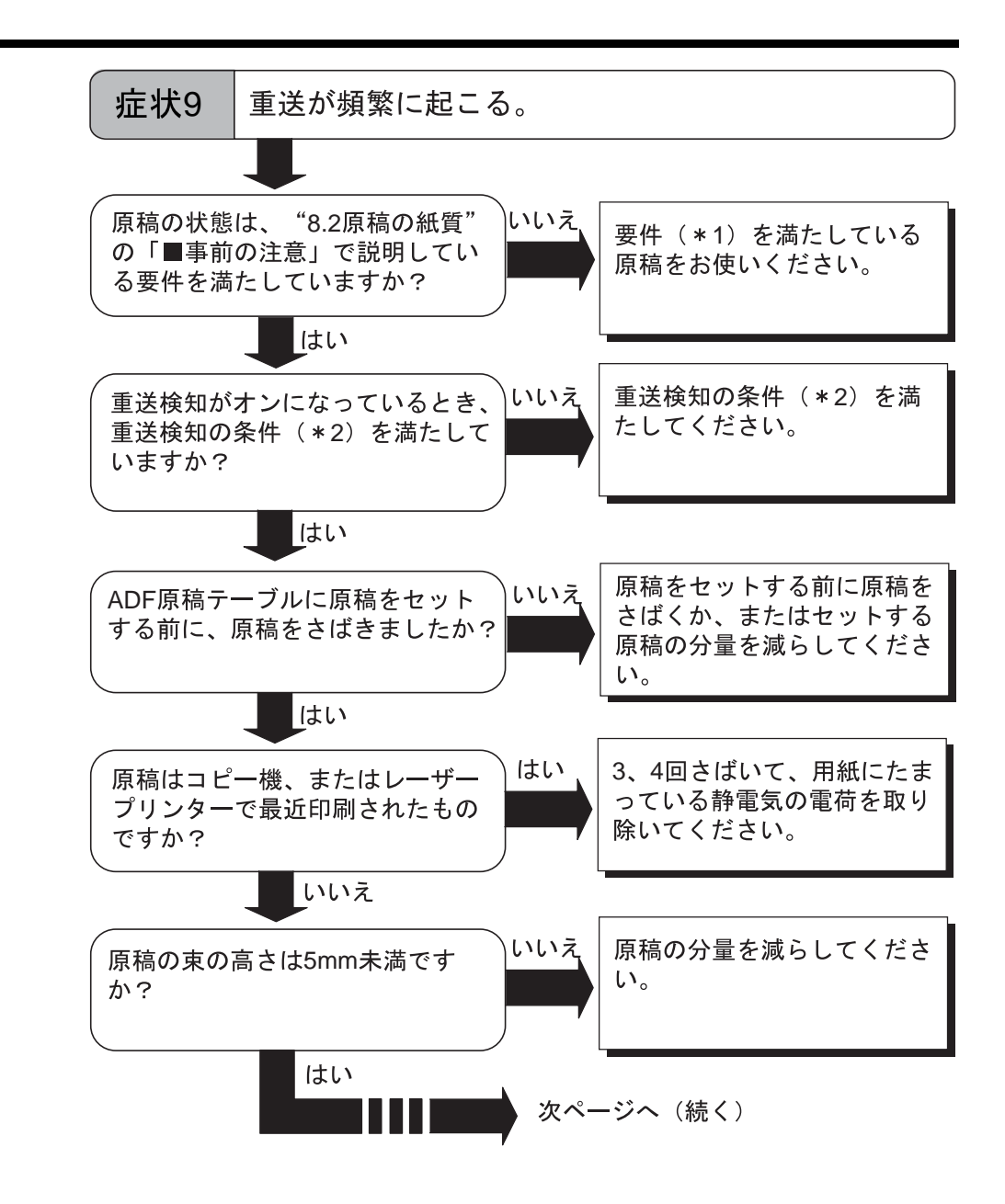

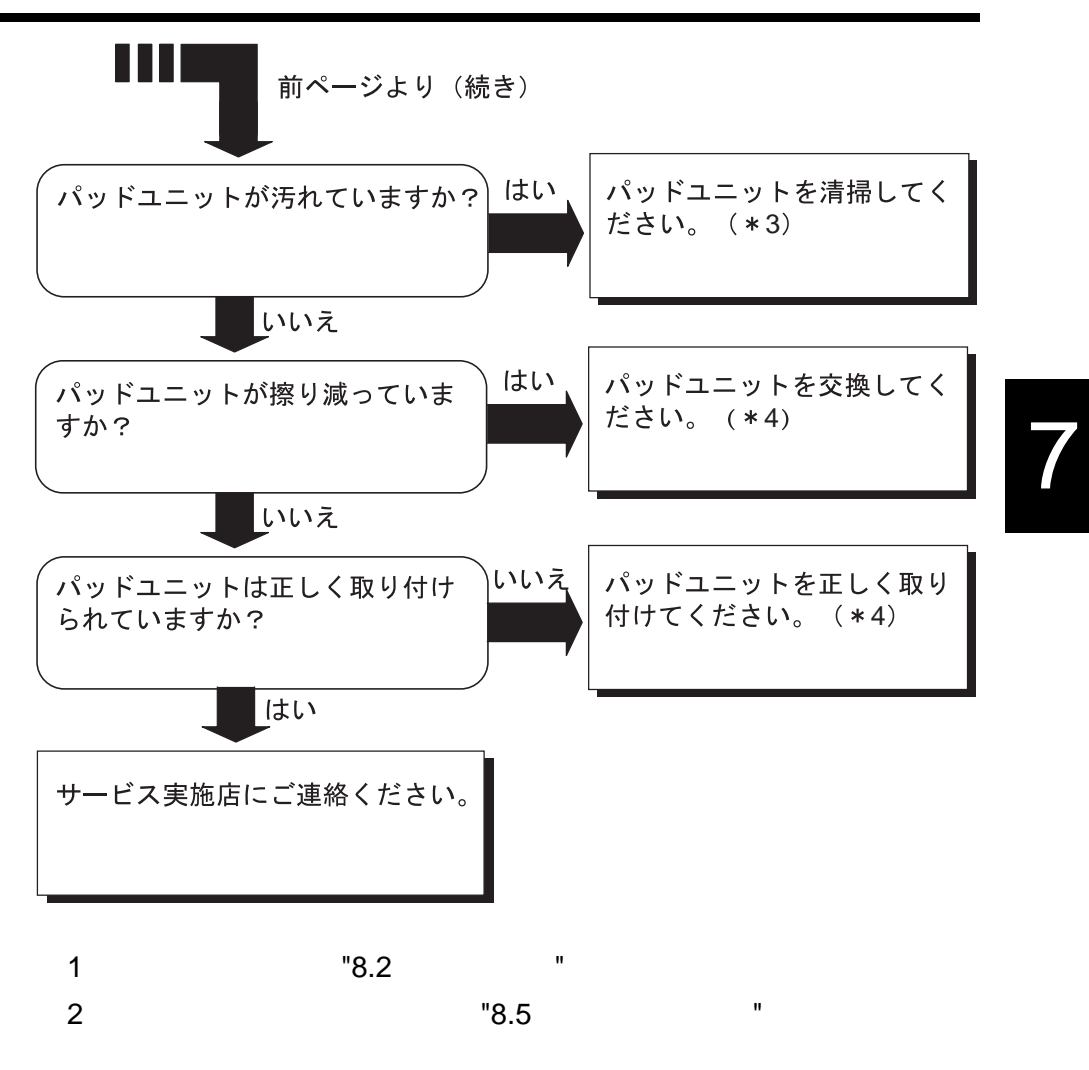

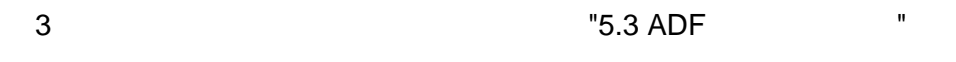

パッドユニットを交換します " を参照してください。

)パッドユニットの交換方法、および取り付け方法については、"6.2

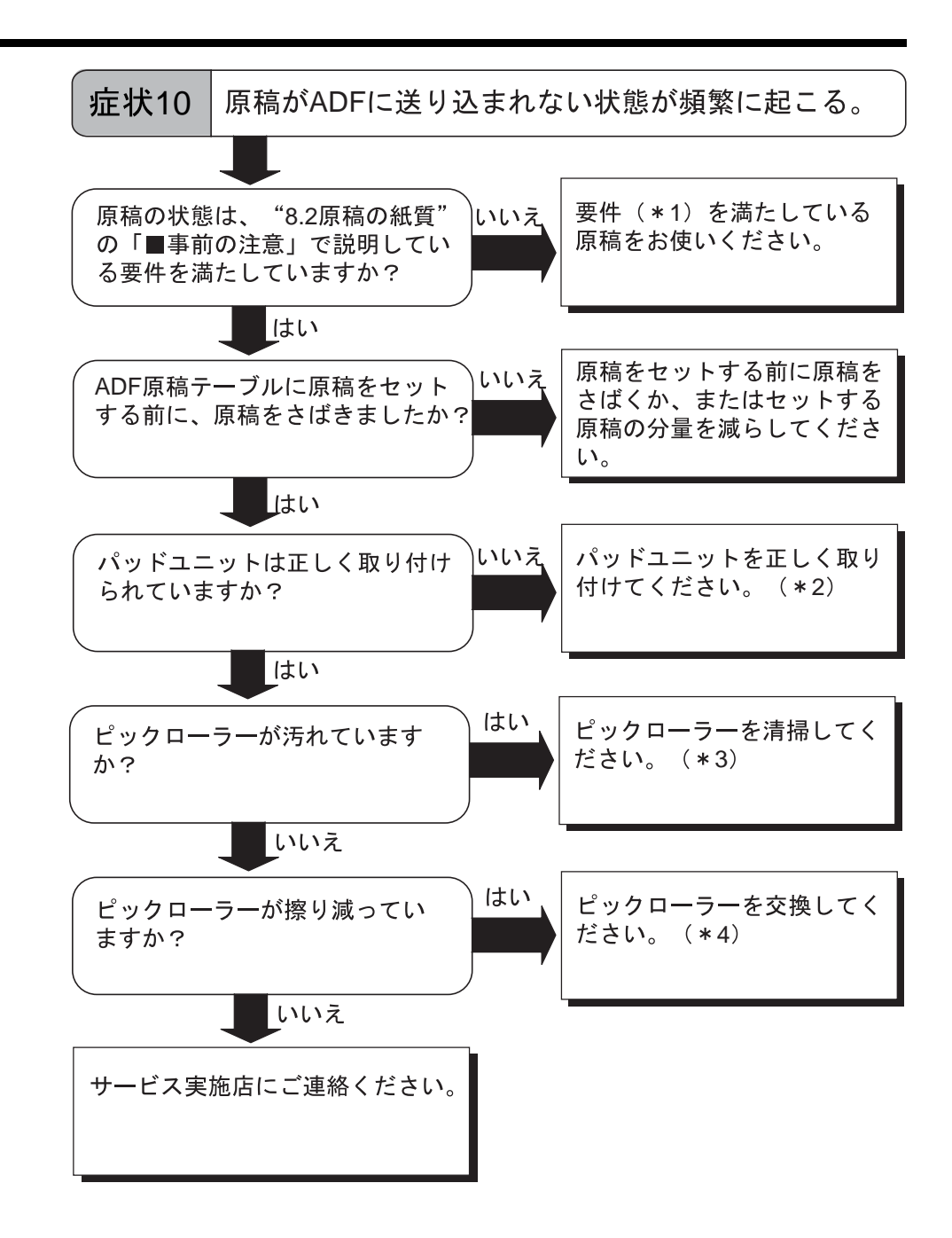

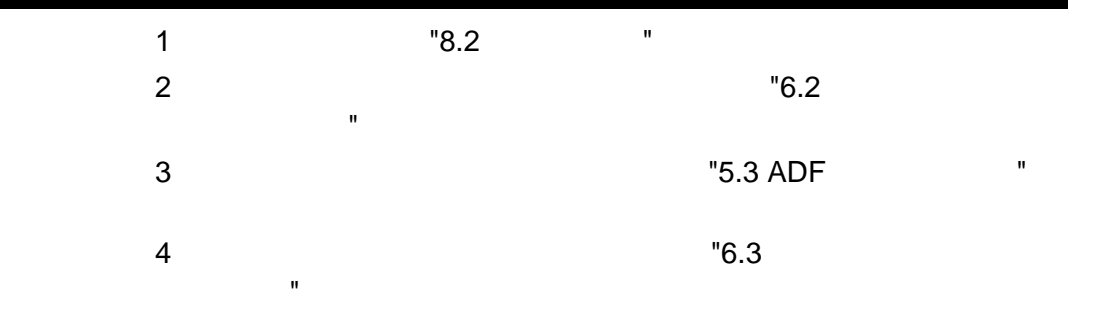

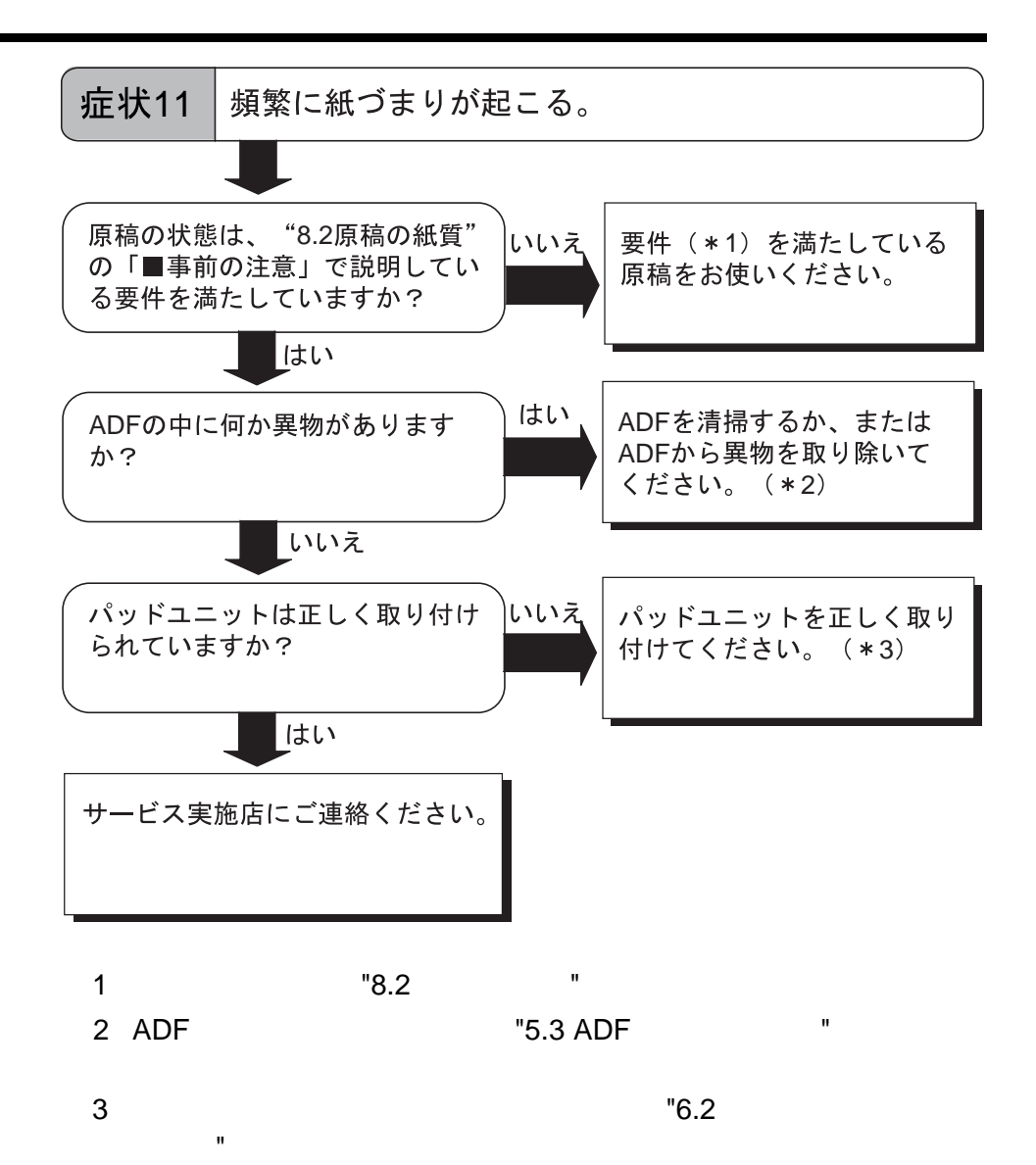

imagio

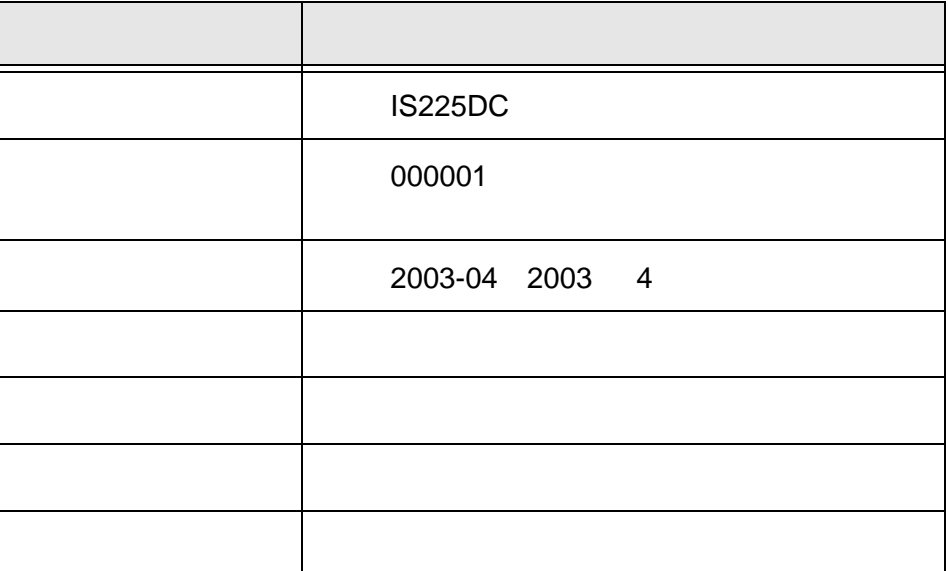

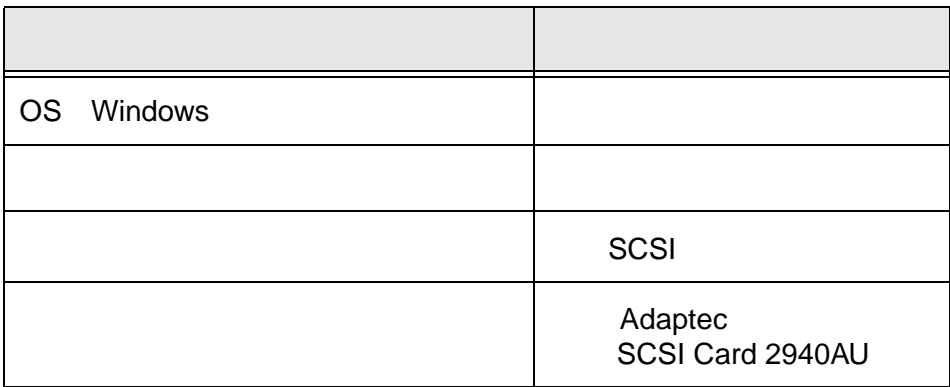

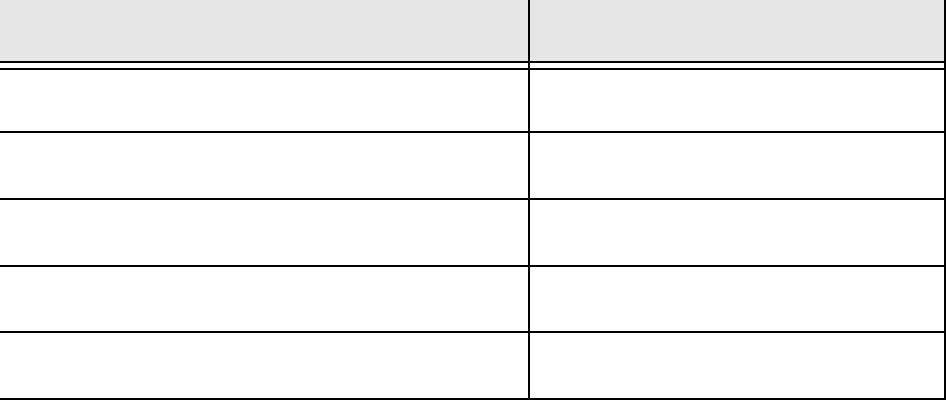

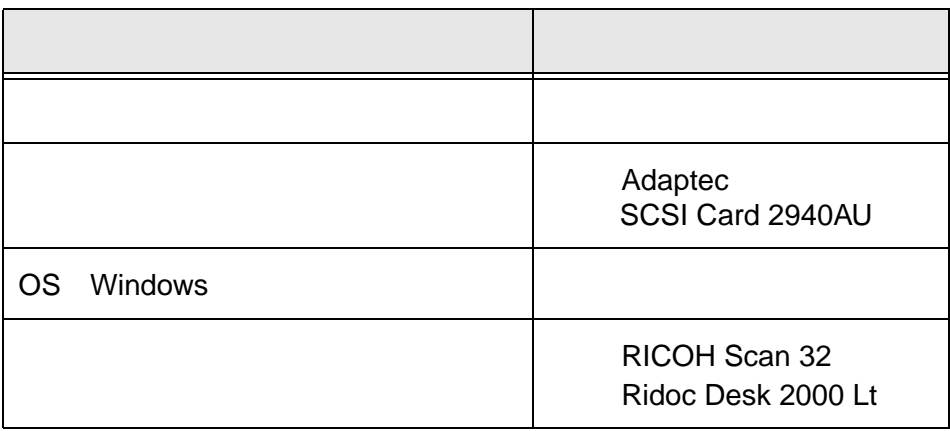

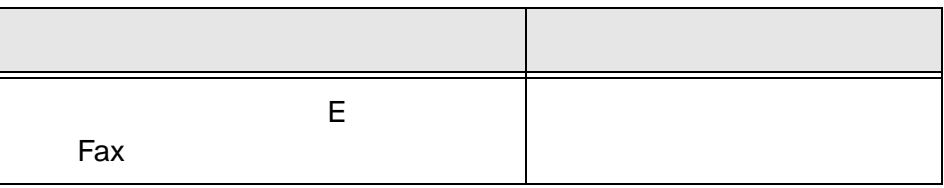
# **8 ADF** にセットする原

 $\overline{ADF}$ 

8

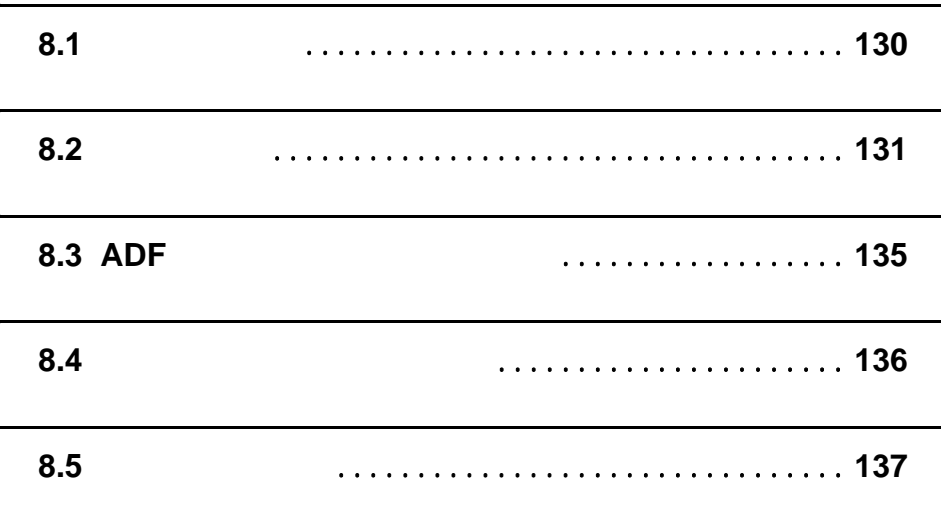

## **8.1** 原稿のサイズ

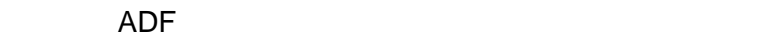

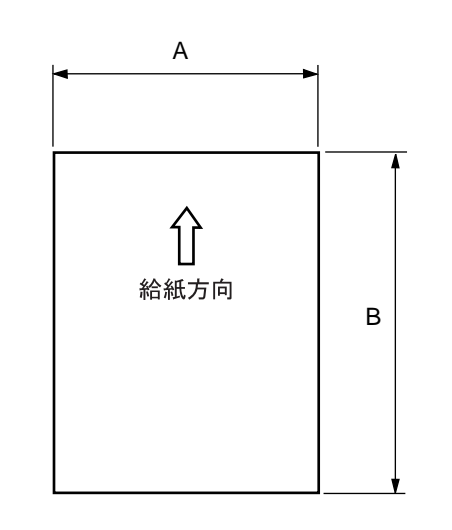

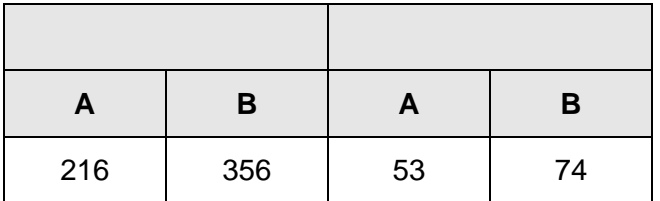

 $: \mathsf{mm}$ 

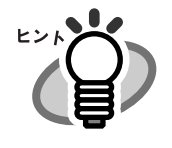

### $8.2$

8

ADF

 $\bullet$  52g/m<sup>2</sup> 127g/m<sup>2</sup> A8  $127$ g/m<sup>2</sup>

 $\bullet$  $\bullet$ 

#### $ADF$

#### $\mathsf{ADF}$

- 
- クリップまたはステープラー
- $\bullet$
- $\bullet$  and  $\bullet$  and  $\bullet$  and  $\bullet$  and  $\bullet$  and  $\bullet$  and  $\bullet$  and  $\bullet$  and  $\bullet$  and  $\bullet$ •  $134$
- 
- 折れたり、裂けたりしている原稿
- $\bullet$
- $\bullet$
- $\bullet$
- $\bullet$
- インクジェットプリンター用紙
- $\bullet$  A8
- 216mm

#### 356mm

- OHP
- $\bullet$
- 
- <sub>a</sub> series and series and series and series and series and series and series and series and series and series and
- $\bullet$
- $\bullet$

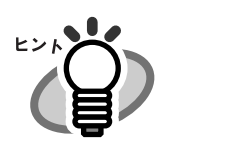

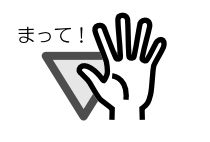

8

"5.3 ADF "

 $\bullet$ 

 $\bullet$ 

 $\bullet$ 

 $\bullet$ 

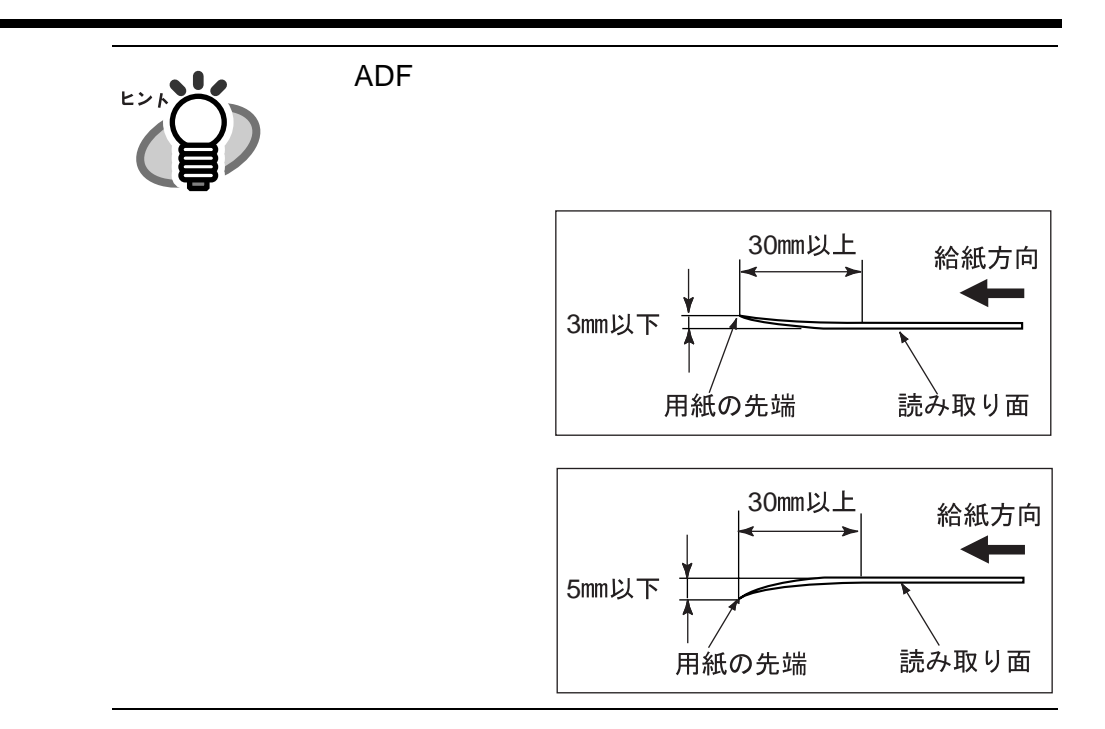

### 8.3 ADF

ADF まんだい しゅうしょく しゅうしょく しゅうしょく しゅうしょく

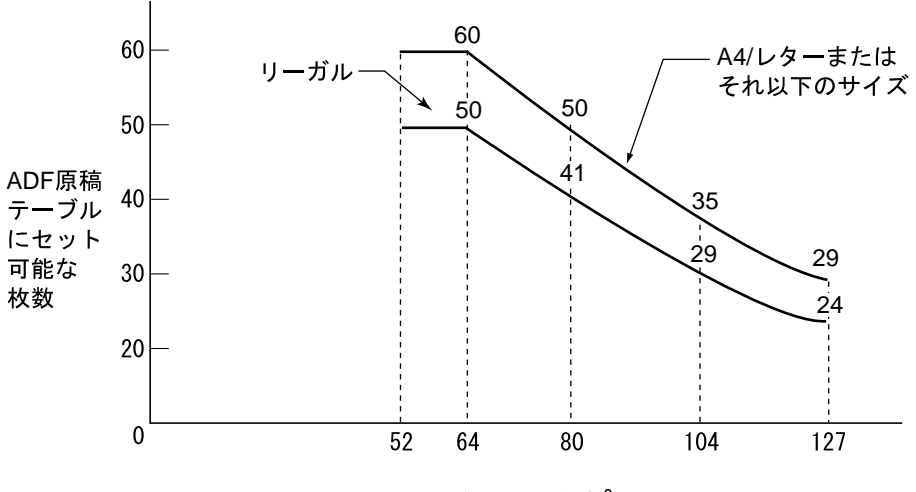

用紙の坪量(g/m<sup>2</sup>)

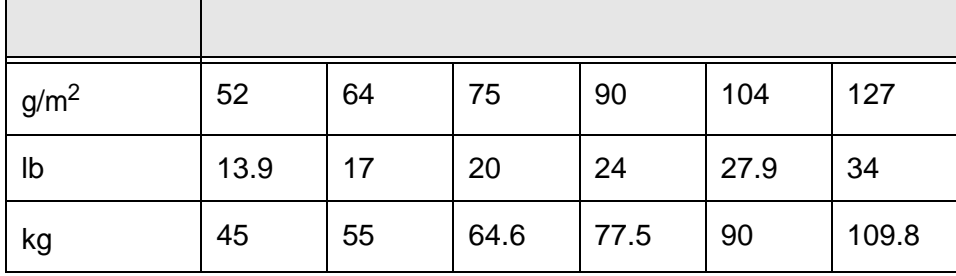

### **8.4**  $\bullet$  7.4  $\bullet$  7.4

 $\mathsf{ADF}$  experimentally define  $\mathsf{ADF}$ 

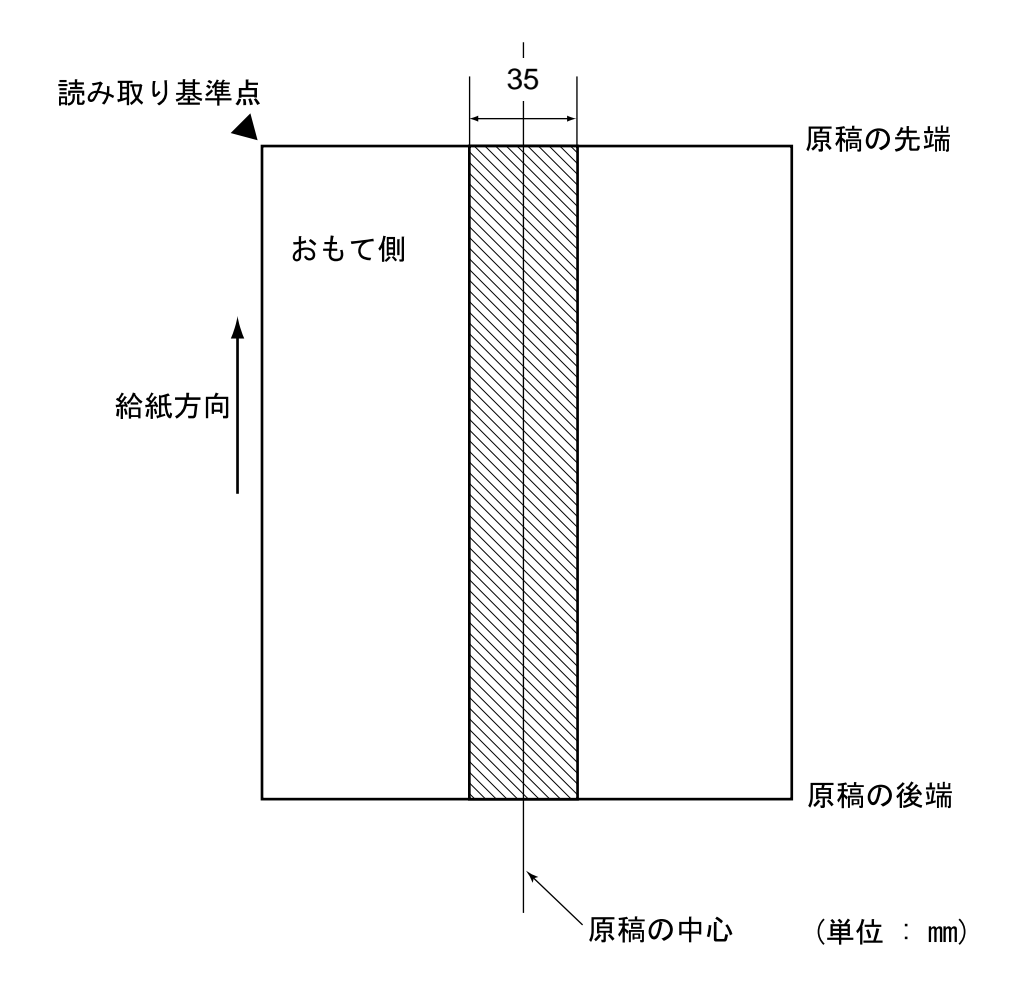

### **8.5** 重送検知の条件

#### $ADF$

- $0.065$  mm  $0.15$  mm
- 12%
- 26 mm x 10 mm
- 35 mm
- $\bullet$

- $\bullet$
- 12%
- 26 mm x 10 mm
- 35 mm
- $\bullet$ 
	-

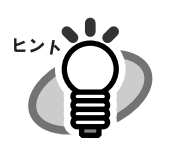

- $0.065$  mm  $0.15$  mm
- $\bullet$
- 12%
- 26 mm x 10 mm
- 35 mm
- $\bullet$

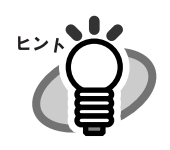

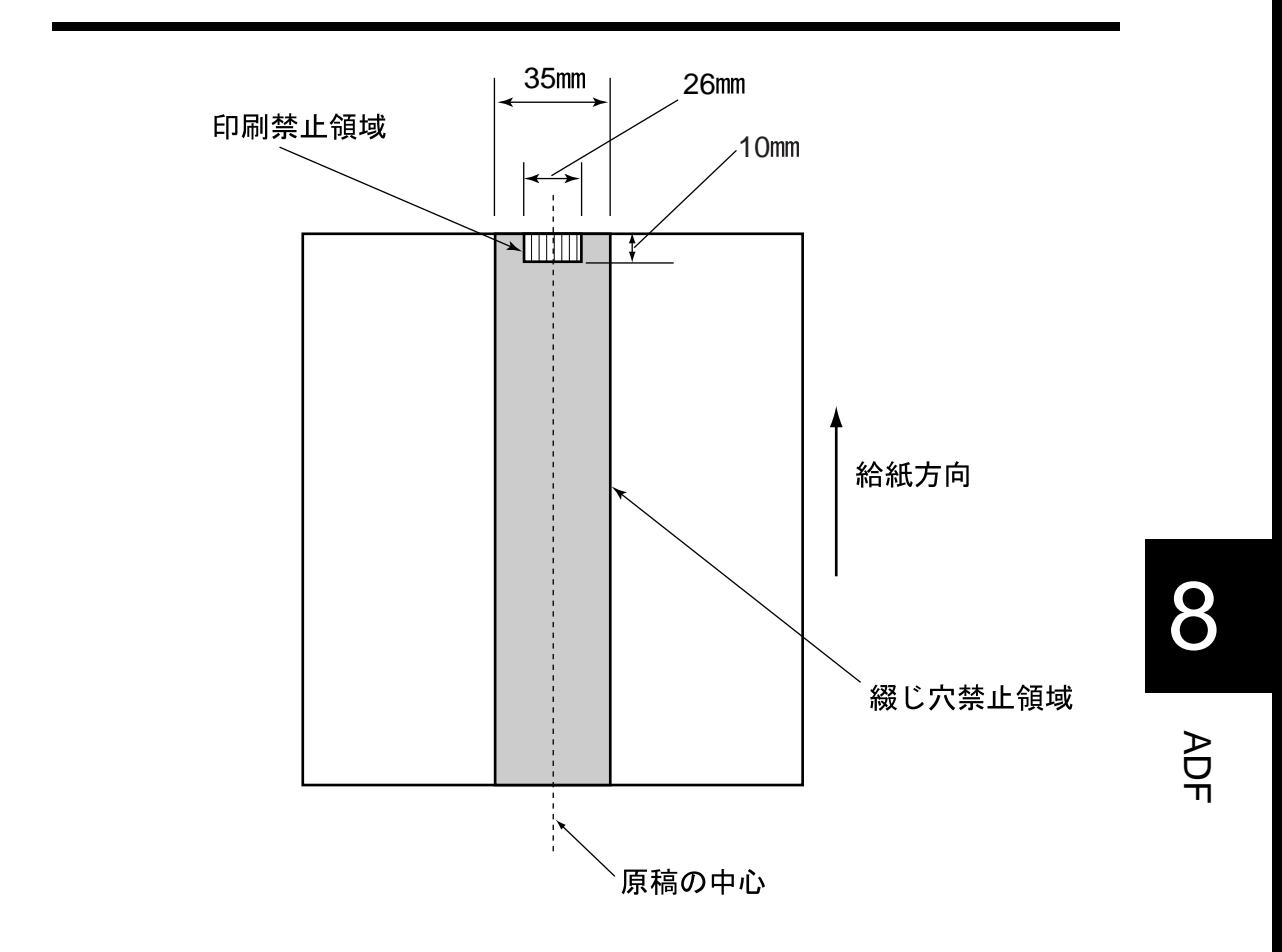

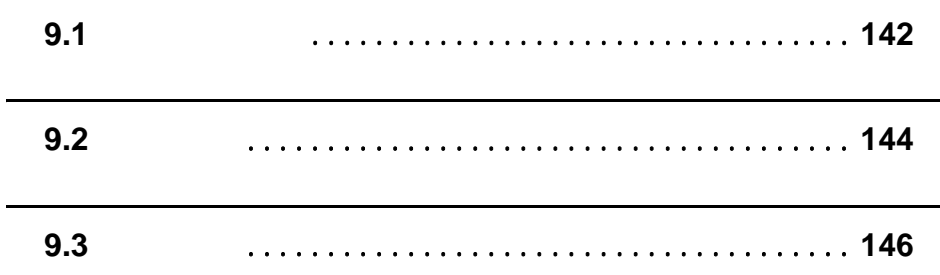

# **9.1**

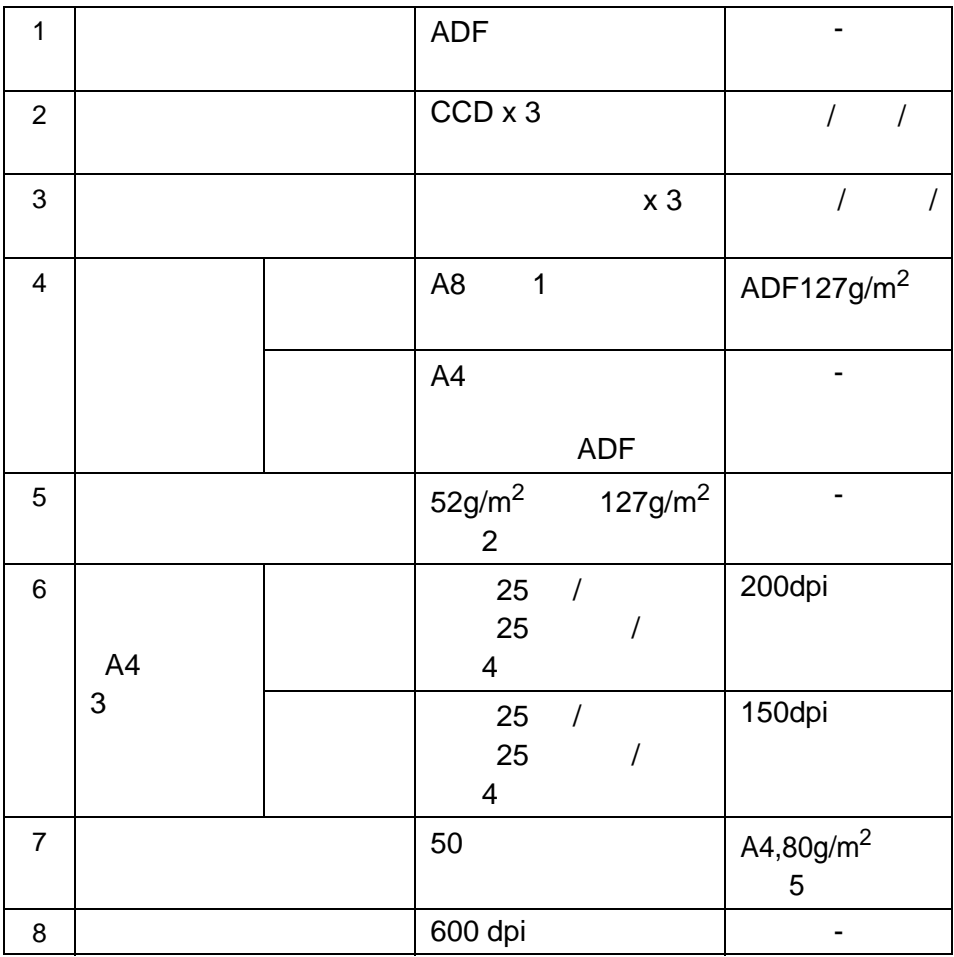

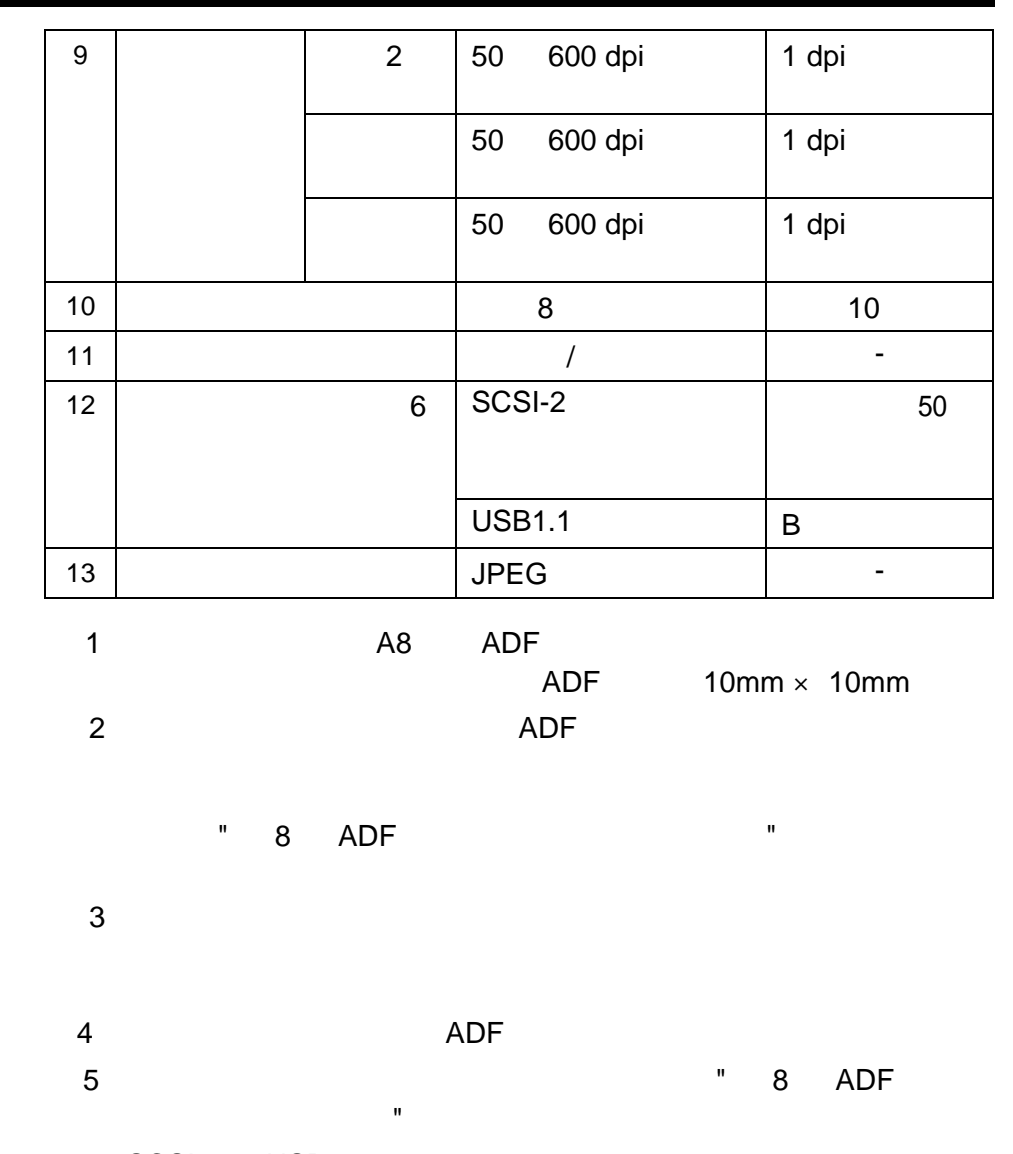

6 SCSI-2 USB1.1

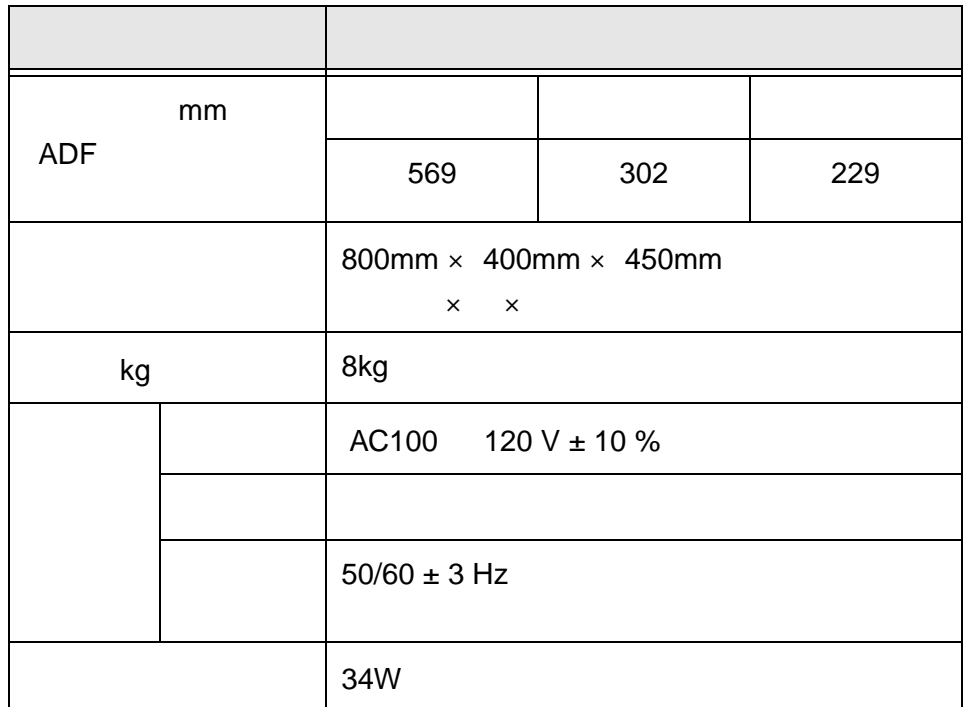

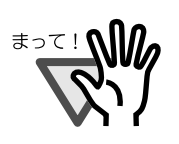

 $A4$ 

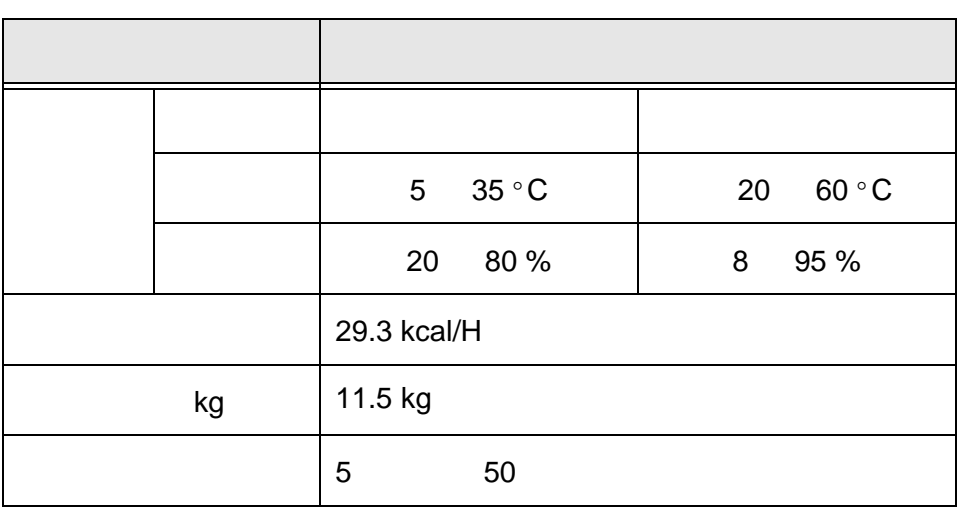

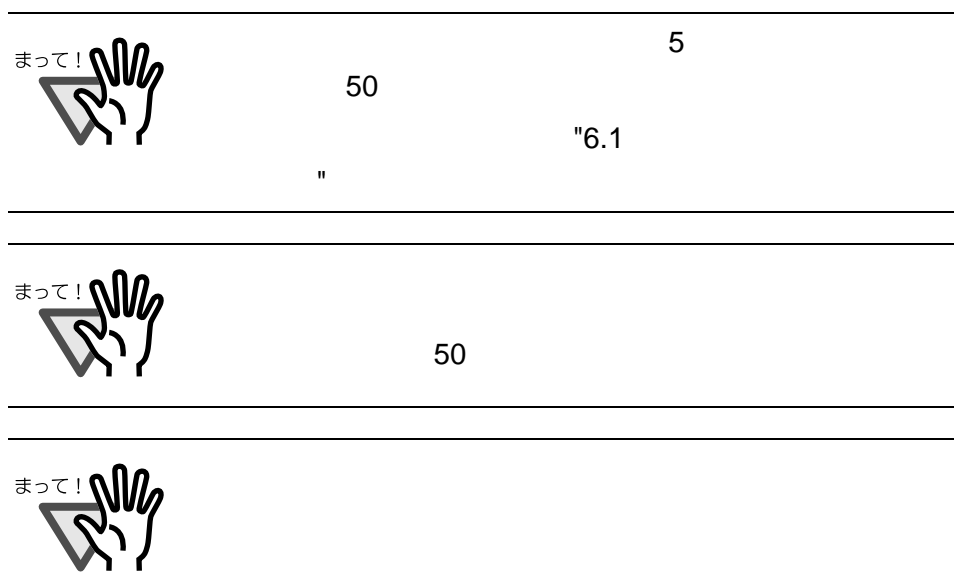

9

## **9.3**

IS225DC

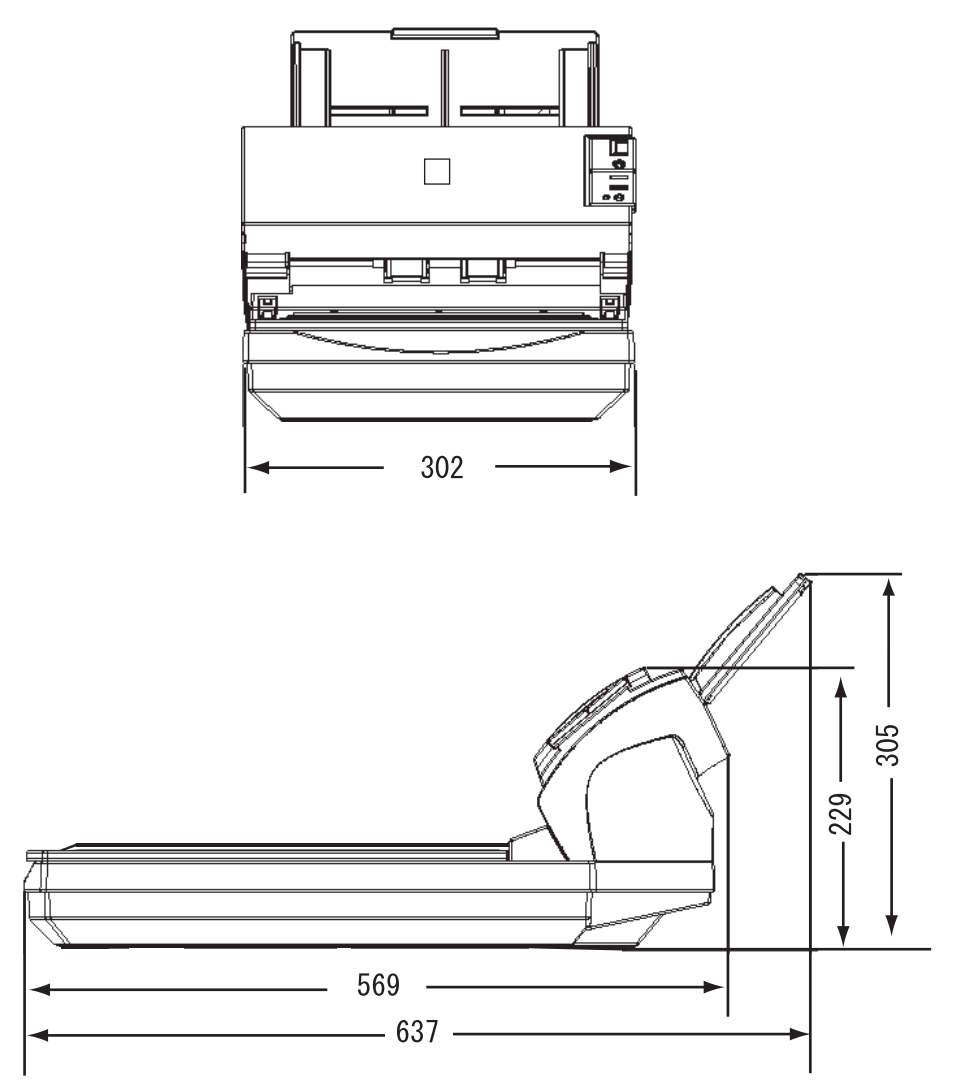

mm

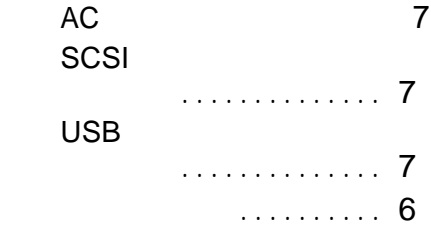

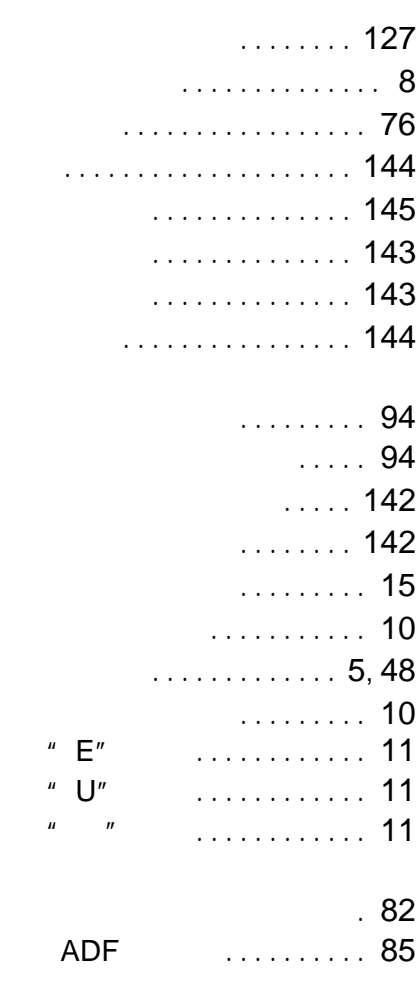

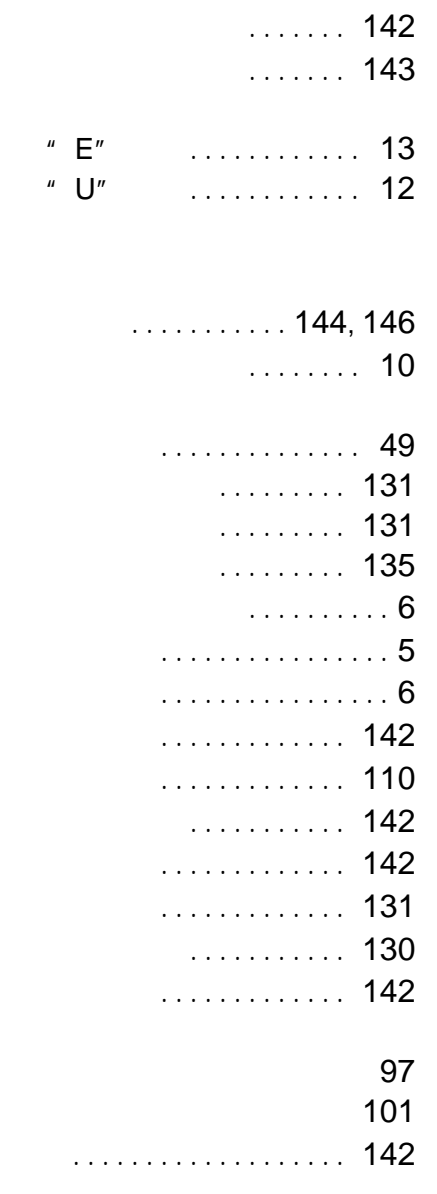

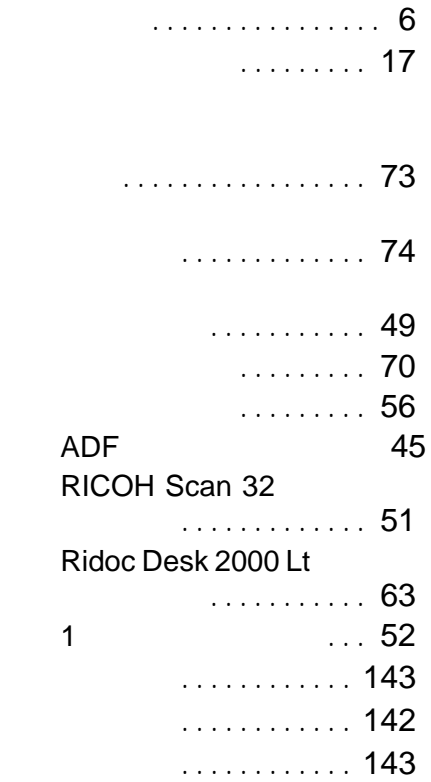

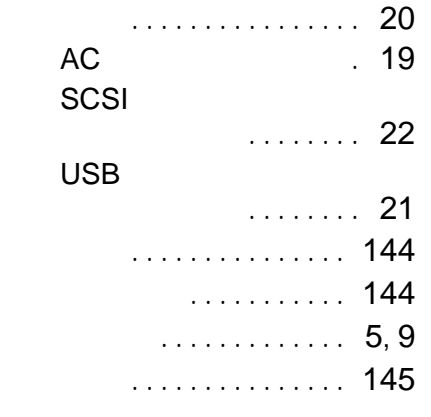

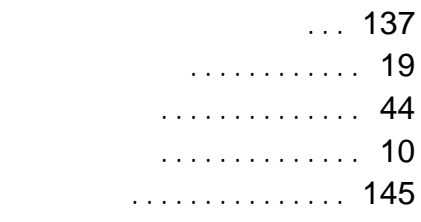

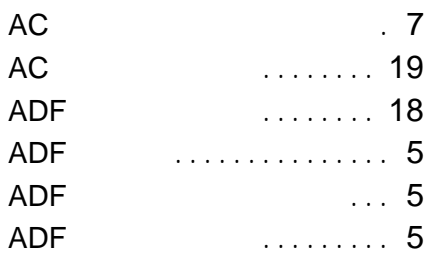

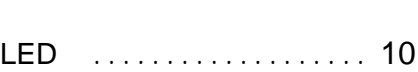

### **S**

**L**

**A**

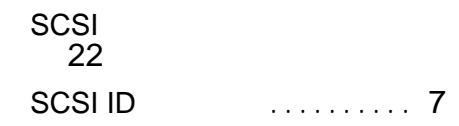

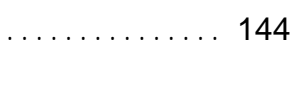

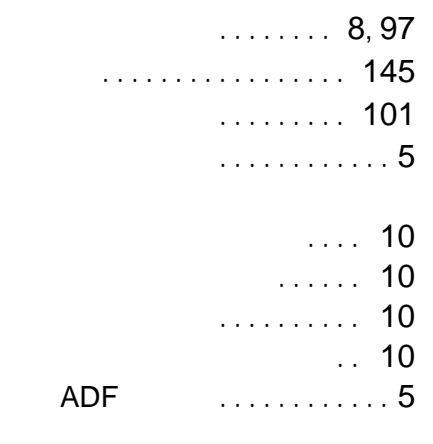

 $\ldots$ .... 10

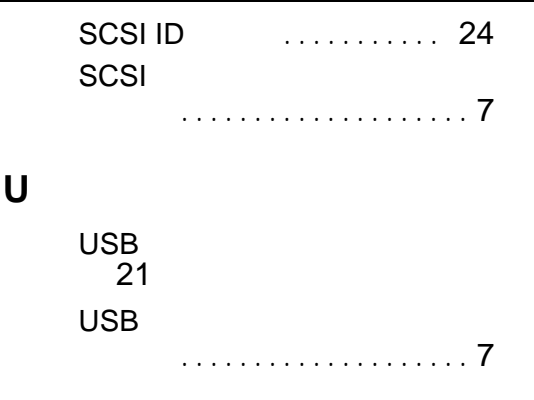

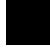

Adobe Acrobat Adobe Systems Incorporated Pentium Intel Corporation MS Microsoft Windows **Microsoft Corporation** 

Windows®95 Microsoft® Windows® 95 Windows®98 Microsoft® Windows® 98 Windows® Me Microsoft® Windows® Millennium Edition Windows Me Windows® XP Microsoft® Windows® XP Professional Microsoft® Windows® XP Home Edition Windows® 2000Microsoft® Windows® 2000 Advanced ServerMicrosoft® Windows® 2000 Server Microsoft® Windows® 2000 ProfessionalWindows NT $^{\circ\!\!\!0}$  4.0 Microsoft® Windows NT® Server 4.0Microsoft® Windows NT® Workstation 4.0

 $\overline{a}$ 1. 2. 3.

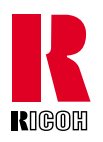

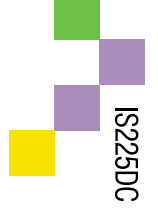

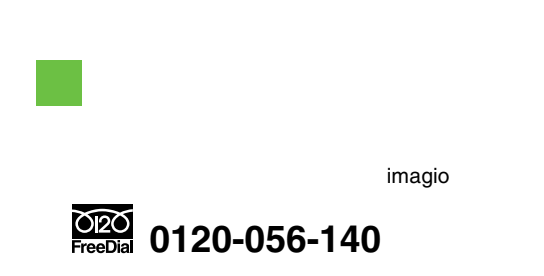

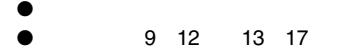

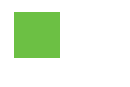

●/ http://www.ricoh.co.jp/

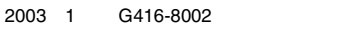

#### **DRAFT 2003/01/27**